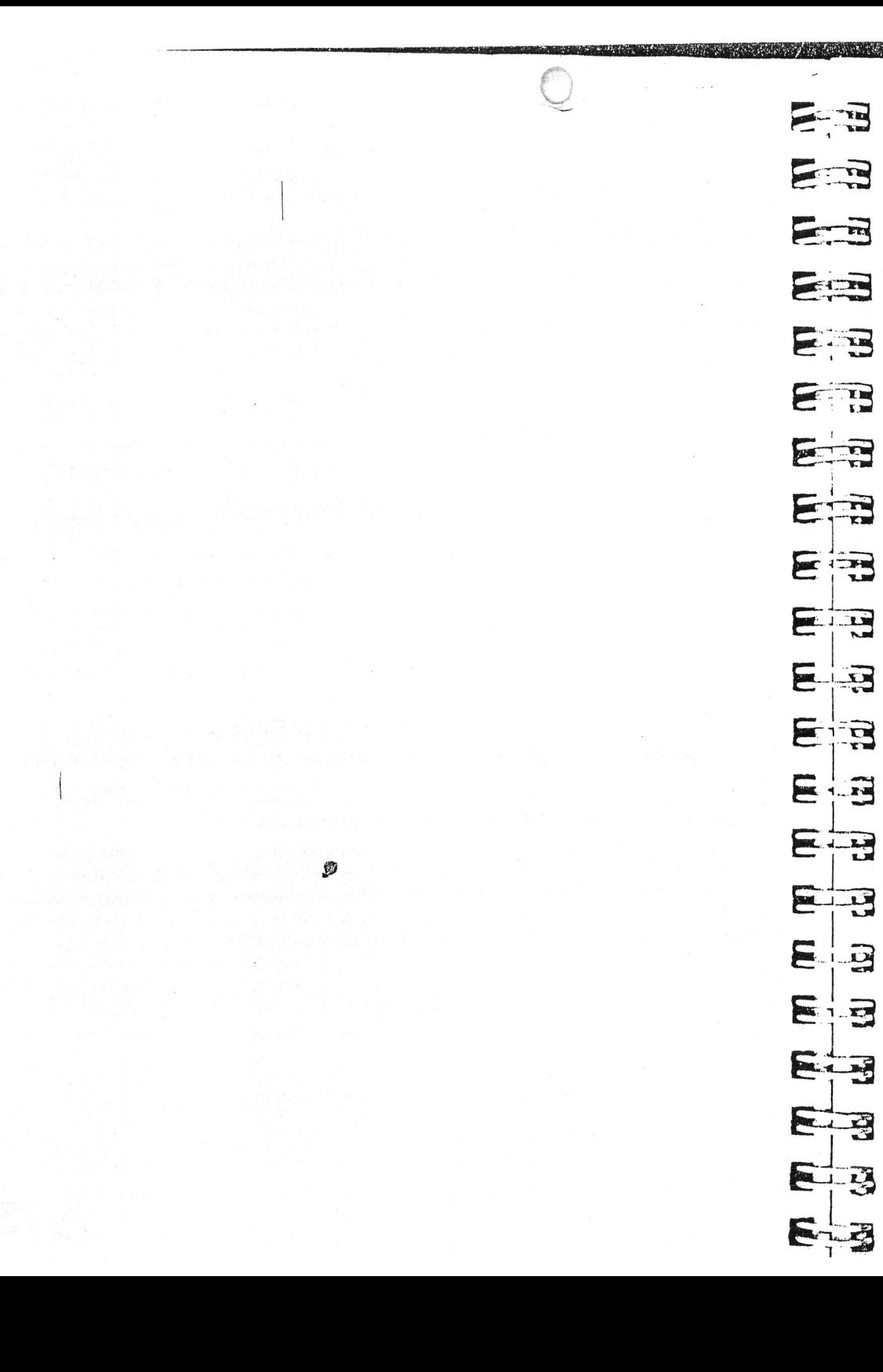

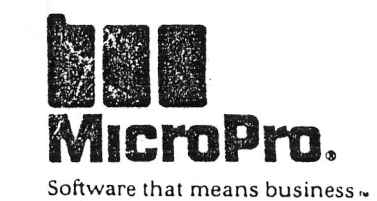

# **EPSON PX-8**

# **Portable WordStar™ Benutzer-Handbuch**

Für Ausgabe 1.0

Copyright © 1984 MicroPro International Corporation 33 San Pablo Avenue San Rafael, California 94903 USA Alle Rechte weltweit Vorbehalten

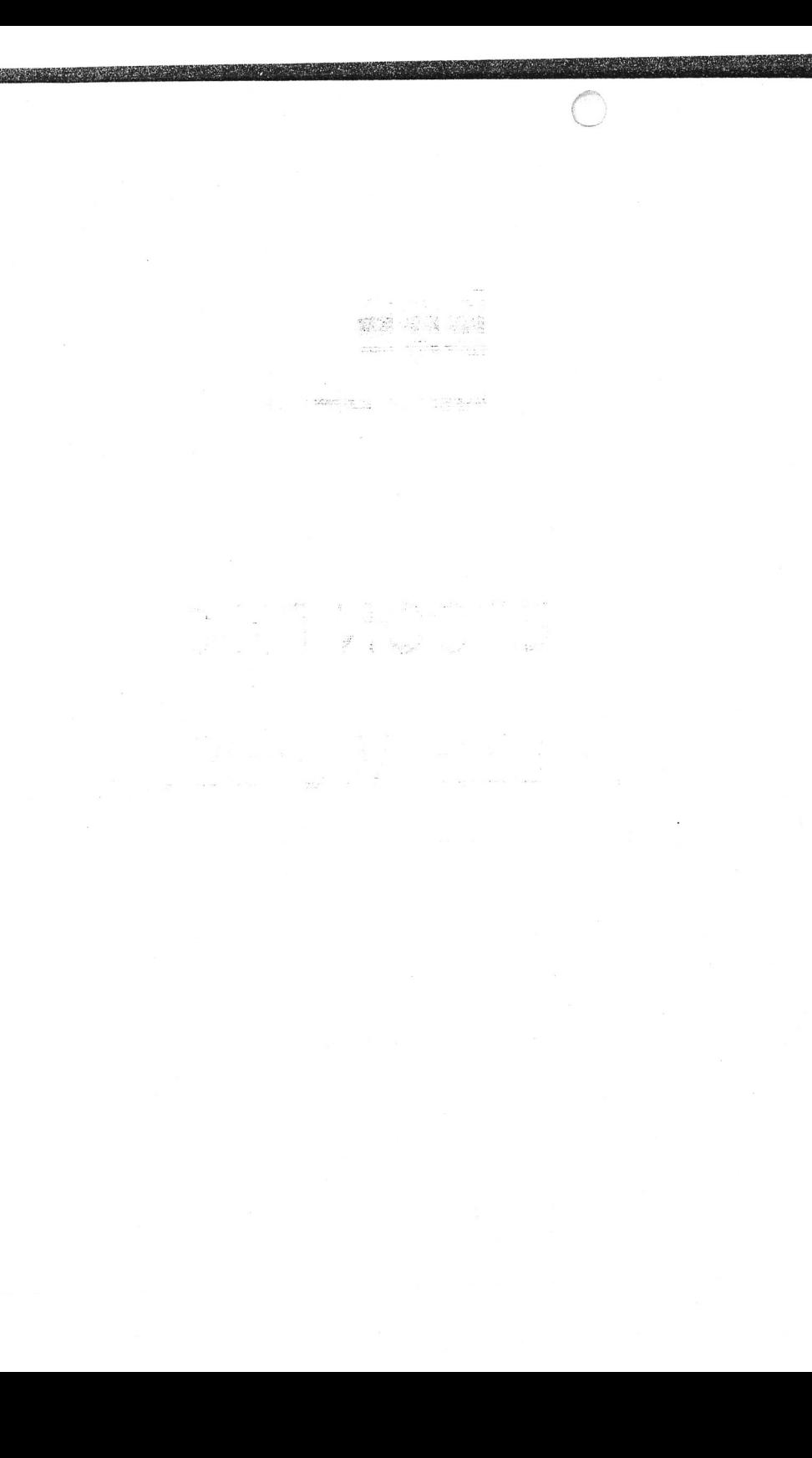

# **Vorwort**

Sie haben es mit einem echten Profi zu tun: Portable Wordstar, das tragbare Textverarbeitungssystem, mit dem das Schreiben, Korrigieren und Ändern von Text und die Layoutgestaltung leicht und schnell vonstatten gehen. Die WordStar Software nimmt Ihnen die Arbeit ab und macht Korrekturbänder u.dgl. Hilfsmittel überflüssig.

Mit der Schreibmaschine geschriebene Texte werden (einschließlich der Fehler) direkt ausgedruckt. Mit Portable WordStar können Sie vor dem Ausdrucken den Text bearbeiten. Das Schreiben selbst erfolgt in der gewohnten Weise, aber andere wichtige Funktionen — Korrigieren, Verschieben von Textblöcken usw. — können nun per Befehl ausgeführt werden.

Schon bei der Eingabe des Textes erleichtern Ihnen spezielle Funktionen die Arbeit. Am rechten Rand erfolgt automatischer Zeilenumbruch, d.h. ein für die Zeile zu langes Wort wird automatisch auf die folgende Zeile gesetzt. Zum Einstellen/Verändern der Ränder genügen ein paar kurze, schnelle Tasteneingaben. Wenn gewünscht, formatiert Portable WordStar automatisch ganze Absätze auf eine neue Zeilenlänge oder auf doppelten Zeilenabstand. Auch zum Löschen, Verschieben und Kopieren von Wörtern, Sätzen oder ganzen Abschnitten genügt es, einige Tasten zu betätigen.

Ein weiteres Merkmal von Portable WordStar ist seine Fähigkeit, den Text optisch ansprechend auszudrucken. Zusammen mit dem Text eingegebene Druckbefehle dienen zur Schaffung von vielseitigen Spezialeffekten.

Portable WordStar basiert auf WordStar, dem beliebten, weit verbreiteten Textverarbeitungs-Programm von MicroPro. Es läuft auf dem tragbaren Computer PX-8 von Epson. In diesem Handbuch verwenden wir den Ausdruck "Standard WordStar", wenn wir auf die Originalversion Bezug nehmen.

Mit Portable WordStar erstellte Dateien können mit dem Epson QX-10 oder anderen Tischcomputern unter Verwendung von Standard WordStar bearbeitet werden. Bestimmte Drucksteuerzeichen haben beim Ausdrucken mit Standard WordStar eine andere Wirkung; Einzelheiten hierzu sind in den Kapiteln 7 und 9 beschrieben.

**e** =3

 $E_{\rm s}$  ,  $E_{\rm s}$ 

**EL 35** 

**The State** 

ETR

 $\sqrt{1 + \frac{1}{2}}$ 

FILE

 $E = E$ 

EB

E

**SILLER** 

 $\sqrt{2}$ 

2. 15

E

 $F \n3$ 

 $E = 1$ 

E

 $\begin{array}{|c|c|c|}\n\hline\n\text{ }} & \text{ }\text{ } & \text{ }\text{ } & \text{ }\text$ 

E F

 $\sum_{i=1}^{n}$ 

In diesem Handbuch ist alles Wissenswerte über das

# **DAS PRODUKT**

Zum Software"paket" Portable WordStar gehören eine ROM-Kapsel und ein Handbuch.

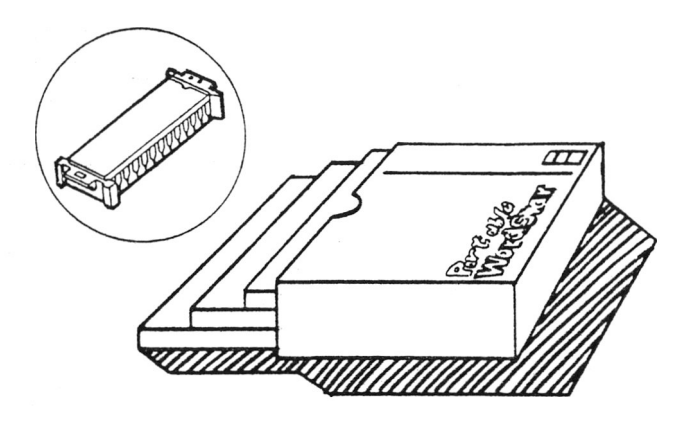

Das Portable WordStar Programm ist in 2 Dateien untergebracht:

- WS.COM 2.3 Diese Datei enthält die Befehle.
- WSMSGS.OVR 2.3 Diese Datei enthält alle Meldungen und Menüs des Programms.

Da diese Dateien in der ROM-Kapsel dauerhaft gespeichert sind, können sie praktisch nicht versehentlich zerstört oder gelöscht werden. Die Herstellung von Sicherungskopien ist daher nicht erforderlich. Tatsächlich sind die Portable WordStar-Dateien kopiergeschützt, um unbefugte Verwendung zu verhindern. Eine Kopie dieses Programms funktioniert daher nicht einwandfrei.

Ihr erster Kontakt mit dem Computer? Zur Erklärung von bestimmten Fachwörtern, siehe Verzeichnis im Anhang C.

**DAS HANDBUCH** 

 $-$ 

EB

三百

 $\sqrt{1}$ 

E

 $\sqrt{2}$ 

三日

三日

 $\sqrt{2}$ 

EB

 $\sqrt{2}$ 

三可

E

 $\begin{array}{|c|c|c|}\n\hline\n\hline\n\hline\n\hline\n\hline\n\hline\n\hline\n\end{array}$ 

 $\epsilon$ 

 $\epsilon$ 

三五

**BELLEN** 

**Fig. 77** 

 $\frac{1}{2}$  $\equiv$ 

Im Benutzer-Handbuch für den Portable WordStar ist das gesamte Programm übersichtlich und ausführlich beschrieben. Einsteigern empfehlen wir ein gründliches Studium, um alle Funktionen und Merkmale des Programms kennenzulernen. Für den erfahrenen Anwender sind Handbuch und Menü-Übersicht praktisch zum Nachschlagen.

Auf der letzten Seite des Portable WordStar finden Sie eine faltbare Menü-Übersicht, aus der hervorgeht, wie man von einem Menü zum anderen kommt und die die zum jeweiligen Menü gehörenden Befehle enthält. Dazu gehört auch eine Kurzanleitung zum raschen Nachschlagen von Portable WordStar-Funktionen.

"ERGLEICH MIT **STANDARD-WORDSTAR** 

Der erfahrene WordStar-Anwender wird feststellen, daß einige der in der Standardversion enthaltenen Funktionen fehlen. Die nachstehenden Funktionen wurden ausgelassen, um Speicherplatz in der ROM-Kapsel zu sparen:

- Hilfsmenüs
- · Dateienverzeichnis
- · Umbenennen einer Datei
- · Programm aufrufen
- · Absatz einrücken
- · Ein- und Ausschalten der Druckbefehle
- Trennhilfe
- · Eingabe von "weichen" Trennstrichen
- Spaltenblock
- Dezimaltabulator

Die Arbeitsweise aller andere Funktionen ist, abgesehen von geringfügigen Veränderungen die gleiche wie beim Standard WordStar. Die optional erhältlichen Ergänzungsprogramme für Standard WordStar - MailMerge, Spell-Star und StarIndex — sind für den kombinierten Betrieb mit Portable WordStar nicht geeignet.

**CONTRACTOR** EB En 三百 En 23 Ea 三日 **23 EXEMPT** 三立 三位  $=$   $\frac{1}{10}$ Ea E 三出 E 3 E E 三岛 **Bandy**  $\sum_{i=1}^n$ 

 $\sqrt{2}$ 

# Portable WordStar<sup>™</sup> **Benutzer-Handbuch**

Für Ausgabe 1.0

Copyright © 1984 MicroPro International Corporation 33 San Pablo Avenue San Rafael, California 94903 USA Alle Rechte weltweit vorbehalten

# **COPYRIGHT**

Copyright © , 1984 by MicroPro International Corporation. Alle Rechte weltweit Vorbehalten. Diese Veröffentlichung wurde im Rahmen einer Vereinbarung überlassen, die deren Gebrauch einschränkt. Diese Veröffentlichung ist außerdem urheberrechtlich geschützt. Kein Teil dieser Veröffentlichung darf ohne ausdrückliche schriftliche Erlaubnis von MicroPro International Corporation, 33 San Pablo Avenue, San Rafael, California 94903 USA in keiner Weise, weder elektronisch noch mechanisch, magnetisch, manuell oder anders vervielfältigt, verteilt, weitergegeben, umgeschrieben, in einer Datenbank gespeichert oder in irgendeine menschliche oder Computersprache übersetzt werden.

# **WARENZEICHEN**

MicroPro, WordStar, WördMaster, MailMerge, SpellStar, CalcStar, StarBurst und SuperSort sind Warenzeichen von MicroPro International Corporation. Portable WordStar, InfoStar, DataStar, Starindex, PlanStar, ProjectStar und ReportStar sind Warenzeichen von MicroPro International Corporation.

Portable Calc und Portable Scheduler sind Warenzeichen von Epson Corporation.

CP/M® ist ein eingetragenes Warenzeichen von Digital Research Inc.™ MICRO CASSETTE™ ist ein Warenzeichen von Olympus Optica! Co., Ltd.

# **EINSCHRÄNKUNG DER GEWÄHRLEISTUNG**

MicroPro übernimmt keine Gewähr hinsichtlich des Inhalts dieses Handbuchs und der Leistungen der Software, insbesondere wird jegliche Gewähr für die Eignung für einen bestimmten Zweck abgelehnt. MicroPro International Corporation behält sich außerdem das Recht vor, diese Veröffentlichung, ohne irgendeine Person oder Organisation davon unterrichten zu müssen, zu überarbeiten oder inhaltlich zu ändern.

# **INHALTSVERZEICHNIS**

**5 r** 3

 $F<sub>1</sub>$ 

 $= 1$ 

EB

 $\frac{1}{\sqrt{2}}$ 

**<sup>E</sup>** -3

**g a**

E

g - 3

p— **E a**

**E 13**

**<sup>g</sup>**3

**E 33** 

**te** 

**E**

三日

**BELLEY** 

**Bandy** 

Ex

**SELL** 

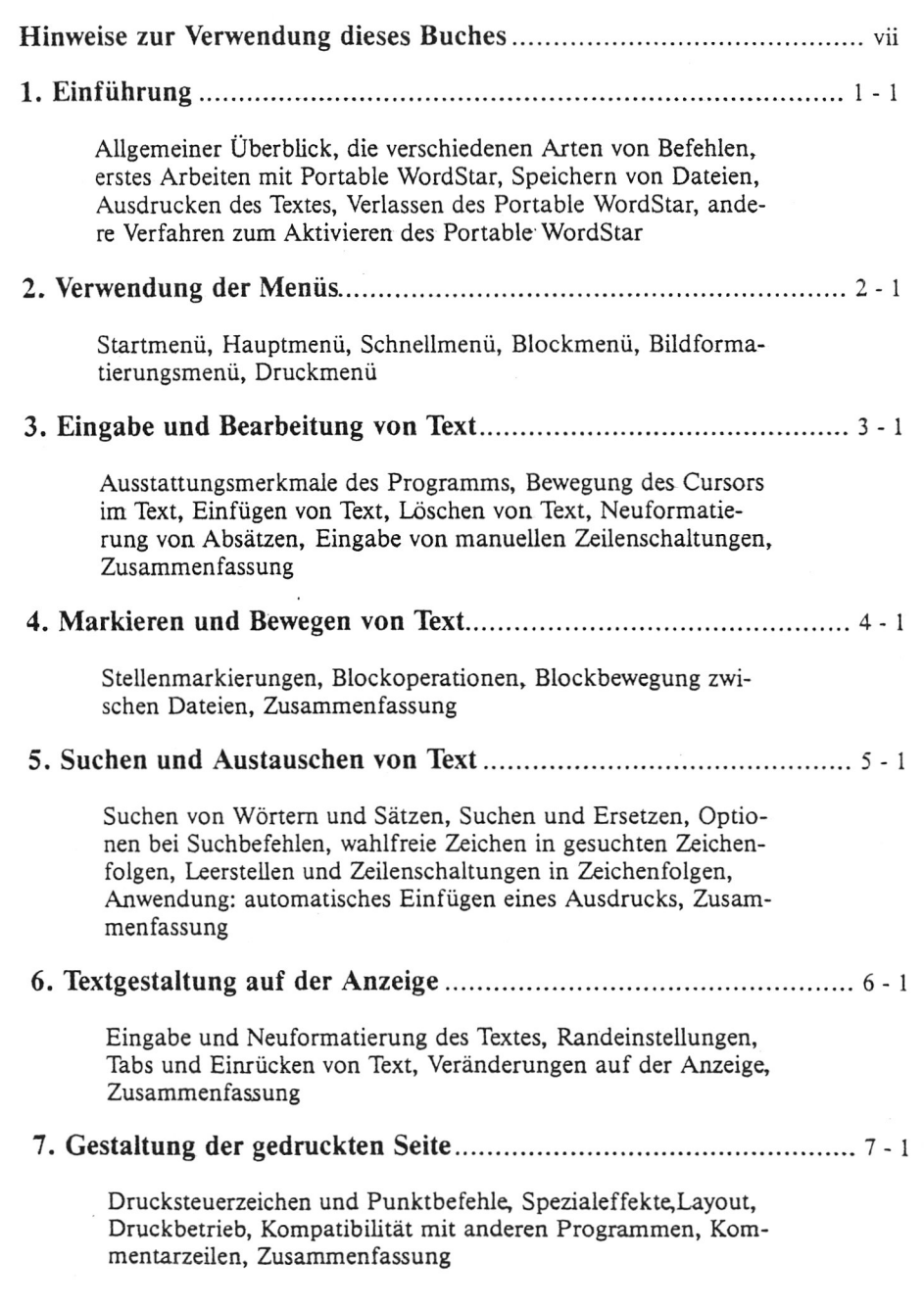

 $\sim$ 

 $\sim$ 

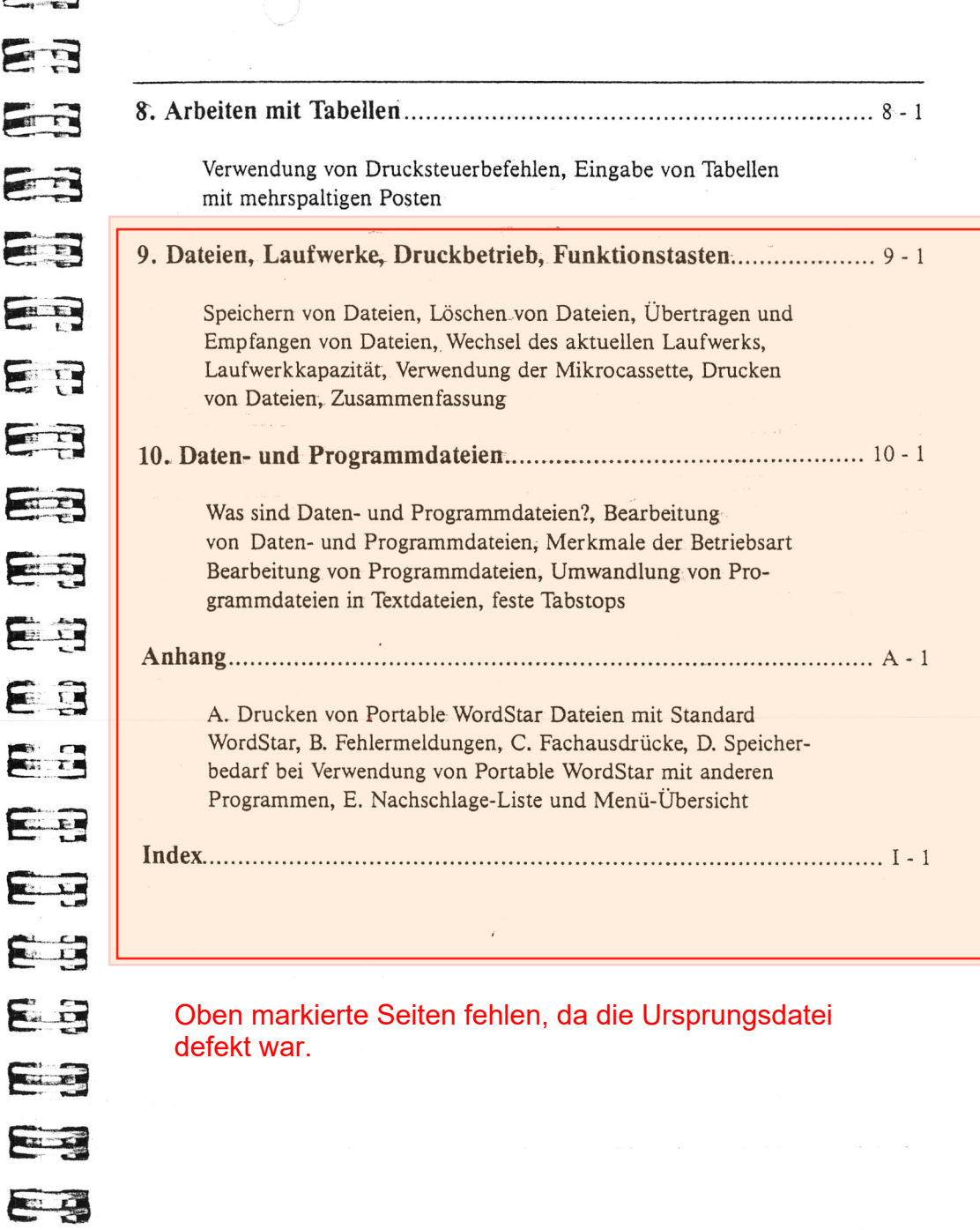

EA

**Contract Contract Contract Contract Contract Contract Contract Contract Contract Contract Contract Contract Contract Contract Contract Contract Contract Contract Contract Contract Contract Contract Contract Contract Contr** 

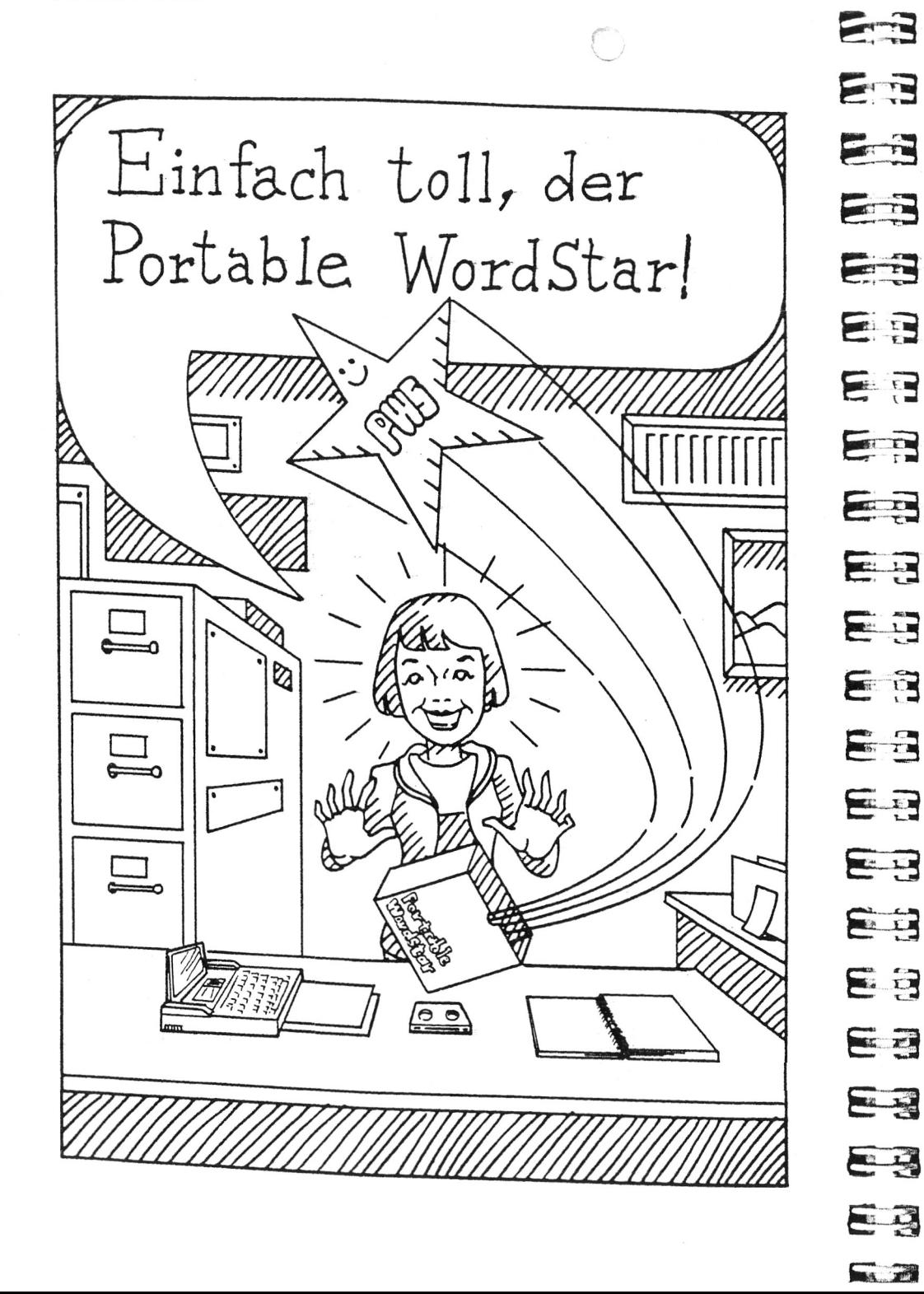

# Benutzer-Handbuch

# Hinweise zur Verwendung dieses Buches

In diesem Buch geht es in erster Linie um Sie, den Anwender, Alle Funktionen und Befehle des Portable WordStar Programms werden im Hinblick auf den Ausführenden beschrieben und erklärt. Im Anschluß an die einleitenden Kapitel zur Vorstellung des Programms ist das Buch aufgabenweise eingeteilt.

HILFSMITTEL ZUR **BEZUGNAHME** 

Für raschen Zugriff auf bestimmte Informationen dienen die folgenden Hilfsmittel:

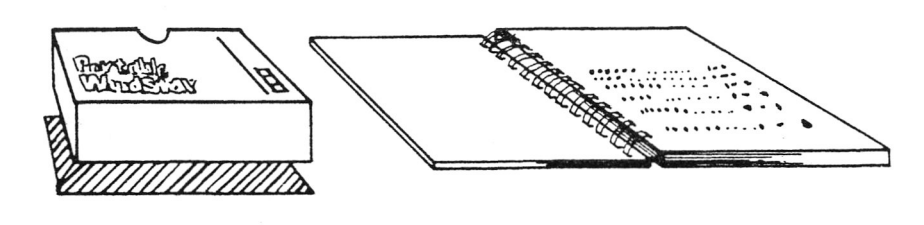

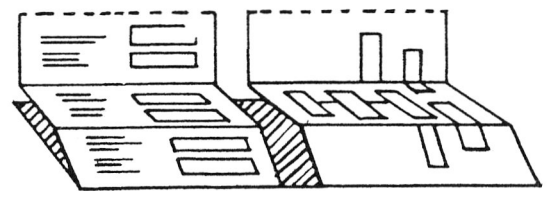

Inhaltsverzeichnis am Anfang des Handbuchs

Inhaltsverzeichnis am Anfang jedes Kapitels

Zusammenfassung aller in den 10 Kapiteln und 5 Anhängen behandelten Themen

Für einen raschen Überblick auf die in diesem Kapitel behandelten Themen

*Dateiname*

*n*

 $\hookrightarrow$  *n* 

VORSICHT

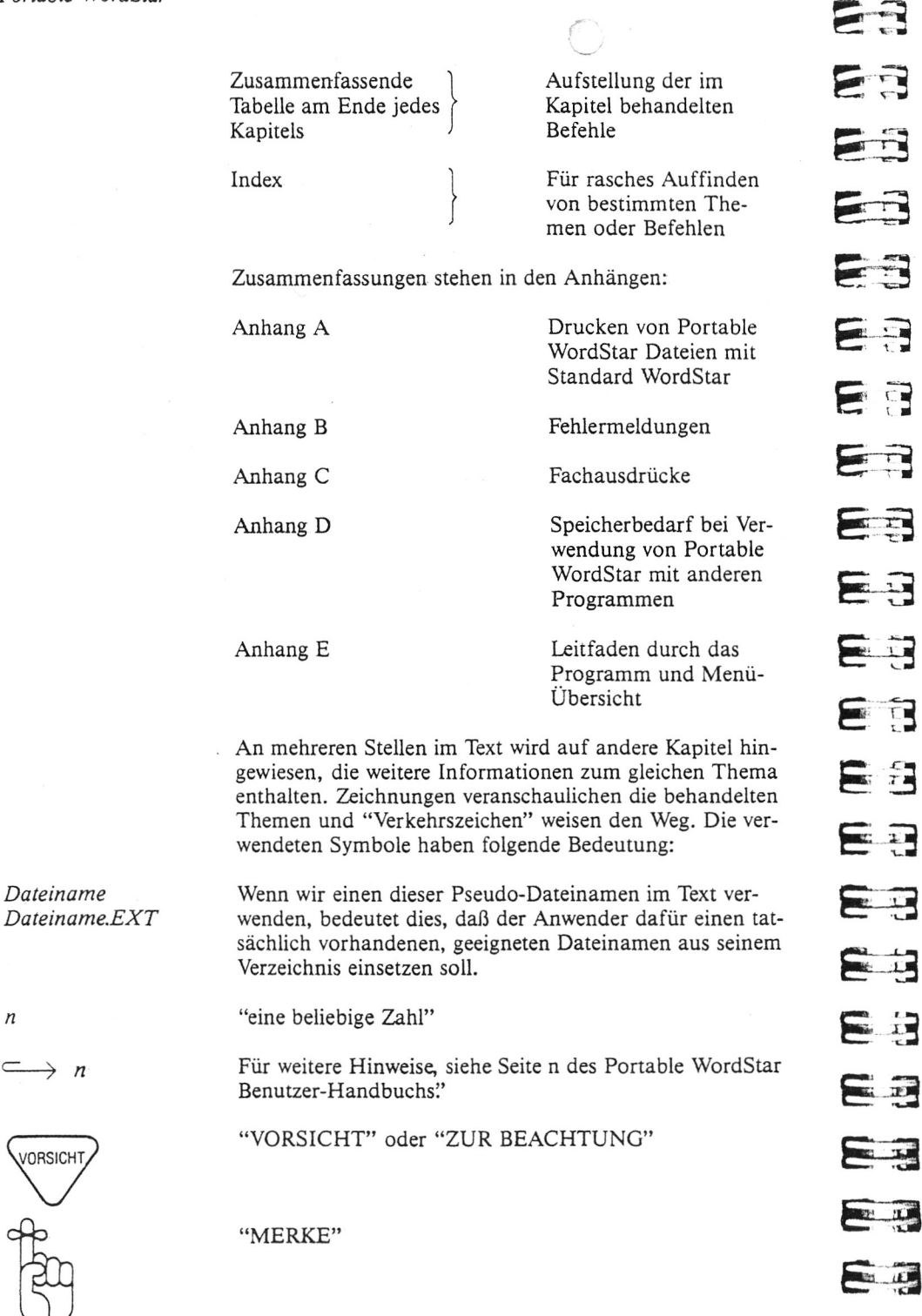

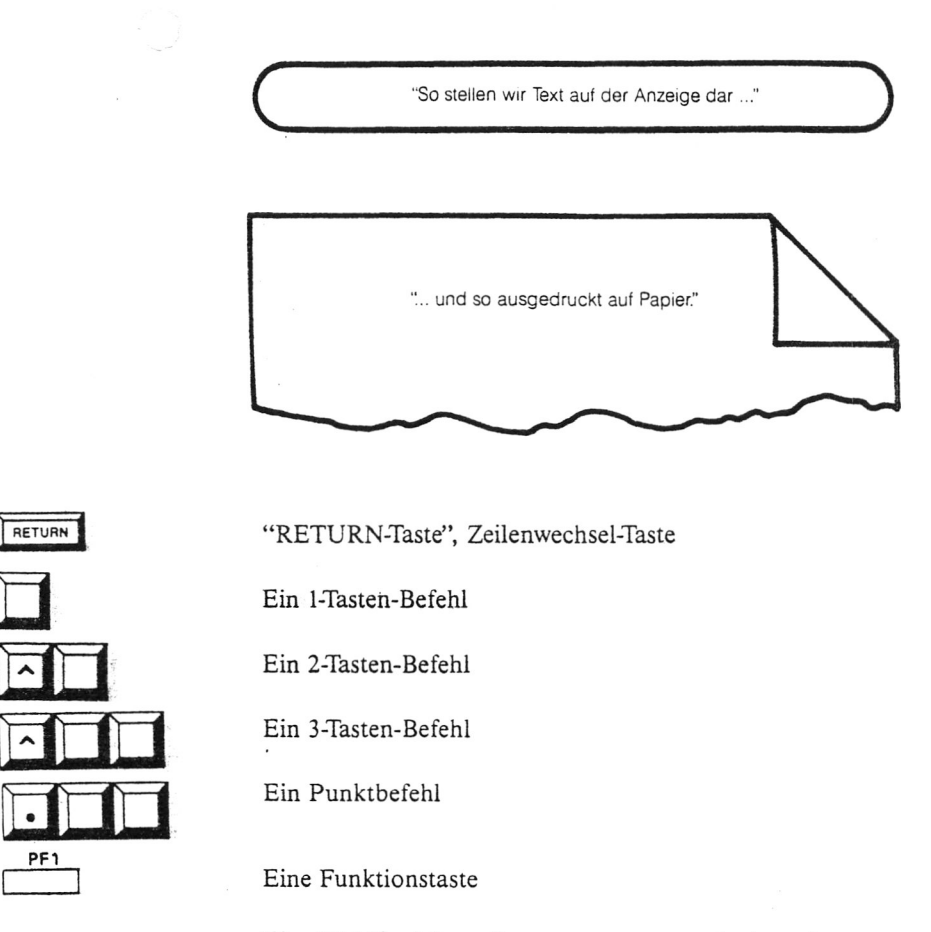

□

PF1

□

**Control** and the second second second second second second second second second second second second second second second second second second second second second second second second second second second second second s

Eine Wahlfunktion, die nur zusammen mit einem bestimmten, zuvor eingegebenen Befehl verwendet werden kann.

HINWEIS: A oder CTRL steht für die Steuertaste (Control-Taste) auf der Tastatur.

# **Ett3 KAPITEL 1. EINFÜHRUNG E 3** 5 **INHALT** F **ALLGEMEINER ÜBERBLICK**.............................................................................1-3 **5 - 3 DIE VERSCHIEDENEN ARTEN VON BEFEHLEN..................... 1-6 e p s** 1- Tasten-Befehle.......................................................................... 1-6 2- Tasten-Befehle...... .................................................................... 1-6 **& a** 3- Tasten-Befehle.......................................................................... 1-6 Funktionstasten............................................................................... 1-7 [Beschriftete Tasten........................................................................... 1-7](#page-11-1) F [Aufforderangsmeldungen.............................................................. 1-8](#page-12-0) [Programmschalter.......................................................................... 1-8](#page-12-1) E **ERSTES ARBEITEN MIT PORTABLE WORDSTAR.................... 1-8 EXIST** Aktivieren des Portable W ordstar.............................................. 1-10 Befehle des Startm enüs................................................................ 1-10 Öffnen -einer D atei........................................................................ 1-12 **E 3** Benennung der D atei.................................................................... 1-12 Dateien auf anderen Laufwerken............................................... 1-13 **f r - £ 3** Korrigieren von Eingabefehlern.................................................. 1-13 Beantwortung von Aufforderungsmeldungen......................... 1-14 **E 3 SPEICHERN VON DATEIEN**[.............................................................................. 1-15](#page-15-0) **E - 3 AUSDRUCKEN DES TEXTES**[......................................................................... 1-15](#page-15-1) **VERLASSEN DES PORTABLE W ORDSTAR**........................................... 1-16 **E 1^ [ANDERE VERFAHREN ZUM AKTIVIEREN DES PORTABLE](#page-16-0) E3 WORDSTAR**[.................................................................................................................. 1-17](#page-16-0) Bearbeitung und Speichern auf einem Laufwerk............... 1-17 **E 3** [Bearbeitung der Datei auf einem Laufwerk und Speichern auf](#page-17-1)  [einem anderen................................................................................ 1-18](#page-17-1)**E - 3**

**E**  $\frac{1}{2}$ 

 $\overline{u}$ 

**E** 

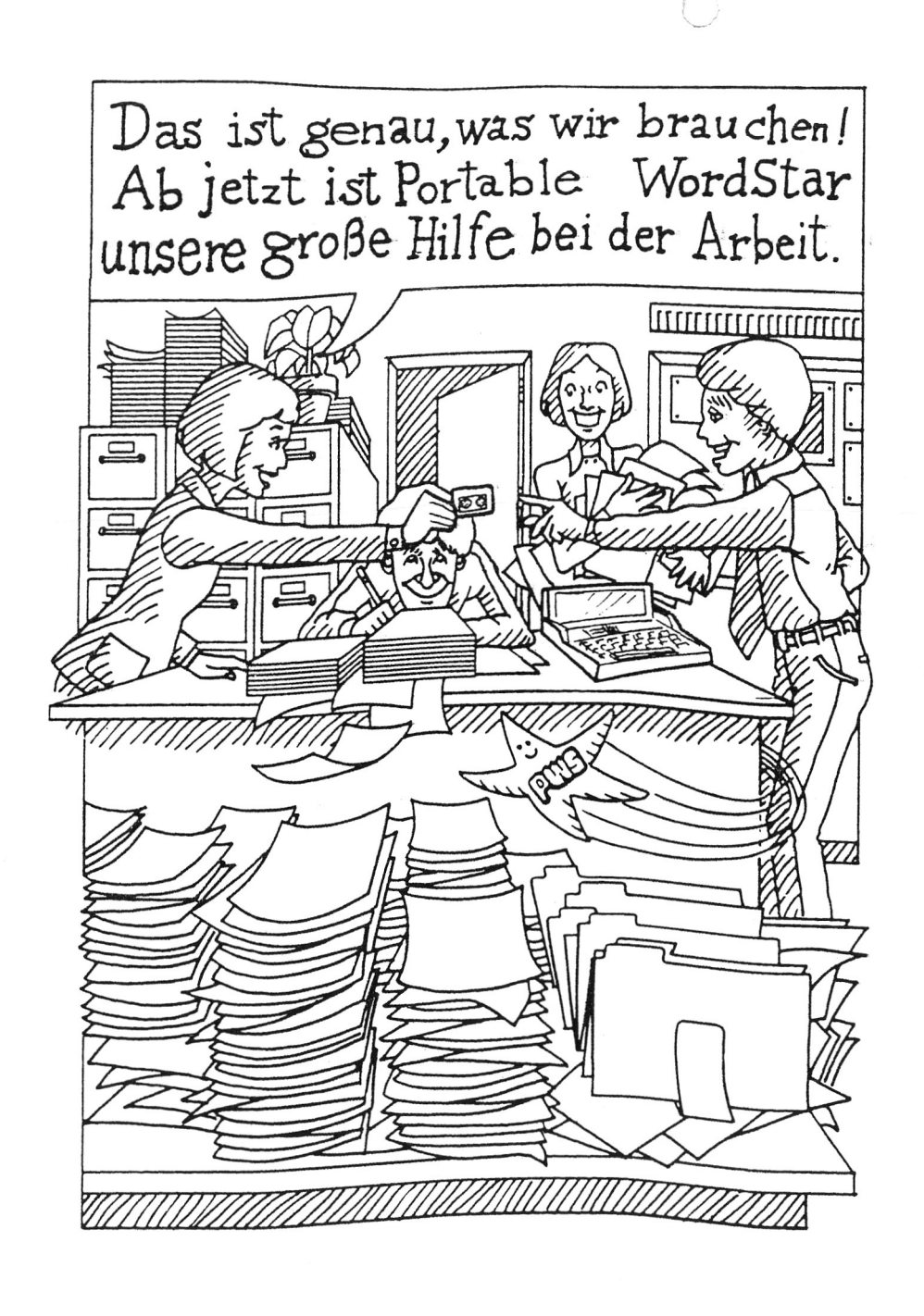

**Executive** EB 23 ES EB  $\sqrt{2}$ ंड ER EB  $\begin{array}{|c|} \hline \hline \hline \hline \hline \hline \hline \hline \hline \end{array}$ Fair EB 言语 Fair  $\begin{array}{|c|c|c|}\hline \textbf{H} & \textbf{H} \end{array}$ Suite E ELE **REGIST BELLET**  $\begin{picture}(20,10) \put(0,0){\line(1,0){10}} \put(15,0){\line(1,0){10}} \put(15,0){\line(1,0){10}} \put(15,0){\line(1,0){10}} \put(15,0){\line(1,0){10}} \put(15,0){\line(1,0){10}} \put(15,0){\line(1,0){10}} \put(15,0){\line(1,0){10}} \put(15,0){\line(1,0){10}} \put(15,0){\line(1,0){10}} \put(15,0){\line(1,0){10}} \put(15,0){\line(1$ 

# **1. Einführung**

Die gesamte Steuerung des Portable WordStar Programms erfolgt über die Tastatur Ihres tragbaren Computers, d.h. unter Verwendung der regulären Tasten, Funktionstasten und einer Spezialtaste mit der Aufschritt CTRL. Auf der Anzeige erscheinende Meldungen und Symbole führen den Benutzer sicher durch das Programm. Verfolgen Sie daher bei jeder Tasteneingabe das Geschehen auf der Anzeige, dann kann nichts schiefgehen. Anwender, die zum erstenmal mit einem Computer und Textverarbeitung zu tun haben, sollten dieses Kapitel sorgfältig durchlesen und ihnen unbekannte Ausdrücke im Fachwort-Verzeichnis am Ende dieses Handbuchs nachschlagen. Für erfahrene Anwender genügt ein schwerpunktartiges Lesen dieses Kapitels.

# **ALLGEMEINER ÜBERBLICK**

Portable WordStar kommuniziert ständig mit dem Benutzer. Während der Eingabe von Befehlen erscheinen Informationen auf der Flüssigkristallanzeige, die zur Anleitung bei der nachfolgenden Programmausführung dienen oder signalisieren, daß der Befehl ausgeführt wurde.

**DIE ANZEIGE** Nachstehend sind die wesentlichen  $\pi$  des Anzeigeinhalts aufgeführt:

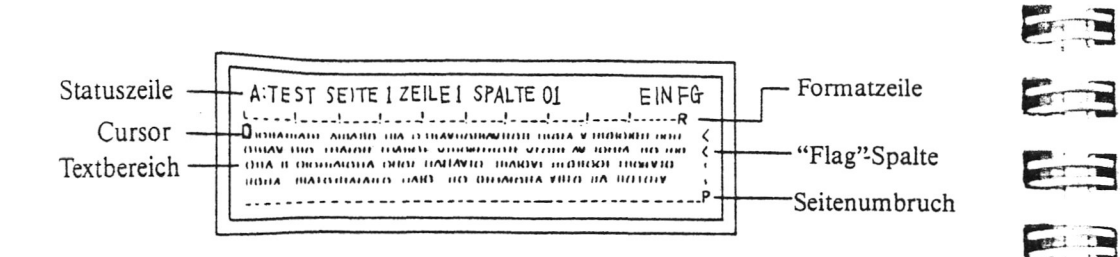

Die Statuszeile zeigt an, ob zur Zeit ein Text in Bearbeitung ist, und welche speziellen Bearbeitungsfunktionen aktiviert sind.

Der Cursor — ein kleines schwarzes Rechteck oder ein Strich — markiert die Stelle auf der Anzeige, an der die nächste Eingabe erfolgt.

Der Textbereich enthält den vom Benutzer eingegebenen Text. Man kann ihn bewegen (auf- und abrollen).

Die Formatzeile zeigt die gesetzten Ränder und Tabs an. Die "Flag"-Spalte bleibt leer, wenn die Zeile mit einer "weichen" Zeilenschaltung endet, in allen anderen Fällen erscheint ein Symbol, das sich auf Textformat oder Layout bezieht. Die Seitenumbruch-Anzeige zeigt, an welcher Stelle die später ausgedruckte Seite endet und eine neue anfängt.

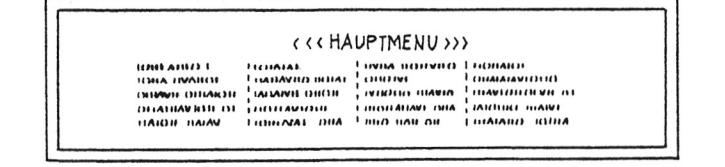

Befehle sind in Menüs übersichtlich zusammengefaßt. Während ein Menü angezeigt wird, erscheint keine Statuszeile oder Text auf der Anzeige.

Manchmal erscheint eine Meldung oder ein Aufforderungszeichen zwischen der Statuszeile und der Formatzeile. In diesem Falle wird die Formatzeile nach unten verschoben, um Platz zu schaffen.

**ORIENTIER JG** 

Dank der sechs Portable WordStar Menüs findet man sich jederzeit schnell zurecht. Auf unserem "Spaziergang" durch das Programm sind sie die Wegweiser. Die nachstehende Zeichnung verdeutlicht den Aufbau:

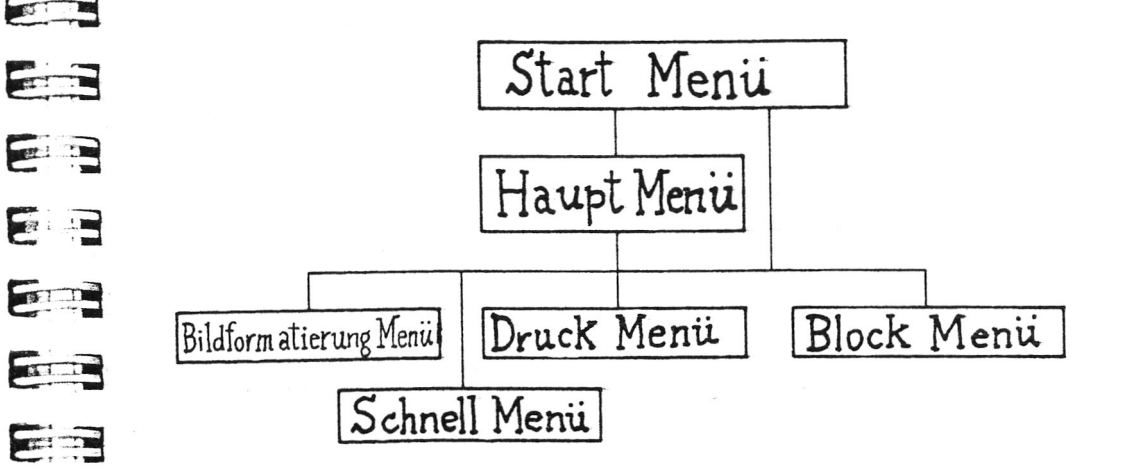

Der wichtigste Teil der Anzeige ist der Textbereich, in dem der bearbeitete Text erscheint. Um dies zu ermöglichen. müssen wir zunächst vom Startmenü aus eine Datei eröffnen und benennen. Daraufhin erscheinen Status- und Formatzeile und der Textbereich. Nun kann man den Text und die gewünschten Befehle über die Tastatur eingeben. Der auf der Anzeige erscheinende Text wird jedoch erst dann gespeichert, wenn man den Befehl zum Speichern der Datei gibt.

Den Befehl AKS (zum Speichern und Fortsetzung der Bearbeitung) sollte man während der Texteingabe in gewissen Abständen regelmäßig verwenden (allerdings nicht zum Speichern einer Datei auf Mikrocassette). Durch Ausführung dieses Befehls wird die Datei im gegenwärtigen Zustand gespeichert, und man kann mit der Bearbeitung unmittelbar fortfahren.  $\leftarrow$  9-3

Mit WordStar gibt es für die Bearbeitung von Dateien zwei Betriebsarten; die eine ist speziell für Textverarbeitung vorgesehen, die andere dient zum Schreiben von Computerprogrammen und zur Dateneingabe. Je nach der auszuführenden Aufgabe wählt man die geeignete Betriebsart zum Öffnen der Datei.

ER

 $\sqrt{10}$ 

FEDE

**Command** 

E

2011

F

FIT

E

ET

E

21

24

Die gesamte Textverarbeitung mit Portable Wordstar erfolgt über Befehle, mit denen die von enutzer erstellten Dateien bearbeitet werden. Zu diesem Zweck muß die Datei nicht unbedingt geöffnet werden: man kann eine Datei z.B. auch ausdrucken oder löschen.

Beim Arbeiten mit den Dateien gibt man entweder Befehle ein oder beantwortet auf der Anzeige erscheinende Fragen (Aufforderungsmeldungen). Das Eingeben von Befehlen ist ganz einfach. Oft genügt dazu eine einzige Tastenbetätigung. Oder man hält die CTRL-Taste gedrückt und betätigt eine/zwei Buchstabentaste(n), um das gewünschte Ergebnis zu erzielen. Manche Befehle werden auch direkt in die Datei geschrieben.

# <span id="page-11-0"></span>**DIE VERSCHIEDENEN ARTEN VON BEFEHLEN**

Portable WordStar kennt vier verschiedenen Arten von Befehlen: 1-Tasten-Befehle, CTRL-Taste und eine Zeichen-Taste, CTRLTaste und zwei Zeichen-Tasten und Punktbefehle (diese werden in Kapitel 7 behandelt). Groß- und Kleinschreibung spielt bei der Eingabe von WordStar-Befehlen keine Rolle.

**E** 3

 $\begin{array}{|c|c|c|}\hline \textbf{1} & \textbf{1} & \textbf{1} \ \hline \textbf{2} & \textbf{1} & \textbf{1} \ \hline \textbf{3} & \textbf{1} & \textbf{1} \ \hline \textbf{4} & \textbf{1} & \textbf{1} \ \hline \textbf{5} & \textbf{1} & \textbf{1} \ \hline \textbf{6} & \textbf{1} & \textbf{1} \ \hline \textbf{7} & \textbf{1} & \textbf{1} \ \hline \textbf{8} & \textbf{1} & \textbf{1} \ \hline \textbf{9} & \textbf{1}$ 

**STATE** 

EE

**Communication** 

FILE

**CONTRACTOR** 

F

 $-1$ 

E

**E 9**

**E ä**

**E-** 3

**E** 

23

**E 3**

医耳

**Francis** 

**C 3** 

# 1-Tasten-Befehle

Das Startmenü enthält mehrere 1-Tasten-Befehle zur Wahl, z.B. D (Öffnen einer Datei in der Textverarbeitungs-Betriebsart). Um einen Befehl auszuführen, genügt es, einfach die Taste mit dem entsprechenden Buchstaben zu drücken. Ungeachtet der Tatsache, ob man währenddessen die CTRLTaste gedrückt hält oder nicht, wird der Befehl ausgeführt.

# 2-Tasten-Befehle

Für bestimmte Befehle, wie z.B. die in der Tabelle auf Seite 1-14 enthaltenen, ist es erforderlich, die CTRLTaste gedrückt zu halten, während man eine zweite Taste betätigt. Ein Beispiel hierfür ist der Befehl zur Cursor-SteuerungA D

# 3-Tasten-Befehle

Eine ganze Reihe von Operationen werden durch 3-Tasten-Befehle ausgeführt, z.B. das Speichern von Dateien  $(\wedge$ KD).

Zur Eingabe eines 3-Tasten-Befehls hält man die CTRL Taste gedrückt, während man die erste Taste betätigt, dann kann man die CTRLTaste loslassen (ganz nach Belieben kann man sie auch weiterhin gedrückt halten) und die zweite Taste betätigen.

# Funktionstasten

In der obersten Reihe der Tastatur befinden sich Funktionstasten zur Ausführung von bestimmten Portable WordStar Befehlen, wie z.B.  $\wedge$ PS (Unterstreichen). Dies ist praktisch, da so für 3-Tasten-Befehle ein einziger Tastendruck genügt. Falls gewünscht, kann der Benutzer die Funktionstasten auch zur Ausführung bestimmter Befehle oder zum Speichern von Wörtern oder Sätzen mit Zeichenfolgen nach eigener Wahl belegen.  $\implies$  9-24

Bei Eingabe der WordStar-Befehle in der regulären Weise kann man die "Grundstellung" der Finger beibehalten, die Funktionstasten haben jedoch den Vorteil, daß ein Tastendruck für eine ganze Reihe von ansonsten erforderlichen Eingaben genügt. Was das betrifft, entwickelt jeder Benutzer seine eigene bevorzugte Methode — in diesem Handbuch befassen wir uns mit beiden Verfahren.

# <span id="page-11-1"></span>**Beschriftete Tasten**

Bestimmte Tasten der Tastatur des PX-8 sind mit Wörtern oder Abkürzungen, wie SCRN, INS, HOME usw. gekennzeichnet. Wenn eine Taste mit zwei Ausdrücken beschriftet ist, erhält man die obere Funktion durch Umschaltung (Drücken der SHIFT-Taste). Bei Ausführung von Portable WordStar haben die meisten dieser Tasten überhaupt keine oder eine andere Funktion als aus der Beschriftung hervorgeht.

DEL (Löschen), BS (Backspace), ESC (Escape), HELP, TAB, CTRL, CAPS LOCK (Umschalt-Feststeller) und SHIFT (Umschalttaste) behalten im Portable WordStar ihre ursprüngliche Funktion bei.

Die NUM GRPH-Taste kann nur zur Eingabe von Zahlen, nicht für Graphik verwendet werden.  $\leftarrow$  8-3

Die Betätigung der Tasten SCRN, STOP, PAUSE, CLR und HOME hat entweder gar keine oder nicht vorhersehbare Auswirkungen zur Folge, man sollte sie daher mit Portable WordStar nicht verwenden.

# <span id="page-12-0"></span>Aufforderungsmeldungen

Bei der Eingabe bestimmter Befehle erscheinen Aufforderungsmeldungen auf der Anzeige. Man wird z.B. nach dem Namen einer Datei gefragt, bestimmte Fragen sollen mit Ja/Nein oder einer Zahl beantwortet werden. Zur Beantwortung von Aufforderungsmeldungen gilt:

- Die Eingabe kann in Groß- oder Kleinschreibung erfolgen.
- Bei Ja/Nein-Fragen einfach den Anfangsbuchstaben J oder N eingeben.
- Nach der Beantwortung (außer bei bestimmten 1-Tasten-Eingaben) die RETURN-Taste drücken. RETURN
- Bei Eingabefehlern sofort  $\wedge U$  drücken, um die Ausführung des gegenwärtigen Befehls zu unterbrechen.  $\hookrightarrow$  *1-14*
- Die Editier-Spezialbefehle vereinfachen die Eingabe von Dateinamen,  $\sum \rightarrow$  1-14

# <span id="page-12-1"></span>Programmschalter

Bestimmte Befehle dienen zum Ein- und Ausschalten von Funktionen. Wir sprechen in diesem Falle von einem "Programmschalter". Ein Beispiel für einen WordStar-Programmschalter ist  $\wedge$  OJ, der Befehl zum Ein- und Ausschalten des rechten Randausgleichs.  $\implies$  6-4

# <span id="page-12-2"></span>ERSTES ARBEITEN MIT PORTABLE **WORDSTAR**

HINWEIS: Wenn die optionale RAM-Disk zum System gehört, braucht man die Größe der RAM-Disk nicht vorzugeben, jedoch sollte man vor dem Anschließen dieser Erweiterungskomponente die entsprechenden Stellen in der System-Dokumentation sorgfältig durchlesen. Vor dem Anschließen oder Abtrennen der RAM-Disk auf jeden Fall die entsprechenden Vorsichtsmaßnahmen zum Schutz der Dateien treffen.

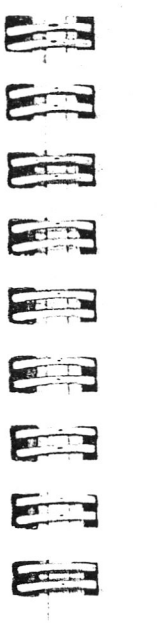

**E 3** 

2010

 $\sqrt{3}$ 

 $\frac{1}{2}$ 

Fried

**E***—i*

 $\begin{array}{|c|c|c|}\hline \textbf{r} & \textbf{r} \end{array}$ 

 $\mathbf{F}$ 

**E** 

 $\sqrt{2}$ 

22

20

0

Wenn während des Lernens von Portable WordStar, Portable Calc und Portable Scheduler keine RAM-Disk zur Verfügung steht, gibt man als Größe der RAM-Disk 14K vor. Für weitere Einzelheiten hierzu, siehe System-Dokumentation. Im Anhang D des Portable Wordstar Benutzer-Handbuchs ist beschrieben, wie die Größe der RAM-Disk je nach dem verwendeten Programm einzustellen ist. Nachdem man sich mit der Arbeitsweise der Programme vertraut gemacht hat, empfiehlt es sich, die RAM-Disk stets so einstellen, daß der Speicher optimal genutzt wird.

EINSETZEN Zunächst müssen wir die ROM-Kapsel, die den Portable WordStar enthält, in den Computer einsetzen. Für Einzelheiten hierzu, siehe Anwenderhandbuch für den PX-8. Wenn nur die den Portable WordStar enthaltende Kapsel verwendet wird, ist der Anschluß an der Buchse ROM 1 vorzunehmen.

AKTIVIEREN DES Bei Einschalten des Computers erscheint zunächst ein bis<br>
PORTABLE dahin verwendetes Programm, die Menü-Anzeige oder das PORTABLE dahin verwendetes Programm, die Menü-Anzeige oder das System-Bereitschaftszeichen auf der Flüssigkristallanzeige. Wenn noch ein anderes Programm ausgeführt wird, ist dieses zunächst zu beenden. Im Falle der Menü-Anzeige genügt es, Mit der Cursortaste den Cursor auf die WS.COM-Anzeige setzen. Wenn der Programmname dann blinkt, braucht man nur noch RETURN zu drüken, um Portable Wordstar zu aktivieren. Für WEITERE Hinweise zur Verwendung der Menü-Anzeige, siehe Anwenderhandbuch.

> Bei Anzeige des System-Bereitschaftszeichens kann man Portable Wordstar auf drei verschiedene Weisen aktivieren. Das erste, grundlegende Verfahren führt zur Anzeige des WordStar-Startmenüs. Zwei weitere Verfahren, die gewisse Abkürzungen ermöglichen, behandeln wir am Ende dieses Kapitels.

Wenn zu diesem Zeitpunkt das angemeldete Laufwerk B oder C ist, sollte man nun auf Laufwerk A oder H umschalten (bzw. D, E, F oder G, falls man mit Diskettenlaufwerken arbeitet),bevor Portable Wordstar aktiviert wird, da die Laufwerke B und C für Nur-Lese-Betrieb und nicht zum Speichern von Dateien konstruiert sind.  $\hookrightarrow$  9-14

HINWEIS: Mit einem Dienstprogramm kann man die den Laufwerken zugewiesenen Buchstaben (A-H) nach Belieben abändern. In diesem Falle sollte man jedoch die vorgenommenen Veränderungen beim Lesen dieses Handbuchs und die verwendeten Laufwerknamen usw. berücksichtigen.  $\longrightarrow$  *1-11* 

# **Aktivieren des Portable Wordstar**

# GRUNDLEGENDES VERFAHREN

Mit diesem Verfahren (oder durch Wahl von WS.COM aus der Menü-Anzeige) wird Portable Wordstar aktiviert, woraufhin man die gewünschte Tätigkeit aus dem angezeigten Menü wählt.Während das System-Bereitschaftszeichen angezeigt wird, geben wir zunächst folgendes ein:

**B:WS** RETURN

HINWEIS: Wenn Wordstar sich auf dem Laufwerk C befindet, geben wir stattdessen C:WS und RETURN ein.

Zunächst erscheint die Copyright-Meldung.

## START-MENÜ

Automatisch erscheint die nächste Anzeige, die wir jedoch nach Erscheinen der Copyright-Meldung durch Drücken der Leertaste überspringen können. Siehe Startmenü  $\longrightarrow$  2-3

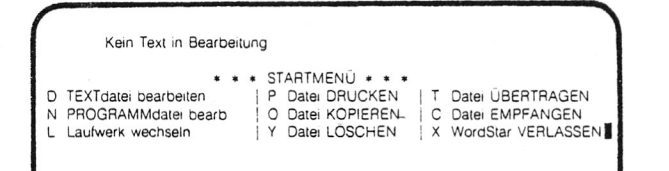

 $\overline{\phantom{a}}$  , and the set of the set of the set of the set of the set of the set of the set of the set of the set of the set of the set of the set of the set of the set of the set of the set of the set of the set of the s

# **Befehle des Startmenüs**

Zum Erstellen oder Bearbeiten von Dateien auf einem anderen Laufwerk als dem gerade angemeldeten dient der L-Befehl (Wechsel des aktuellen Laufwerks). Wenn man z.B. Portable Wordstar mit dem angemeldeten Laufwerk B oder C aktiviert hat, empfiehlt es sich, nun das Laufwerk zu wechseln.  $\leftarrow$   $\rightarrow$  9-14

### EINGABE: L

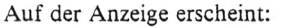

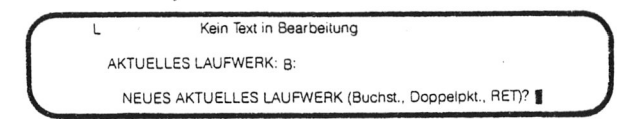

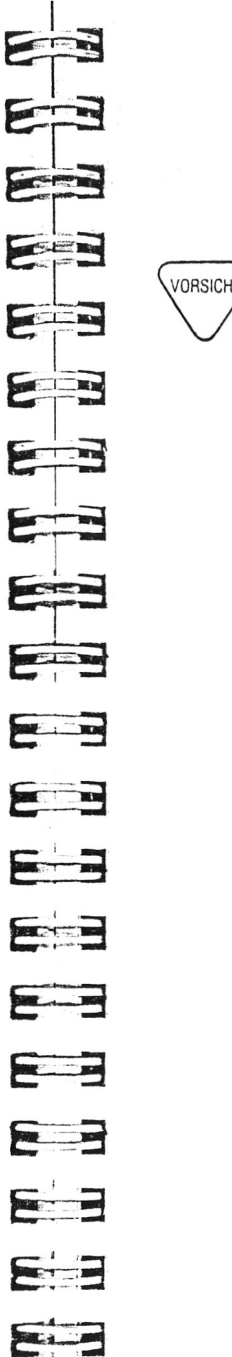

Die erste Alternative besteht darin, ein anderes Laufwerk anzumelden:

A: (oder einen anderen Buchstaben D-H) eingeben.

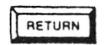

Auf jeden Fall den Buchstaben für ein effektiv vorhandenes Laufwerk eingeben, da andernfalls eine Fehlermeldung erscheint, woraufhin automatisch die Rückkehr zum Betriebssystem erfolgt. Die zweite Alternative ist das Beibehalten des gegenwärtig angemeldeten Laufwerks:

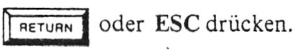

Nachstehend eine Aufstellung der einzelnen Laufwerke und ihrer Eigenschaften.

- Laufwerk A *(RAM-Disk)* dieses fest installierte Laufwerk hat eine begrenzte Kapazität zum Speichern von Dateien. Dank der kurzen Speicher- und Zugriffzeiten eignet es sich gut zum Arbeiten mit weniger umfangreichen Dateien. Für das Arbeiten mit größeren Texten empfehlen wir die als Option erhältliche RAM-Disk-Einheit, die eine erhebliche Vergrößerung der Speicherkapazität von 24 KByte auf 120 KByte ermöglicht. Für Hinweise zur Einstellung der RAM-Disk-Standardgröße, siehe Anwenderhandbuch für den PX-8 und Anhang D dieses Handbuchs.
- Laufwerke B und C *(ROM)* in diese Laufwerke werden Kapseln eingesteckt, wie z.B. die ROM-Kapsel, die den Portable Wordstar enthält. Diese beiden Laufwerke sind nicht zum Speichern von Dateien geeignet, man kann auch nicht mit dem L-Befehl das Laufwerk B oder C anmelden. Durch Aktivieren von Laufwerk B oder C auf der Betriebssystem-Ebene kann man Portable WordStar auf einem dieser Laufwerke aktivieren, die zu bearbeitenden Dateien müssen sich jedoch auf anderen Laufwerken befinden.
- Laufwerke D, E, F und G *(optionale Diskettenlaufwerke)* — Diskettenlaufwerke bieten eine wesentlich größere Speicherkapazität als Laufwerk A oder H. Bis zu 4 Laufwerke können gleichzeitig angeschlossen werden.
- \* Laufwerk H *(Mikrocassette)* die jederzeit austauschbare Mikrocassette hat mittlere Speicherkapazität (ca. 30 KByte pro Seite). Der Betrieb ist relativ langsam.  $\hookrightarrow$  9-17

 $\cdot$   $\cdot$ 

 $\boxed{D}$ 

# **Öffnen einer Datei**

Eine neue oder bereits bestehende Textdatei kann geöffnet werden, während das Startmenü angezeigt wird. (Die Bearbeitung von Programm- und Datendateien ist in Kapitel 10 erklärt.)

## EINGABE: D

**r**

Eine neue Meldung zur Erklärung des D-Befehls erscheint auf der Anzeige:

Kein Text in Bearbeitung Kommando zur Erstellung neuer od. Bearbeitung bestehender Textdateien NAME DER ZU BEARBEITENDEN DATEI? test

## **Benennung der Datei**

Es empfiehlt sich, möglichst einen Dateinamen zu wählen, der sich auf den Dateiinhalt (Text) bezieht. Bei der Wahl des Namens bitte die folgenden Richtlinien beachten:

#### WAHL EINES NAMENS

- Ein Dateiname besteht aus einer 1 bis 8 Stellen langen Zeichenfolge und (wahlweise) aus einem Punkt und weiteren 1 bis 3 Zeichen ("Extension").
- Dem eingegebenen Dateinamen kann die Laufwerkbezeichnung und ein Doppelpunkt vorangestellt werden, bei Auslassen dieser Angabe wird automatisch das angemeldete Laufwerk verwendet.
- Als Dateinamen keinen auf dem angemeldeten Laufwerk befindlichen, zur Zeit anderweitig verwendeten Namen eingeben.
- Leerstellen, Fragezeichen, Sternsymbol, Bindestrich, Semikolon und sonstige Spezialzeichen nicht im Dateinamen verwenden, da diese unerwünschte Wirkungen auf das System ausüben könnten.
- Zur Eingabe des Dateinamens können nach Belieben Groß- oder Kleinbuchstaben verwendet werden.

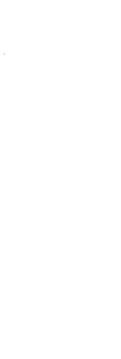

VORSICHT

*& = 3*

 $\frac{1}{2}$ 

E

 $\epsilon$ 

 $\sqrt{1-\frac{1}{2}}$ 

E

E

E - 1

FRI THE

**E = ä**

E

**E L** 3

**SECTION** 

**E = E**

 $\sim$ 

 $E - 2$ 

**E i a**

 $\overline{a}$ 

**REAL PROPERTY** 

Zur Kennzeichnung des Dateityps kann man im Anschluß an den Namen einen Punkt und eine 1 bis 3 Buchstaben lange sog. "Extension" mit eingeben. Dies ist praktisch zum Klassifizieren, z.B. durch Anfügen von .BRF zur Kennzeichnung von Briefdateien, .KOM für Kommentare oder .129 zur Anzeige, daß die letzte Bearbeitung dieser Datei am 12. September erfolgte. Betrachten wir die folgenden Beispiele:

Es handelt sich hierbei um gültige Dateinamen.

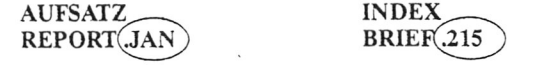

Extensionen

Die Extension .BAK nicht verwenden, da diese vom Portable WordStar-Programm verwendet wird, um spezielle "Sicherungsdateien" zu schaffen. Auch falls andere Software-Produkte Dateien mit Extensionen produzieren, sollte man von der Verwendung der gleichen Zeichenfolgen absehen, um unerwünschte Effekte zu vermeiden. Siehe hierzu die entsprechenden Handbücher.

#### Dateien auf anderen Laufwerken

Zum Bearbeiten einer Datei auf einem anderen als dem aktuellen Laufwerk ist der Laufwerkname mit anzugeben. Wenn zur Zeit Laufwerk A: angemeldet ist und man möchte die Datei BRIEF.DOK auf Laufwerk D bearbeiten, sind drei wesentliche Informationen zu geben: Laufwerk, Dateiname und Extension. Wenn die Aufforderungsmeldung "NAME DER ZU BEARBEITENDEN DATEI" erscheint, geben wir ein:

D: BRIEF.DOK

#### Korrigieren von Eingabefehlern

Zum Korrigieren von Tippfehlern bei der Eingabe des Dateinamens stehen mehrere 2-Tasten-Befehle zur Verfügung. Diese können bei jeder Aufforderungsmeldung, die mit einem Fragezeichen endet, verwendet werden.

Zur Eingabe eines 2-Tasten-Befehls wie z.B.  $\wedge$ S hält man CTRL gedrückt, während man Seingibt.

*1-12*

**VORSICH** 

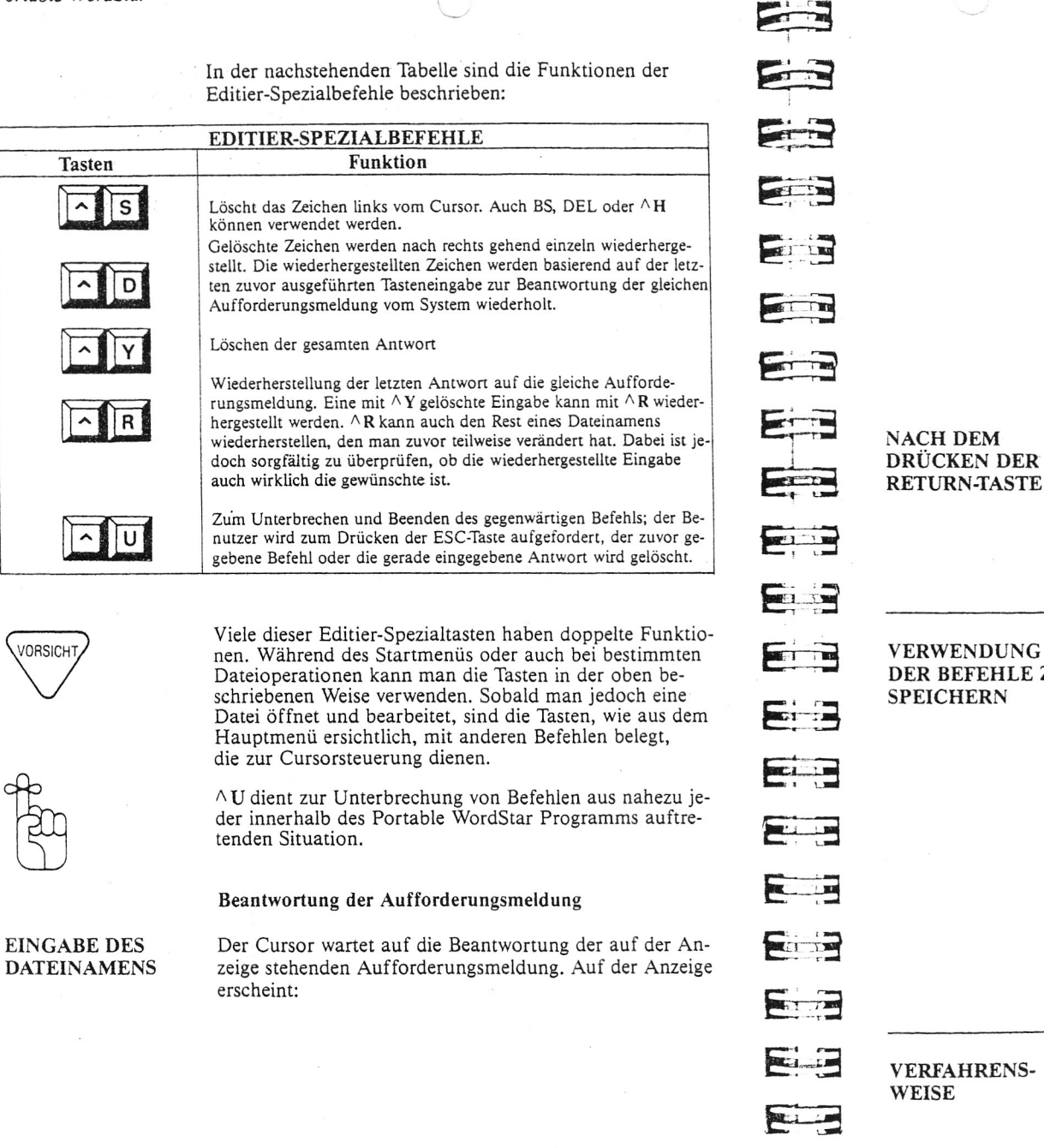

### NAME DER ZU BEARBEITENDEN DATEI?

### **EINGABE:** Dateiname

Wenn der eingegebene Dateiname zur Zeit nicht auf dem aktuellen Laufwerk enthalten ist, erscheint nun kurz die Meldung NEUE DATEI unmittelbar unter der Aufforderungsmeldung. Falls diese Meldung erscheint, wenn man eigentlich eine bestehende Datei bearbeiten wollte, bedeutet dies, daß man wahrscheinlich den Dateinamen falsch geschrieben hat oder die Datei sich auf einem anderen Laufwerk befindet. In diesem Falle AKQ und daraufhin J drücken, woraufhin Rückkehr zum Startmenü erfolgt. *9-5*

Die nächste erscheinende Anzeige enthält die Status- und die Formatzeile und darunter den Textbereich, der bei neuen Dateien noch leer ist und bei bereits vorhandenen Dateien den zuvor eingegebenen Text enthält.

# <span id="page-15-0"></span>**SPEICHERN VON DATEIEN**

VERWENDUNG Während und am Ende der Bearbeitung einer Datei sollte DER BEFEHLE ZUM man regelmäßig Speicherbefehle verwenden. Mit den Speicherbefehlen wird der bis dahin geschriebene Text auf dem Laufwerk gespeichert.  $\leftarrow$  9-3

> Mit dem A KD-Befehl wird der Inhalt der zur Zeit bearbeiteten Datei gespeichert, woraufhin Rückkehr zum Startmenü erfolgt.

EINGABE: AKD

ANZEIGE: DATEISICHERUNG DATEI A: *Dateiname*

ANZEIGE: Startmenü

# <span id="page-15-1"></span>**AUSDRUCKEN DES TEXTES**

VERFAHRENS-WEISE

*E=B*

5**^**

Nun können wir die Datei ausdrucken. Hierzu während der Anzeige des Startmenüs den Druckbefehl eingeben.  $\longrightarrow$  9-20

*Portable WordStar*

## Die folgenen Schritte ausführen:

- SCHRITT 1 Den Drucker vorbereiten. Für Hinweise hierzu, siehe Bedienungshandbuch des Druckers.
- SCHRITT 2 Bei Anzeige des Startmenüs

#### P eingeben

*Dateinamen* eingeben

### ESC drücken

HINWEIS: Durch Drücken der ESC-Taste anstelle von RETURN wird eine ganze Reihe von Druck-Optionen übersprungen, die andernfalls einzeln abgefragt werden. Die Druck-Optionen sind im Kapitel 9 erklärt. Der Text wird nun genau so ausgedruckt, wie man ihn zuvor eingegeben hat.

# **PORTABLE WORDSTAR VERLASSEN**

BEENDEN

Um das Arbeiten mit Portable Wordstar zu beenden, verfährt man wie folgt:

ANZEIGE: Startmenü

### EINGABE: X

ANZEIGE: MENÜ-Anzeige oder Betriebssystem-Bereitschaftszeichen

HINWEIS: Wenn man Portable Wordstar verläßt, "landet" man, selbst wenn das Laufwerk zwischendurch mit dem DBefehl gewechselt wurde, wieder auf dem beim Aktivieren des Programms angemeldeten Laufwerk.

Wenn man den Computer daraufhin eine Zeitlang nicht verwendet, empfiehlt es sich, durch Drücken des Schalters an der rechten Seite des Computers auf OFF, wobei man die CTRDTaste gedrückt hält, das System auszuschalten. Dadurch wird die Anzeige abgeschaltet, das System wird jedoch nicht rückgestellt. Wenn man nun den Schalter wieder auf ON stellt, befindet man sich wieder an der gleichen Stelle wie beim Abschalten des Gerätes (z.B. mitten in der Datei).

Wenn man den PX-8 während der Bearbeitung einer Datei mit Portable Wordstar ausschaltet, sollte man auf jeden Fall die CTRL-Taste gedrückt halten, während man den Ein/Aus-Schalter betätigt. Andernfalls wird die zur Zeit in Bearbeitung befindliche Datei zerstört.

# £ = 5 **ANDERE VERFAHREN ZUM AKTIVIEREN DES PORTABLE WORDSTAR**

<span id="page-16-0"></span>Manchmal möchte man beim Aktivieren des Portable Wordstar Programms in eine bestimmte Datei direkt "hineingehen", um sie zu bearbeiten. Hierfür gibt es zwei Möglichkeiten, mit denen man das Startmenü einfach übergehen kann. Die zweite Alternative ermöglicht ferner die Bearbeitung einer Datei auf dem einen Laufwerk und anschließendes Speichern auf einem anderen.

# <span id="page-16-1"></span>**Bearbeitung und Speichern auf einem Laufwerk**

# ÜBERGEHEN DES Um mit Portable Wordstar eine Datei direkt zu öffnen,

 $\overline{\phantom{a}}$ 

 $\longrightarrow$ 

E

 $\sqrt{2}$ 

E

 $\equiv$ 

E

y —■ \* 1 *W0E23SM*

**!**

**E-.-5**

*E i*

*E-B*

 $\sqrt{2}$ 

g r t j

*E* **■**

 $E = E$ 

Erz?

**E i - d i**

r*— m*  $\sim$   $-$ 

 $\sim$ 

**ELLER** 

kann man beim Aktivieren des Programms gleich auf der Betriebssystem-Ebene den Dateinamen mit eingeben. Dieses Verfahren gestattet allerdings nur den Zugriff auf Textdateien, für Programmdateien ist es nicht geeignet.

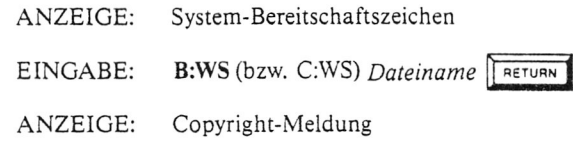

Daraufhin kann man gleich mit der Bearbeitung beginnen:

ANZEIGE: die gewählte Datei

Bei Eingabe eines neuen Dateinamens erscheint zunächst folgendes:

ANZEIGE: NEUE DATEI

Und schon ist man in der neuen Datei:

ANZEIGE: Status- und Formatzeile und der (vorerst leere) Textbereich

Wenn die zu bearbeitende Datei sich auf einem anderen Laufwerk befindet, ist der Laufwerkname mit einzugeben. Wenn z.B. Laufwerk A angemeldet ist, Portable WordStar auf Laufwerk B und eine Datei namens AUFTRAG sich auf Laufwerk D befindet, lautet der einzugebende Befehl wie folgt:

EINGABE: B:WS D:AUFTRAG

ANZEIGE: Die gewählte Datei

# <span id="page-17-1"></span>**Bearbeitung der Datei auf einem Laufwerk und Speichern auf einem anderen**

## STARTMENÜ ÜBERGEHEN UND LAUFWERK WECHSELN

**VORSICHT** 

 $3235 - 21.7$ 

Wenn die Speicherkapazität des verwendeten Laufwerks begrenzt ist, kann man die Datei auf diesem Laufwerk bearbeiten und das Ergebnis auf einem anderen Laufwerk speichern. Hierbei ist jedoch zu beachten, daß dieses Verfahren nicht zum Speichern von Dateien auf Laufwerk H (Mikrocassetten-Magnetband) oder Laufwerk B und C (ROM) geeignet ist. Zur Bearbeitung einer Datei, die mehr als die Hälfte der Laufwerkkapazität verbraucht, muß man dieses Verfahren anwenden:

EINGABE: Gegenwärtiges Laufwerk der Datei (und ein Doppelpunkt)

*Dateiname* LEERSTELLE Zweites Laufwerk und ein Doppelpunkt-

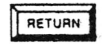

Auf jeden Fall sicherstellen, daß nach dem Namen des zweiten Laufwerks (einschließlich Doppelpunkt) nur RETURN gedrückt wird und ansonsten keine weitere Eingabe erfolgt, nicht einmal eine Leerstelle.

Die Angabe vom Namen des Laufwerks, auf dem sich die Datei zur Zeit befindet kann auch ausgelassen werden, wenn es sich um das angemeldete Laufwerk handelt.

Das folgende Beispiel weist Portable Wordstar an, die Datei BUCH.DOK auf Laufwerk H zu bearbeiten und auf Laufwerk A zu speichern:

 $EINGABE$  B:WS H:BUCH.DOK A: FRETURN

Nachdem die Bearbeitung beendet ist, wird die neue Version unter dem Namen BUCH.DOK auf Laufwerk A gespeichert. Die Datei auf Laufwerk H wird umbenannt in BUCH.BAK, sie dient als "Backup"-Datei.

Wenn Diskettenlaufwerke zur Verfügung stehen, möchte man vielleicht eine Datei auf der Diskette in Laufwerk D bearbeiten und anschließend auf der in Laufwerk E befindlichen Diskette speichern. Wenn man den BefehlA KS (Speichern und Bearbeitung fortsetzen) verwendet, bewirkt jede Ausführung dieses Befehls eine Laufwerkumschaltung, d.h. zunächst erfolgt die Bearbeitung auf Laufwerk E und das Speichern auf Laufwerk D, dann die Bearbeitung, auf D und Speichern auf E usw. *cz*— *9-3*

Bei der Bearbeitung einer Datei auf Mikrocassette nicht den A KS-Befehl verwenden.

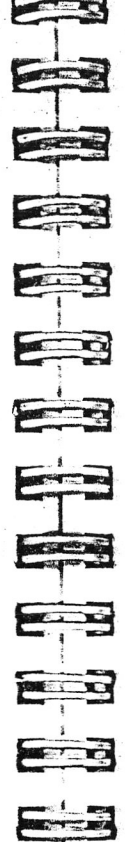

**REAL** 

E

FILE

E

**E** 

22

E  $-4 -$ 

# <span id="page-17-0"></span>**KAPITEL 2. VERWENDUNG DER MENÜS**

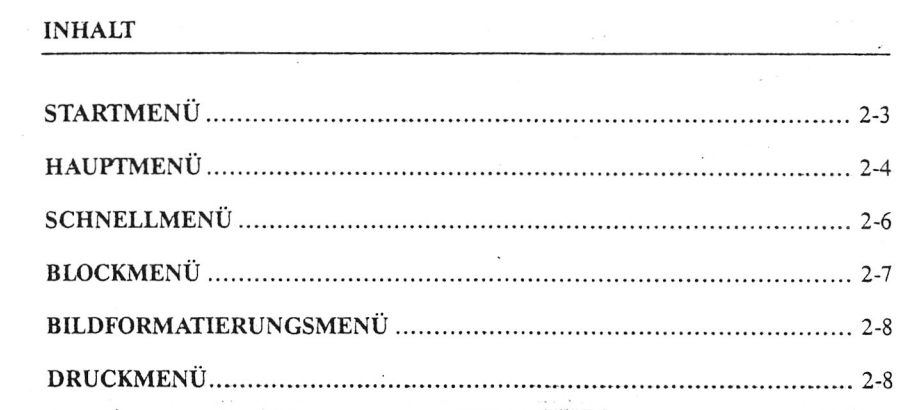

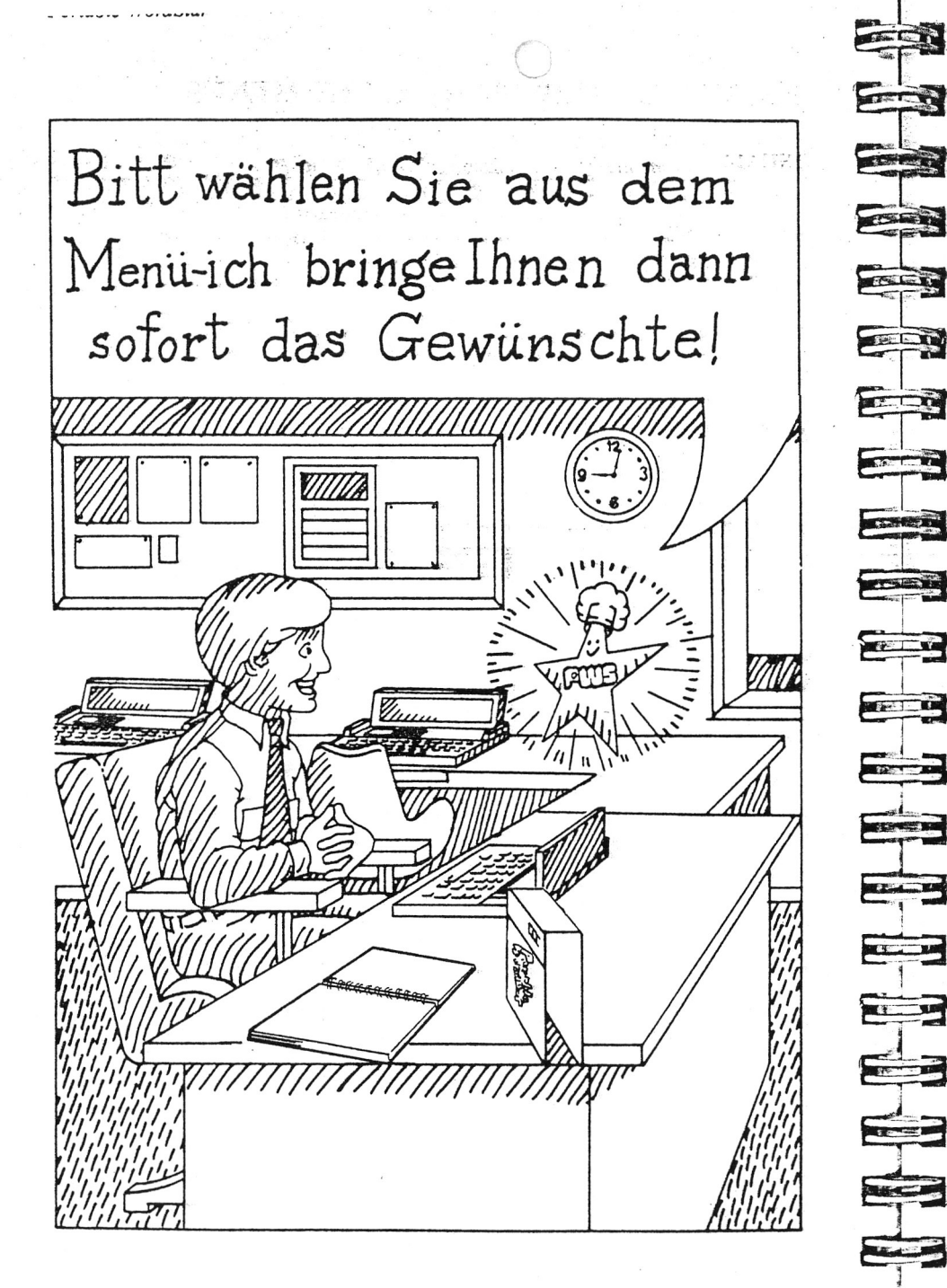

# **2. Verwendung der Menüs**

Portable Wordstar hat sechs größere Menüs, mit denen die WordStar-Befehle auf der Anzeige stichwortartig erklärt werden. In diesem Kapitel befassen wir uns mit all diesen Menüs und verweisen auf detaillierte Erklärungen der Befehle in den einzelnen Kapiteln. Ferner enthält der Anhang E eine faltbare Menü-Übersicht. Beim Lesen dieses Kapitels ist die gelegentliche Bezugnahme auf die Menü-Übersicht empfehlenswert.

# <span id="page-18-0"></span>**STARTMENÜ**

calle)

**MANIFERENT** 

Nach Aktivieren des Portable Wordstar Programms erscheint das Startmenü auf der Anzeige:

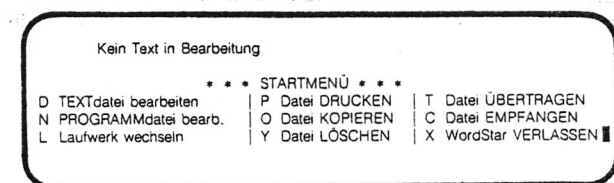

Das Startmenü ist die Basis, von der aus das Arbeiten mit Portable WordStar beginnt und endet. Normalerweise erscheint beim Aktivieren und vor dem Verlassen von Wordstar das Startmenü. Während das Startmenü angezeigt wird, gibt es keine geöffnete Datei und die Eingabe von Befehlen mit der CTRL-Taste zur Umschaltung auf Sub-Menüs ist nicht möglich. Von dem vor und nach dem Bearbeiten einer Datei erscheinenden Startmenü aus kann man auch andere Arbeiten ausführen, z.B. den Wechsel des aktuellen Laufwerks, Ausdrucken einer Datei und weiteres mehr.

Die folgende Tabelle enthält die im Startmenü aufgeführten Befehle und gibt Auskunft, auf welchen Seiten weitere Einzelheiten nachgelesen werden können.

 $\mathbb{Z}^2$ 

**HELP** 

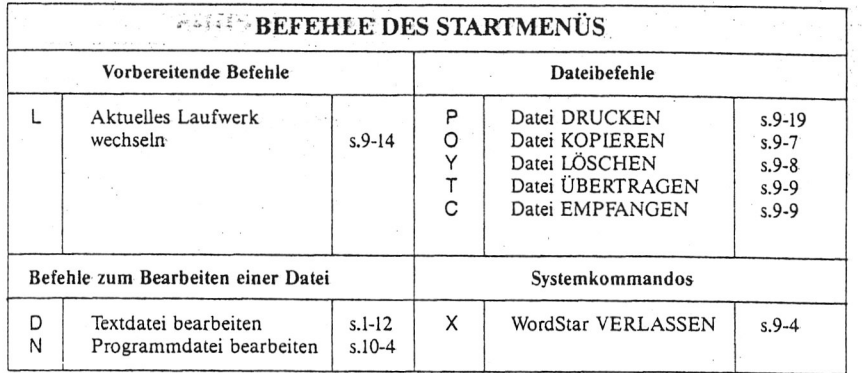

# <span id="page-19-0"></span>**HAUPTMENÜ**

Nachdem man mit D eine Textdatei oder mitN eine Programmdatei geöffnet hat, kann man durch Drücken der HELP-Taste auf Anzeige des Hauptmenüs umschalten. HELP ist ein weiterer Programmschalter: durch nochmaliges Drücken der gleichen Taste erfolgt Rückkehr vom Hauptmenü auf Anzeige der Datei.

FILE

**Story and an** 

Menüs nehmen die gesamte Anzeigefläche ein, Statusund Formatzeile, desgleichen der Textbereich werden vollständig ersetzt. Selbst wenn statt des Menüs der Textbereich angezeigt wird, kann man alle Befehle ausführen. Grundsätzlich dienen Menüs nur zur Orientierung über die verfügbaren Befehle.

Während der Textbearbeitung kann man durch Drücken von  $\wedge$ K,  $\wedge$ Q,  $\wedge$ P oder  $\wedge$ O und anschließend HELP auf die Anzeige spezieller Menüs umschalten. Auf keinen Fall sollte man die CTRLTaste betätigen, während man die HELP-Taste drückt, da andernfalls das Systemanzeige-Menü erscheint. Wenn man schon im Hauptmenü ist, braucht man nur den Befehl für das gewünschte Menü einzugeben ( $\wedge$  K,  $\wedge$ Q,  $\wedge$  P,  $\wedge$ O). Zur Umschaltung von einem dieser 4 Menüs auf ein anderes muß zunächst das zur Zeit angezeigte durch Drücken derHELP-Taste oder der Leertaste gelöscht werden.

------ - -- - --------------------------------------------------

Hier das Hauptmenü:

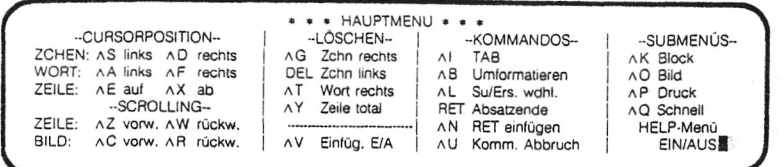

Die folgende Tabelle gibt Auskunft, auf welchen Seiten weitere Informationen zu den im Hauptmenü aufgeführten Befehlen stehen:

#### CURSOR-BEWEGUNG  $\begin{array}{c|c}\n\wedge S \\
\hline\n\end{array}$  Zchn, links Cursor wird um eine Stelle nach links bewegt S.3-7 **A D** Zchn, rechts Cursor wird um eine Stelle nach rechts bewegt S.3-7<br>
N **A** Wort links Cursor wird um ein Wort nach links bewegt S.3-8 A Wort links Cursor wird um ein Wort nach links bewegt S.3-8<br>
Net rechts Cursor wird um ein Wort nach rechts bewegt S.3-7 **A F** Wort rechts Cursor wird um ein Wort nach rechts bewegt S.3-7<br> **A F** Zeile aufwärts Cursor wird um eine Zeile aufwärts bewegt S.3-8 A E Zeile aufwärts Cursor wird um eine Zeile aufwärts bewegt S.3-8<br>  $\overline{X}$  Zeile abwärts Cursor wird um eine Zeile abwärts bewegt S.3-9 Cursor wird um eine Zeile abwärts bewegt SCROLLING ("ROLLEN" DES TEXTES)  $\wedge$  **W** Zeile aufwärts Text wird um eine Zeile aufwärts (rückwärts) E "gerollt" S.3-8 A **Z** Zeile abwärts Text wird um eine Zeile abwärts (vorwärts) "gerollt"  $\sim$  S.3-9\* **AR** Anzeige aufwärts Text wird um einen ganzen Anzeigeblock rück-wärts "gerollt" S.3-8 AC Anzeige abwärts Text wird um einen ganzen Anzeigeblock vorwärts "gerollt" S.3-9 ma LÖSCHEN Fin A G Zehn. Löscht das Zeichen in Cursorstellung S.3-14<br> **DEL** Zehn. Drücken der DEL-Taste löscht ein Zeichen links Drücken der DEL-Taste löscht ein Zeichen links vom Cursor und bewirkt einen Rückschritt [S.3-15]<br>Jöscht ein Wort nach rechts [S.3-16] A T Wort rechts löscht ein Wort nach rechts S.3-16<br>
∆ Y Zeile S.3-17 **MARTINEZ** löscht eine ganze Zeile VERSCHIEDENE BEFEHLE AI Tab Bewegt den Cursor zum nächsten Tabstop S.6-8<br> **AB** Umformatieren Neuformatieren von Absätzen innerhalb der vor-Neuformatieren von Absätzen innerhalb der vorgegebenen Ränder<br>Programmschalter zum Einfügen S.3-11 A **V** EINFÜGEN EIN/AUS Programmschalter zum Einfügen S.3-11<br>A L Su/Ers.wdhl. Suchen (AQF) oder Ersetzen (AQA) wiederholen S.5-6 TELEVI A L Su/Ers.wdhl. Suchen (AQF) oder Ersetzen (AQA) wiederholen<br>**RETURN** Absatzende Einfügen einer manuellen Zeilenschaltung in den Einfügen einer manuellen Zeilenschaltung in den<br>Text Text  $\Big|$  S.3-22 **TELESIA A N** RETURN einfügen Einfügen einer manuellen Zeilenschaltung ohne Bewegung des Cursors S.3-23 A U Abbrechen eines Zur Unterbrechung der meisten Befehle, bevor sie zu Ende ausgeführt werden. **STERNES** zu Ende ausgeführt werden. S.1-14

*Menüs*

#### *Portable WordStar*

<span id="page-20-1"></span>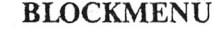

 $\mathbf k$ 

Durch Drücken von A K während das Hauptmenü angezeigt wird, erscheint das nachstehend abgebildete Blockmenü.

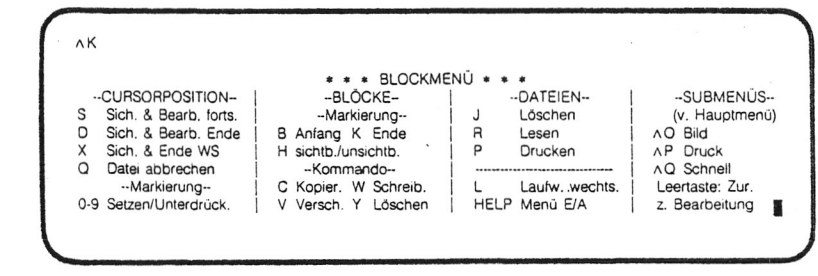

Das Blockmenü enthält Befehle zur Veränderung von Textblöcken, wobei ein Textblock eine ganze Datei oder ein bestimmter Textabschnitt sein kann.

Auf den folgenden Seiten sind die A K-Befehle im Detail beschrieben.

- Dateien sichern  $\subseteq$   $\rightarrow$  9-3
- Blockbefehle  $\longrightarrow$  4-5
- Dateibefehle  $\subseteq$   $\rightarrow$  9-7
- Laufwerkbetrieb  $\leftarrow$   $\rightarrow$  9-14

Das Blockmenü enthält auch eine Reihe von Befehlen für Datei- und Laufwerkoperationen, deren Arbeitsweise grundsätzlich die gleiche ist wie die einiger Befehle des Startmenüs. Dies erspart dem Anwender unnötiges Schließen der Datei und Rückkehr zum Startmenü.

In der folgenden Tabelle sind diese Befehle einander gegenüber gestellt:

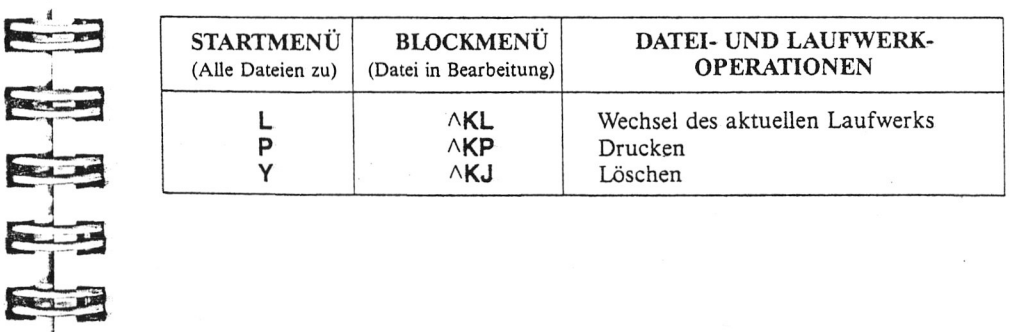

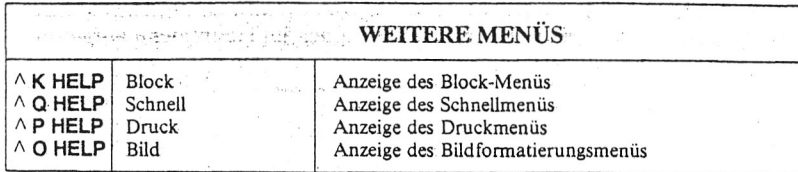

<span id="page-20-0"></span>Im letzten Teil des Hauptmenüs sind die vier Submenüs aufgeführt. Betrachten wir einmal jedes Menü für sich.

# **SCHNELLMENÜ**

*r*

Durch Drücken von AQ bei Anzeige des Hauptmenüs (oder  $\wedge$ Q und HELP während der Textbearbeitung) erscheint folgendes Schnellmenü:

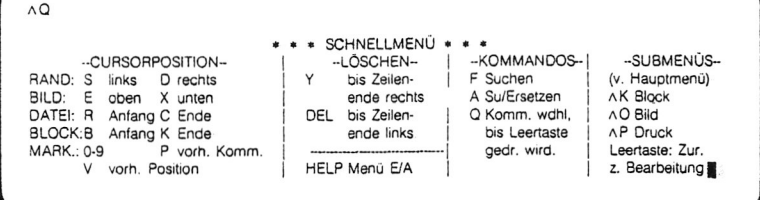

Das Schnellmenü enthält Befehle, die von anderen abgeleitet sind und deren Wirkung durch die Kombination mit AQ geradezu potenziert wird. Ein Beispiel: AS bewegt den Cursor um eine Stelle nach links,  $\wedge$  QS bewegt den Cursor bis zum linken Zeilenende.

Die Q-Befehle werden in den nachstehend aufgeführten Kapiteln erklärt.

- Cursorsteuerbefehle  $\longrightarrow$  3-5
- Löschbefehle  $\subseteq$  3-14
- Verschiedene Befehle:  $\land$ QA und  $\land$ QF  $\longrightarrow$  5-3  $\widehat{PQQA} \longrightarrow 3-9$

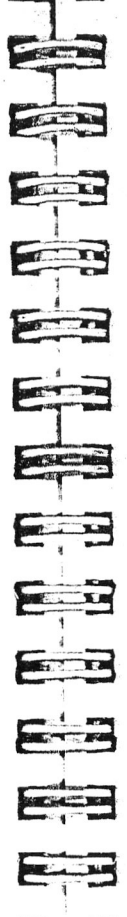

E

E

# BILDFORMATIERUNGSMENÜ

Louisaure creceve

 $\overline{10}$ 

Zum Bildformatierungsmenü gelangt man durch Drücken von ^O bei Anzeige des Hauptmenüs. T. A

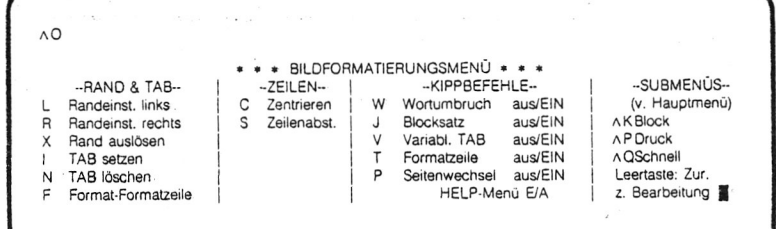

Das Bildformatierungsmenü enthält die Befehle zur Textgestaltung auf der Anzeige. Die Auswirkungen dieser Befehle sind unmittelbar auf der Anzeige sichtbar. Dieses Menü zeigt auch den Zustand der meisten Programmschalter an. Wenn man daher vergessen hat, ob ein Programmschalter gesetzt ist oder nicht, kann man dies durch Drücken von ^O und HELP überprüfen. Die ^O-Befehle zur Text formatierung werden in Kapitel 6 erklärt.

EDER

and the

**REAL PRO** 

 $\mathbf{u}$ 

**STATE** 

<span id="page-21-0"></span>DRUCKMENÜ

Durch Drücken von ^P, während das Hauptmenü angezeigt wird, erscheint das Druckmenü.

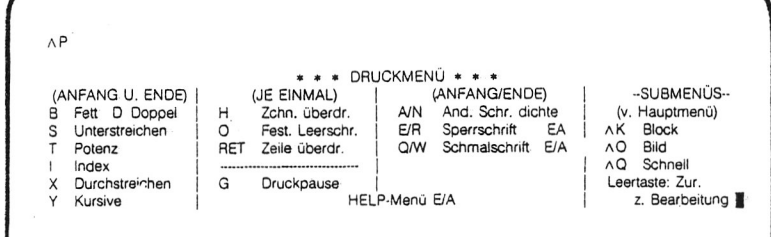

Das Druckmenü enthält die Gestaltung der gedruckten Seite betreffende Befehle. Deren Auswirkungen sind jedoch im Gegensatz zu den ^O-Befehlen nicht unmittelbar auf der Anzeige sichtbar. Durch Eingabe von P und einem der im Druckmenü aufgeführten Befehlszeichen erscheint das Steuerzeichen und der entsprechende Buchstabe auf der Anzeige. APB z.B. erscheint als AB auf der Anzeige.

Man kann AP auch zur Eingabe von nicht im Menü enthaltenen Steuerzeichen verwenden. Bei den anderen Submenüs erfolgt durch Eingabe eines nicht im Menü aufgeführten Buchstabens die Rückkehr zum unveränderten Text. Vom Druckmenü aus wird jedoch praktisch jedes eingegebene Zeichen als Steuerzeichen in die Datei geschrieben. Dies kann besonders beim Schreiben von Programmdateien nützlich sein, oder bei der Erstellung von Dateien, die im kombinierten Betrieb mit anderen Programmen verwendet werden sollen.  $\longrightarrow$  7-30

Die ^ P-Befehle werden im Kapitel 7 erklärt.

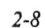

<span id="page-22-0"></span>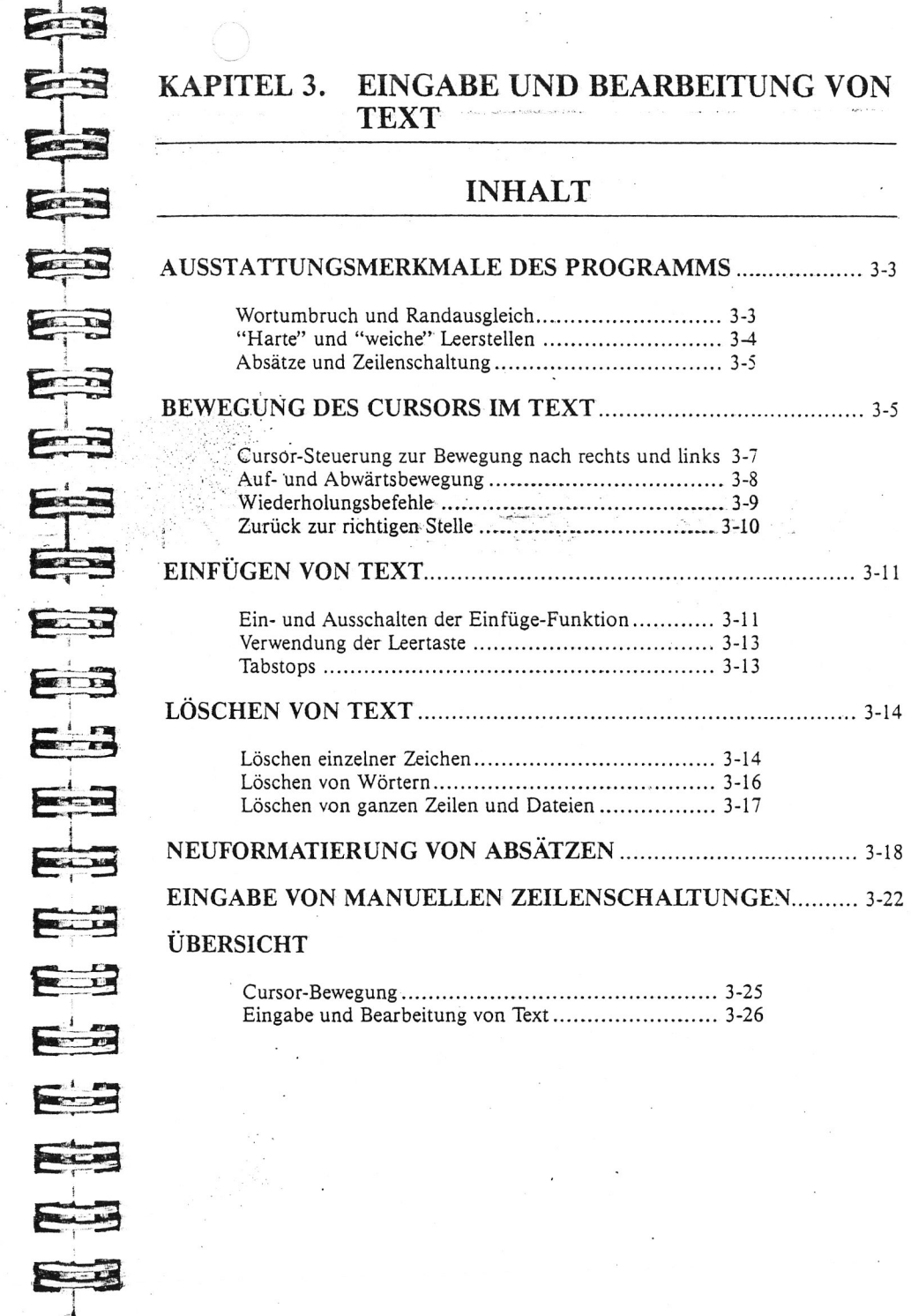

 $\frac{d\mathcal{L}}{d\mathcal{L}}$  :

The Property of the Second Control of 

 $\label{eq:2.1} \frac{1}{2}\left(1-\frac{1}{2}\right)\sum_{i=1}^n\frac{1}{2}\sum_{i=1}^n\frac{1}{2}\sum_{i=1}^n\frac{1}{2}\left(\frac{1}{2}\sum_{i=1}^n\frac{1}{2}\sum_{i=1}^n\frac{1}{2}\right)\sum_{i=1}^n\frac{1}{2}\left(\frac{1}{2}\sum_{i=1}^n\frac{1}{2}\sum_{i=1}^n\frac{1}{2}\sum_{i=1}^n\frac{1}{2}\sum_{i=1}^n\frac{1}{2}\sum_{i=1}^n\frac{1}{2}\sum_{i=1}^n\$  $\label{eq:3.1} \exp\left[\exp\left(\max_{i=1}^{n} \frac{1}{\sqrt{2}}\right)\right] \leq \exp\left[\frac{1}{2} \left(\frac{1}{\sqrt{2}}\right)\right] \leq \exp\left[\frac{1}{2} \left(\frac{1}{\sqrt{2}}\right)\right] \leq \exp\left[\frac{1}{2} \left(\frac{1}{\sqrt{2}}\right)\right] \leq \exp\left[\frac{1}{2} \left(\frac{1}{\sqrt{2}}\right)\right] \leq \exp\left[\frac{1}{2} \left(\frac{1}{\sqrt{2}}\right)\right] \leq \exp\left[\frac{1}{2} \left(\frac{1}{\sqrt$ 

mart labour conduction

*Portable WordStar*

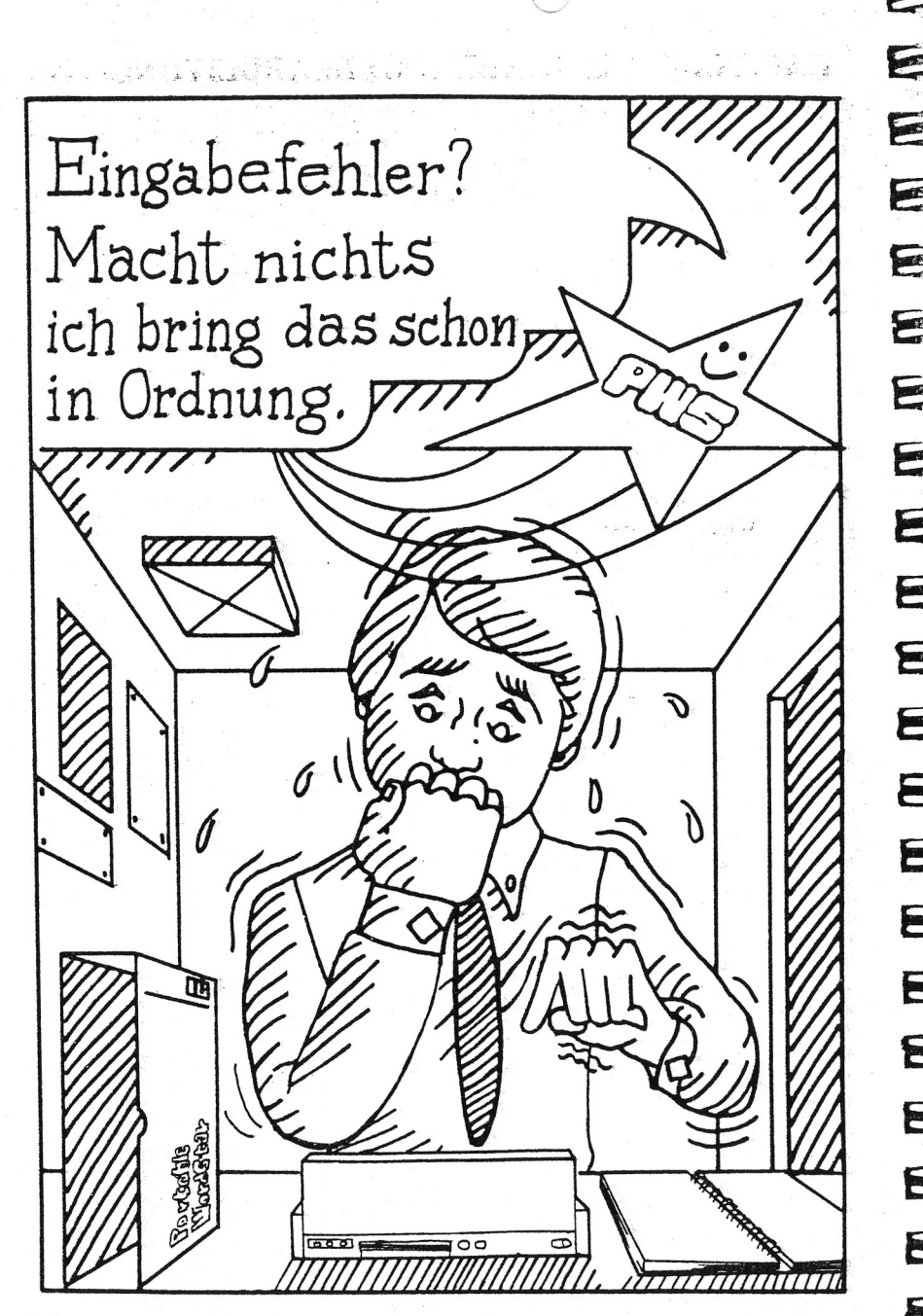

# **CONTRACTOR** E E E a Samo  $\frac{1}{\sqrt{2}}$  $\sum_{i=1}^{n}$ **COLLEGE**  $\sum_{i=1}^{n}$ **Chat**  $\frac{1}{\sqrt{2}}$  $\sqrt{2}$ FILE Siz Eis  $\overline{\phantom{a}}$ 2  $\overline{\phantom{a}}$

# **3. Eingabe und Bearbeitung von Text**

Das Schreiben selbst ist mit Portable Wordstar viel einfacher als mit einer herkömmlichen Schreibmaschine. Zur Korrektur einzelnen Fehler braucht man nicht mehr die ganze Seite abzutippen. Beim Schreiben in der Randzone muß man sich nicht auf die vorgegebene Zeilenlänge konzentrieren.

# <span id="page-23-0"></span>**AUSSTATTUNGSMERKMALE DES PROGRAMMS**

Bei der Texteingabe erleichtern bestimmte Programmfunktionen dem Benutzer die Arbeit. Die auf den folgenden Seiten beschriebenen Fachausdrücke fördern das Verständnis über die Arbeitsweise dieser Funktionen.

Zum Speichern des bisher Geschriebenen sollte man regelmäßig AKS verwenden (außer bei der Bearbeitung einer Datei auf Mikrocassette). AKS gestattet dem Anwender, die Datei zu speichern und die Arbeit ohne Schließen der Datei oder Verlassen des WordStar-Programms fortzusetzen. Nach Speichern mit  $\wedge$ KS gibt man  $\wedge$  OP ein, um so schnell wie möglich wieder an die Stelle zurückzufinden, von der aus das Speichern erfolgte,  $\leq$  9-3

# **Wortumbruch und Randausgleich**

<span id="page-23-1"></span>Die Wortumbruch-Funktion registriert die Anzahl der in einer Zeile vorkommenden Zeichen und Leerstellen. Wenn man über den rechten Rand hinaus schreibt, wird das betreffende Wort automatisch auf die nächste Zeile gesetzt. Der Cursor erscheint am Ende des bewegten Wortes, man kann daher ohne Unterbrechung weiter schreiben. Auf diese Weise ist es möglich, einen längeren Textabschnitt mit hoher Geschwindigkeit einzugeben, bevor man am Absatzende einmal die RETURN-Taste drückt. Die Wortumbruch-Funktion ist als Programmschalter ausgelegt  $(\wedge$ OW).  $\longrightarrow$  6-3

Während man einen längeren Text schreibt, fügt die Wortumbruch-Funktion zwischen den einzelnen Wörtern der Zeile winzige Leerstellen ein, so daß alle Zeilen auf einen einheitlichen rechten Rand ausgerichtet werden. Wir sprechen in diesem Falle vom "Randausgleich" oder auch vom "Blocksatz". Auch diese Funktion ist als Programmschalter ( $\wedge$ OJ) konzipiert.  $\longrightarrow$  6-4

DIE EINFÜGE- Auch die Einfüge-Funktion kann mit einem Programm-<br>FUNKTION schalter (AV) ein- und ausgeschaltet werden. Im eingeschalter ( $\wedge$ V) ein- und ausgeschaltet werden. Im eingeschalteten Zustand wird der bereits vorhandene Text bzw. Leerstellen nach rechts verschoben, um Platz für die neuen Eingaben. in Cursor-Position zu schaffen. Bei ausgeschalteter Einfüge-Funktion wird der vorhandene Text durch die neu eingegebenen Zeichen einfach überschrieben, ungeachtet der Tatsache, ob es sich dabei um Buchstaben, Zahlen oder Leerstellen handelt.

# **"Harte" und "weiche" Leerstellen**

<span id="page-24-0"></span>Im Portable WordStar-Programm gibt es drei Arten von Leerstellen: harte, weiche und feste. Feste Leerschritte werden im Kapitel 6 erklärt.

#### WAS IST EINE "HARTE" LEER-STELLE? .<br>Talen

Eine "harte" Leerstelle wird während der Texteingabe mit jedem Drücken der Leertaste geschaffen. Sie wird ein dauerhafte Bestandteil der Datei, kann jedoch wie jedes andere Zeichen auch wieder gelöscht werden. Wenn man z.B. nach einem Punkt zwei Leerstellen eingibt, werden stets nach diesem Punkt zwei Leerstellen folgen. Wenn dieser Punkt jedoch am Ende einer Zeile steht, treten die Leerstellen nicht in Erscheinung. Wird daraufhin der Absatz neu formatiert und der Punkt wandert an eine Stelle mitten in der Zeile, werden die Leerstellen wieder eingefügt.  $\longrightarrow$  3-18

Um Absätze einzurücken, gibt man die gewünschte Anzahl Leerstellen jeweils am Anfang des Abschnitts ein oder verwendet die Tabulator-Taste (TAB oder  $\wedge$ I). Auch diese Leerstellen werden als " harte" Leerstellen  $e^{i \pi}$ eingegeben.  $\longrightarrow$  6-8

WAS IST EINE Auf der Anzeige lassen sich "weiche" Leerstellen von "WEICHE" LEER- "harten" Leerstellen praktisch nicht unterscheiden, da "WEICHE" LEER- "harten" Leerstellen praktisch nicht unterscheiden, das<br>STELLE? Portable WordStar-Programm unterscheidet jedoch seh Portable WordStar-Programm unterscheidet jedoch sehr wohl zwischen den beiden. "Weiche" Leerstellen sind kein dauerhafter Bestandteil der Datei. Sie werden vom Programm bedarfsweise eingefügt und entfernt, um die geschriebenen Textzeilen innerhalb der vorgegebenen Ränder unterzubringen. "Weiche" Leerstellen ermöglichen eine Textgestaltung mit glattem rechten Rand.

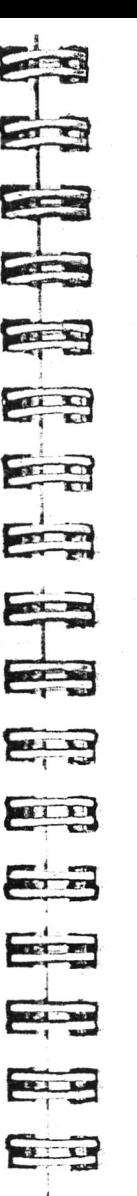

WAS IST EINE-AUTOMATISCHE-

ZEILEN-SCHALTUNG?

# **Absätze und Zeilenschaltung**

<span id="page-24-1"></span>Der Befehl A **B** dient zur Neuformatierung von Absätzen innerhalb der vorgegebenen Ränder. Durch Ausführung dieses Befehls können alle Absätze einer Datei automatisch neu formatiert (auf eine neu eingestellte Zeilenlänge. gebracht) werden.  $\longrightarrow$  3-18

Portable Wordstar unterscheidet zwischen manuell eingegebenen Zeilenschaltungen (" hart" ) und automatischen Zeilenschaltungen ("weich"), die am Ende einer geschriebenen Zeile entstehen.

Bei der Eingabe von-Text mit eingeschalteter Wortumbruch-Funktion gibt das Programm am Ende der Zeile automatische Zeilenschaltungen ein. In der " Flag" -Spalte werden sie in Form von Leerstellen angezeigt. Bei der Neuformatierung von Text werden diese automatischen Zeilenschaltungen ohne Benutzereingriff wieder gelöscht.

WAS IST EINE-<br>MANUELLE ZEI- der Zeile wird vom Benutzer vorgenommen, um einen A MANUELLE ZEI- der Zeile wird vom Benutzer vorgenommen, um einen Ab-<br>LENSCHALTUNG? satz zu beenden, oder um Leerzeilen einzufügen. Diese satz zu beenden, oder um Leerzeilen einzufügen. Diese Zeilenschaltungen werden nicht automatisch bewegt oder beseitigt, man kann sie nur manuell löschen. Die Neuformatierung eines Absatzes endet stets an der ersten manuellen Zeilenschaltung, die das Programm vorfindet. Daher sollte man am Zeilenende innerhalb des Absatzes nicht die RETURN-Taste drücken. Manuelle Zeilenschaltungen werden in der "Flag"-Spalte durch das Symbol < dargestellt.

# **BEWEGUNG DES CURSORS IM TEXT**

<span id="page-24-2"></span>Der Cursor kann im bereits eingegebenen Text leicht bewegt werden, und zwar um Zeichen, Wörter, Zeilen oder ganze Seiten. Auch um an den Anfang oder das Ende einer Datei zu gelangen genügen ein paar Tasteneingaben.

Außer den Cursorsteuerbefehlen kann man auch die mit Pfeil markierten Cursor-Tasten zur Bewegung des Cursors verwenden. Beide Verfahren werden in diesem Kapitel erklärt; die meisten Anwender entwickeln dann ihre eigene, individuelle Methode.

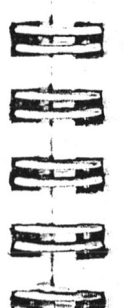

 $\sim$   $$ e : . - . £ 3

Bei Verwendung der Cursor-Steuerbefehle bleibt der Text selbst unverändert. Der Cursor wird im Text bewegt, ohne daß Zeichen dadurch verändert, hinzugefügt oder gelöscht werden. Bewegt man den Cursor allerdings mit der Leertaste oder der RETURN-Taste, wird der Text effektiv verändert, daher zur Cursor-Bewegung grundsätzlich nur die Cursor-Steuerbefehle oder die Cursor-Steuertasten verwenden. Am Ende dieses Kapitels sind die Cursor-Steuerbefehle in einer Tabelle zusammengefaßt.

CURSOR- Die Bewegung des Cursors um eine Stelle nach rechts mit BEWEGUNG NACH dem entsprechenden Cursor-Steuerbefehl bedeutet die Be-<br>RECHTS UND wegung zum nächsten Zeichen oder zur nächsten Leerstel-RECHTS UND wegung zum nächsten Zeichen oder zur nächsten Leerstel-<br>LINKS le — auch wenn sich diese(s) auf der nächsten Zeile le — auch wenn sich diese(s) auf der nächsten Zeile befindet. In der gleichen Weise wird der Cursor um eine Stelle nach links, d.h. zum vorangestellten Zeichen bzw. Leerstelle bewegt. Mit den Cursor-Steuerkommandos kann man den Cursor auch jeweils um ein ganzes Wort nach links oder rechts bewegen oder bis ans linke oder rechte Ende der Zeile, in der sich der Cursor befindet.

> Die folgende Zeichnung veranschaulicht das Verhältnis zwischen den zur Cursor-Steuerung vorgesehenen Zeichen auf der Tastatur und der Richtung, in der der Cursor sich bewegt.

```
Tasten zur grundlegenden
Cursor-Steuerung
```
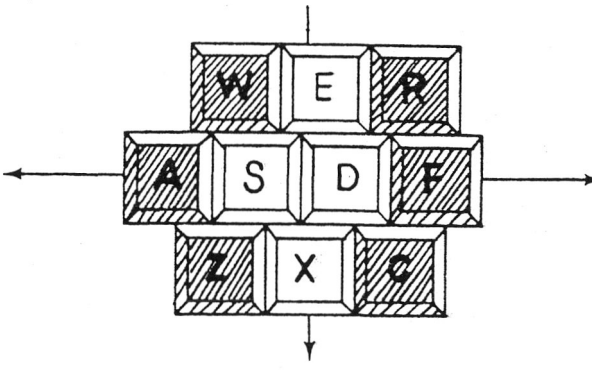

Während man den Cursor mit den Cursor-Steuerbefehlen auf der Anzeige hin und her bewegt, kommt man mitunter zu Textteilen, die zur Zeit nicht auf der Anzeige erscheinen. Stellen Sie sich die Anzeige als ein Fenster vor, durch das der Text sichtbar ist. Durch das "Scrolling" (Rollbetrieb) wird das Fenster aufwärts und abwärts bewegt, so daß man verschiedene Teile der "elektronischen Seite" betrachten kann. Die folgende Zeichnung veranschaulicht dies:

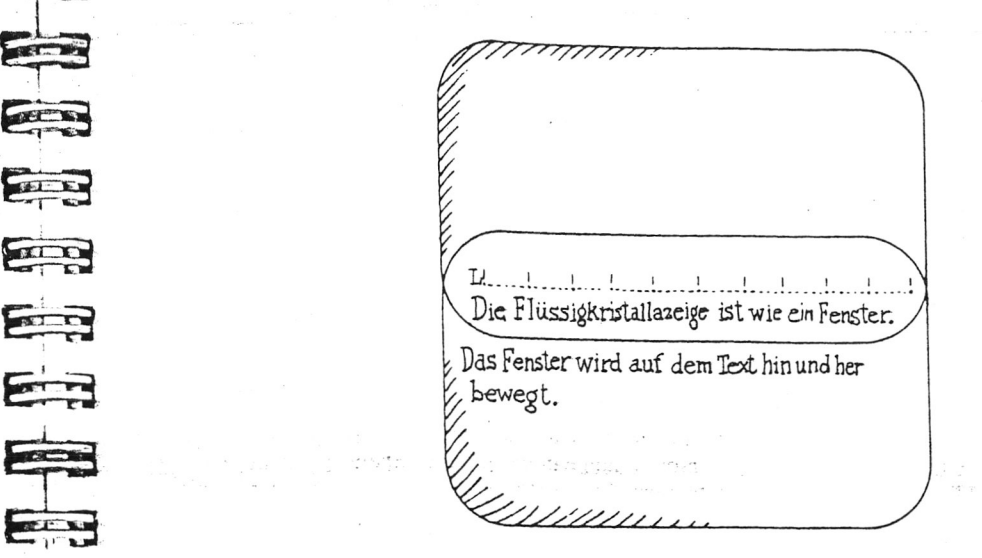

# **Cursor-Steuerung zur Bewegung nach rechts und links**

*m* oder D

<u>i ran</u>

E

 $\sqrt{1 + \frac{1}{2}}$ 

E La

Eng

E

EB

83

E

E

20

**ELECT** 

 $\frac{1}{2}$ 

E

5

E

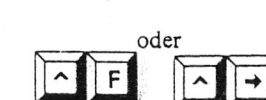

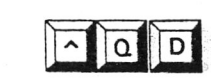

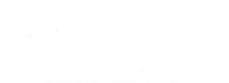

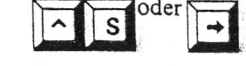

drücken. Durch mehrfaches Drücken von A D hintereinander wird der Cursor entsprechend weit nach rechts bewegt. Zur Bewegung des Cursors um eine Stelle nach rechts  $\wedge$ D oder die Taste mit dem nach rechts weisenden Pfeü

Durch Drücken von A F oder CTRL und der Taste mit dem nach rechts weisenden Pfeil wird der Cursor zum ersten Zeichen des nächsten Wortes bewegt.

E S U Mit AQD wird der Cursor zum rechten Ende der gegen-wärtigen Zeile bewegt. Der Cursor bleibt rechts vom letzten in dieser Zeile eingegebenen Zeichen stehen, bzw. in Spalte 79. Wenn eine Zeile so lang ist, daß zu ihrer Darstellung die nächste Zeile auf der Anzeige hinzugenommen werden muß, wird der Cursor nicht bis zur zweiten Zeile bewegt.  $\iff$  6-6

> Zur Bewegung des Cursors um eine Stelle nach links  $\wedge$ S oder die Taste mit dem nach links weisenden Pfeil drücken.

*3-6*

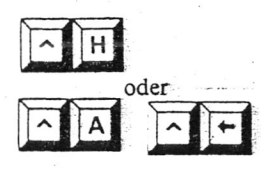

Auch mit jeder Eingabe von A H (Rückschritt) wird der Cursor um eine Stelle nach links bewegt.

Durch Drücken von A A oder CTRL und der Taste mit dem nach links weisenden Pfeü wird der Cursor Wort für Wort in Rückwärtsrichtung durch den Text bewegt.

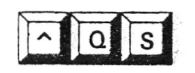

 $\begin{array}{|c|c|}\n\hline\n\sim & E\n\end{array}$ 

oder  $\overline{1}$ 

Mit AQS wird der Cursor schnell an den linken Rand der Anzeige bewegt. Ungeachtet der linken Randeinstellung erscheint der Cursor in Spalte 1.

# **Auf- und Abwärtsbewegung**

<span id="page-26-0"></span>Mit dem Drücken von  $\wedge$ E oder der Taste mit dem aufwärts weisendenPfeil wird der Cursor um eine Zeile aufwärts bewegt. Während der Aufwärtsbewegung bleibt der Cursor so lange in der gleichen Spalte, bis er auf eine leer gebliebene Spalte stößt, in diesem Falle wandert er bis zum linken Rand der Anzeige bzw. bis rechts vom letzten in der Zeile stehenden Zeichen.

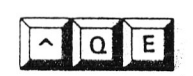

Mit  $\wedge$  OE wird der Cursor in der gleichen Spalte zum oberen Rand der Anzeige bewegt.

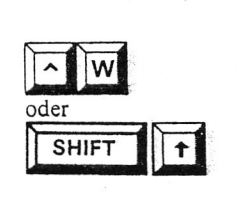

Durch Drücken von A w oder SHIFT und der Taste mit dem aufwärts weisenden Pfeil wird das Anzeige "fenster" jeweils um eine Zeile aufwärts (rückwärts) bewegt. Dadurch erscheint der zuvor geschriebene Text auf der Anzeige.

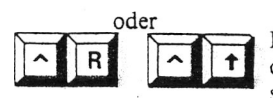

Durch Drücken von A R oder CTRL und der Taste mit dem aufwärts weisenden Pfeil wird der nächste Textausschnitt in Aufwärtsrichtung (Rückwärtsrichtung) angezeigt. Dabei wird die oberste Zeile der Anzeige die neue unterste Zeile.

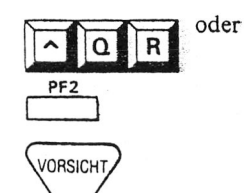

Durch Drücken von  $\wedge$ OR oder der Funktionstaste PF2 wird der Cursor direkt an den Dateianfang gebracht. Da für eine derartige Cursor-Rückwärtsbewegung in langen Dateien viel Speicherplatz erforderlich ist, sollte man diesen Befehl mit gebührender Vorsicht einsetzen.  $\longleftrightarrow$  B-5

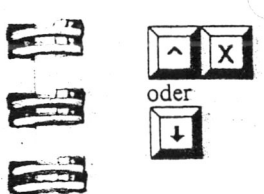

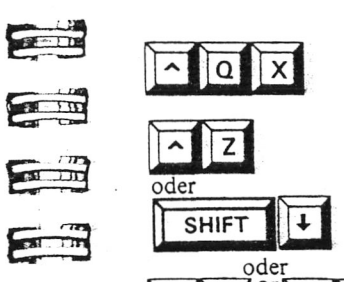

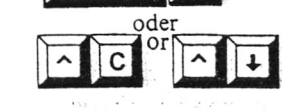

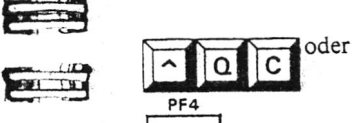

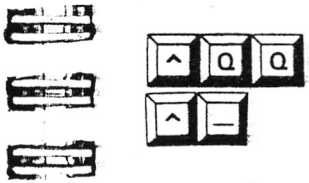

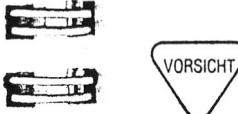

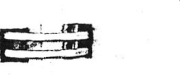

**COLLER** 

三

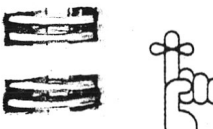

Durch Drücken von A x oder der Taste mit dem abwärts weisendenPfeil wird der Cursor um eine Zeile abwärts bewegt- Während der Abwärtsbewegung bleibt der Cursor in der gleichen Spalte, bis er auf eine leere Spalte stößt, in diesem Falle wandert er an den linken Rand. Mit A X kann der Cursor nicht über das letzte in der Datei stehende Zeichen hinaus bewegt werden.

**mit A QX** wird der Cursor in der gleichen Spalte zur vor-<br>**103** X letzten Zeile der Anzeige bewegt.

> Durch Drücken von A Z oder der SHIFT-Taste und der Taste mit dem abwärts weisenden Pfeil wird das Anzeige-"fenster" zeilenweise abwärts (im Text vorwärts) bewegt. Der nachfolgende Text erscheint an der Unterseite der Anzeige.

> Durch Drücken von AC oder CTRL und der Taste mit dem abwärts weisenden Pfeil wird der nächste Textausschnitt in Abwärtsrichtung (Vorwärtsrichtung) angezeigt. Die letzte Zeile der Anzeige wird die neue erste Zeile.

Um rasch ans Ende der Datei zu kommen,  $\wedge$ OC oder PF4 drücken. Der Cursor wird dadurch unmittelbar hinter dem letzten eingegebenen Zeichen positioniert.

# **Wiederholungsbefehle**

<span id="page-26-1"></span>Um die Ausführung einer Funktion bis zur nächsten Tasteneingabe fortlaufend zu wiederholen, kann  $\wedge$  QQ mit den meisten Befehlen kombiniert werden. Zum Beispiel erfolgt durch Drücken von AOOAC eine fortlaufende Anzeige des Textes bis zum Dateiende, mit Umschaltung von einem Textausschnitt zum nächsten.  $\wedge$ OO $\wedge$  kann mit allen Cursorsteuer- und Löschbefehlen kombiniert werden.

Mit  $\wedge$  OO $\wedge$  werden sowohl Zeichen- als auch Befehlseingaben wiederholt. Um daher die A C-Funktion (Weiterschaltung zum nächsten Textausschnitt) zu wiederholen, auf jeden Fall sicherstellen, daß man während der Eingabe von C die CTRL-Taste drückt. Andernfalls erscheint eine Reihe von C's im Text!

Die Ausführungsgeschwindigkeit aller AQQA-Befehle kann mit einer zusätzlich eingegebenen Zahl gesteuert werden. Wählbar sind die Stufen 1 bis 9, wobei 1 am schnellsten, 9 am langsamsten ist. Falls vom Benutzer keine Vorgabe der Geschwindigkeit erfolgt, entspricht die Ausführungsgeschwindigkeit der Stufe 3.

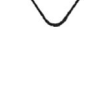

#### *Portable WordStar*

**o** STOPPEN DES WIE- Durch Eingabe eines anderen Zeichens als einer Zahl wird DERHOLUNGSBE- der Wiederholungsbetrieb gestoppt. Es empfiehlt sich, TRIEBS MIT DER hierfür die Leertaste zu verwenden, da sie eine sichere Be-<br>LEERTASTE triebsweise gewährleistet. Andernfalls könnte durch triebsweise gewährleistet. Andernfalls könnte durch Drücken einer Zeichen-Taste, wobei man die CTRL-Taste versehentlich gedrückt hält, ein unerwünschter neuer Befehl gegeben werden. Die Leertaste stoppt den Ablauf, ohne daß ein neuer Befehl wird, sogar wenn man die CTRL-Taste gedrückt hält.

# **Zurück zur richtigen Stelle**

Wenn man plötzlich eine leere Anzeige vor sich hat und nicht mehr weiß, wo der Text abgeblieben ist, muß man nach "Wegweisern" Ausschau halten. Eine gute Orientierungshilfe ist die Statuszeile und das "Flag"-Zeichen in der letzten Spalte der Zeile, ln diesem Falle kann man mit A QQA <sup>r</sup> oder A QQA C die Datei in Vorwärts- und Rückwärtsrichtung "durchkämmen", bis man den Text gefunden hat.

<span id="page-27-0"></span>unicitett

WENN'S Mitunter braucht der Computer erstaunlich lange, um ei-LANGSAM GEHT ... nen Befehl zur Cursor-Bewegung auszuführen, besonders im Falle der Bearbeitung auf Mikrocassette. Je länger der zurückzulegende Weg ist, desto mehr Zeit wird benötigt. Wenn z.B. der Cursor sich am Anfang einer längeren Datei befindet, dauert die Ausführung von A QC erheblich länger, als wenn er in der Nähe des Dateiendes ist.

> Die Bewegung in Rückwärtsrichtung dauert länger als die in Vorwärtsrichtung. Es empfiehlt sich, ausgedehnte Rückwärtsbewegung durch lange Dateien möglichst zu vermeiden.

In kurzen Dateien spielen diese zeitlichen Unterschiede kaum eine Rolle, in einer langen Datei hingegen fragt man sich mitunter, ob der Befehl tatsächlich ausgeführt wird. In diesem Falle sollte man vor Eingabe eines neuen Befehls überprüfen, ob im oberen linken Teil der Statuszeile die Ausführung eines Befehls angezeigt wird.

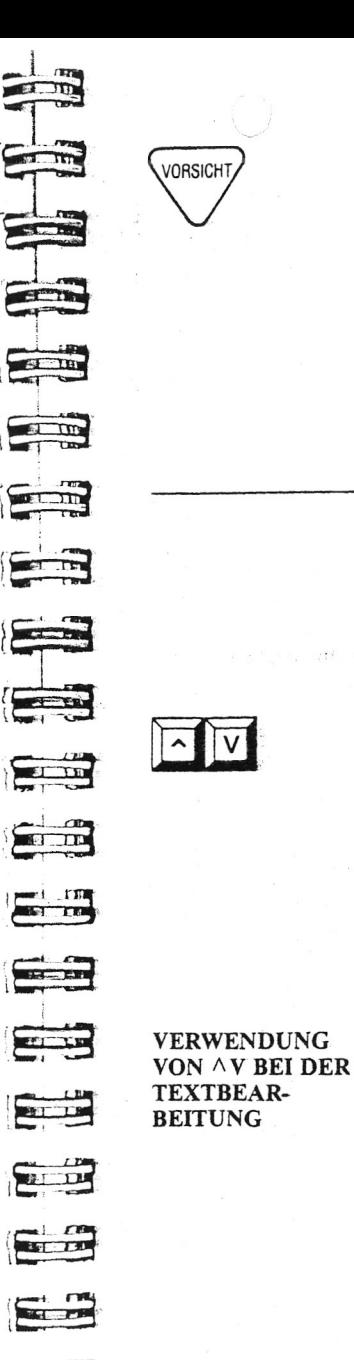

**£ ^ 5**

# *Eingabe und Bearbeitung*

Ein Nachlassen der Verarbeitungsgeschwindigkeit des Computers ist als Warnung zu verstehen. Vielleicht bedeutet dies, daß das Laufwerk zu voll ist. Um dies festzustellen, kann man das Programm STAT.COM auf CP/M-Ebene (A > ) ausführen. Für weitere Hinweise hierzu, siehe Anwenderhandbuch für den PX-8.

Ratschläge, wie man das Problem Verlangsamung der Verarbeitungsgeschwindigkeit vermeidet bzw. behebt stehen in Kapitel 4.

# **EINFÜGEN VON TEXT**

<span id="page-27-1"></span>Während der Bearbeitung kann man mühelos praktisch jede Menge neuen Textes an jeder beliebigen Stelle in die Datei einfügen.

# **Ein- und Ausschalten der Einfüge-Funktion**

<span id="page-27-2"></span>Zum Ein- und Ausschalten der Einfüge-Funktion verwenden wir AV. Bei eingeschalteter Einfüge-Funktion schafft Portable WordStar zusätzlichen Raum für neu eingefügten Text. Bei ausgeschalteter Einfüge-Funktion wird der vorhandene Text einfach durch den neuen überschrieben.

Mit jedem neuen Aktivieren des Portable WordStar-Programms wird die Einfüge-Funktion eingeschaltet. Zum Ein- und Ausschalten der Funktion verwenden wir  $\wedge V$ . Bei eingeschalteter Einfüge-Funktion erscheint EINFG. oben rechts in der Statuszeile.

Es ist eine Frage der individuellen Bevorzugung, ob man die Einfüge-Funktion während der Texteingabe ein- oder ausgeschaltet läßt. Beide Verfahren haben ihre Vor- und Nachteile bei der Korrektur bestimmter Schreibfehler. Wenn man z.B. den Satz Das Auto ist grün abändern möchte in den Satz "Das Auto ist blau", überschreibt man bei ausgeschalteter Einfüge-Funktion einfach grün durch blau. Hingegen wird bei eingeschalteter Einfüge-Funktion das Wort hinzugefügt, der Satz heißt dann also Das Auto ist blaugrüa Die folgenden Beispiele veranschaulichen Zeichen für Zeichen, was auf der Anzeige geschieht:

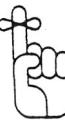

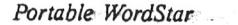

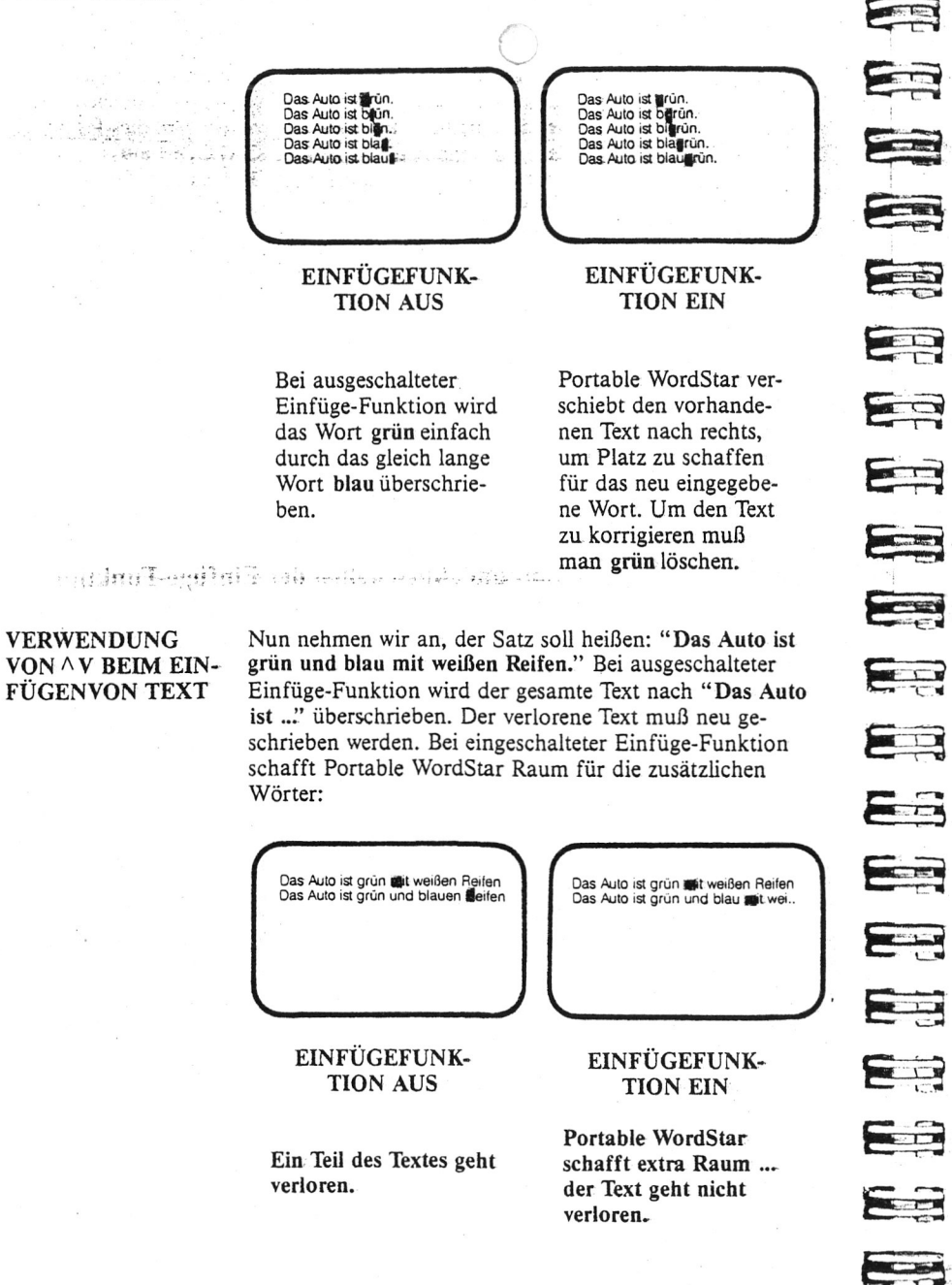

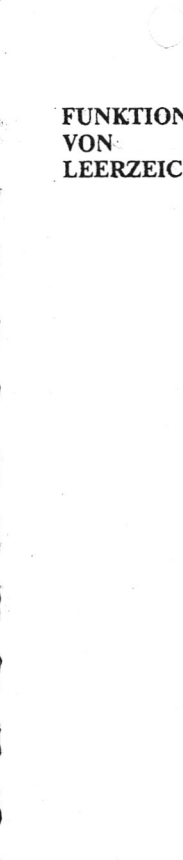

# <span id="page-28-0"></span>**Verwendung der Leertaste**

FUNKTIONSWEISE Wenn man die Leertaste der Tastatur drückt, werden ef-<br>VON fektiv Leerzeichen in den Text eingegeben. Ungeachtet, o VON fektiv Leerzeichen in den Text eingegeben. Ungeachtet, ob<br>
LEERZEICHEN die Einfüge-Funktion ein- oder ausgeschaltet ist, werden die Einfüge-Funktion ein- oder ausgeschaltet ist, werden Leerstellen vom Programm in der gleichen Weise behandelt wie alle anderen Zeichen. Mit jedem Drücken der Leertaste wird der Cursor um eine Stelle nach rechts bewegt. Bei eingeschalteter Einfüge-Funktion wird durch Drücken der Leertaste ein neues Leerzeichen eingefügt

und der gesamte rechts vom Cursor stehende Text um eine Stelle nach rechts verschoben. Bei aus geschalteter Einfüge-Funktion wird das Zeichen in Cursor-Position durch ein Leerzeichen überschrieben.

Nehmen wir im folgenden Beispiel einmal an, daß der Cursor auf dem D am Anfang des Satzes positioniert ist. Nun drücken wir die Leertaste sechsmal:

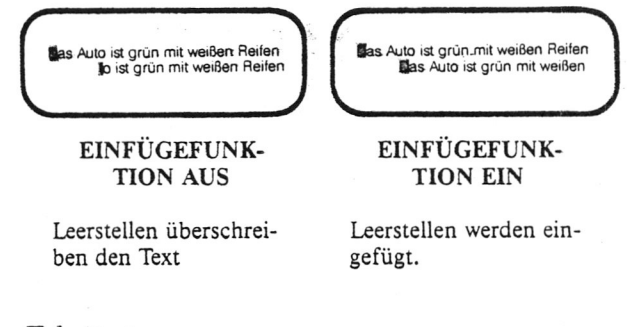

# **Tabstops**

<span id="page-28-1"></span>Bei Verwendung der Tabulator-Taste oder AI um den Cursor auf den nächsten Tabstop zu setzen, verändert sich die Betriebsweise, je nachdem, ob die Einfüge-Funktion einoder ausgeschaltet ist.  $\longrightarrow$  6-8

TABULIEREN BEDEUTET. LEERSTELLEN EINFÜGEN

**6 ^**

**É = 3**

Bei eingeschalteter Einfüge-Funktion wird durch Tabulieren der Cursor zum nächsten Tabstop bewegt und für jedes übersprungene Zeichen eine Leerstelle eingefügt. Für jede eingefügte Leerstelle wird der Text rechts vom Cursor um eine Stelle nach rechts verschoben.

Normalerweise kann man wei Cursor nicht außerhalb des bereits bestehenden Textes bewegen. Zum Beispiel ist es unmöglich, den Cursor mit  $\wedge$ X über die letzte geschriebene Zeile hinaus zu bewegen. Hingegen kann man die ■ TAB-Taste auch am Ende des eingegebenen Textes verwenden;

# <span id="page-29-0"></span>**LÖSCHEN VON TEXT**

Texte können in verschiedenen Längen, von einem Zeichen bis zur gesamten Datei, gelöscht werden.

Vor dem Einfügen oder Löschen von Text muß auf jeden Fall der Cursor richtig positioniert werden. Alle Textkorrekturen,-einfügungen und -löschungen werden auf die gegenwärtige Cursor-Position bezogen ausgeführt. Zum Beispiel löscht  $\wedge$  OY alle Zeichen rechts vom Cursor (einschließlich. des Zeichens ia Cursorposition) bis zum Ende der Zeile.

# **Löschen einzelner Zeichen**

<span id="page-29-1"></span>Zum Löschen des Zeichens in Cursor-Position verwenden wir  $\wedge$  G. Mit jedem Drücken von  $\wedge$  G werden die Zeichen rechts vom Cursor um eine Stelle nach links verschoben. Wenn man die Tasten kontinuierlich drückt oder gedrückt hält, werden durch A G alle Zeichen bis zum Zeilenende gelöscht. Am Ende der Zeile löscht AG auch die Zeilenschaltung (falls vorhanden) und "zieht" daraufhin den Text der folgenden Zeile herauf, wobei das Löschen von Zeichen fortgesetzt wird.

--E E 17.18  $\frac{1}{2}$ G o 3 de junho 1 جدیع E  $\frac{1}{\sqrt{1-\ln n}}$  $\boxed{$ DEL **CONTRACTOR** E **COMPANY**  $\sim$  $\sqrt{1-x^2}$ 22

**VORSICH** 

Betrachten wir noch einmal unser Beispiel mit dem blaugrünen Auta Nach der Eingabe des Wortes blau befindet sich der Cursor in der Position des g von grüa Um das Auto in ein blaues zu verwandeln, geben wir nun viermal  $\wedge$  G ein:

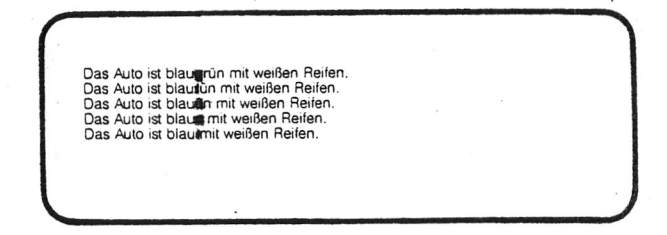

Wenn man versehentlich  $\wedge$ G ein fünftes Mal eingibt, entsteht das Wort blaumit Bei eingeschalteter Einfüge-Funktion kann man dies durch Drücken der Leertaste einfach wieder korrigieren. Wenn die Einfüge-Funktion nicht aktiviert ist, entsteht nun blau it mit dem Cursor in der Position des Buchstaben i. Um den Satz wieder komplett zu machen, kann man nun entweder die Einfügefunktion einschalten ( $\wedge$ V) und den Buchstaben m eingeben oder bei ausgeschalttier Einfüge-Funktion den gesamten Rest des Satzes neu schreiben.

Die Löschtaste (Aufschrift; DEL) dient zum Löschen des links vom Cursor stehenden Zeichens, gleichzeitig wird der Cursor um eine Stelle nach links bewegt. Alle Zeichen rechts vom Cursor in dieser Zeile werden ebenfalls um eine Stelle nach links verschoben.

Indem man die DEL-Taste kontinuierlich drückt oder gedrückt hält, werden nach und nach alle Zeichen in Richtung Zeilenanfang gelöscht und der Cursor nach links bewegt. Wenn der Zeilenanfang erreicht ist, erfolgt der Sprung ans rechte Ende der vorangehenden Zeile und das Löschen von Zeichen, einschließlich der Zeilenschaltung (falls vorhanden) wird fortgesetzt. Wenn der Cursor auf die vorangehende Zeile springt, werden die Zeichen rechts vom Cursor ebenfalls "mitgezogen".

Vom Startmenü aus kann man die DEL-Taste,  $\wedge$ S,  $\wedge$ H oder BS (Rückschritt) zum Löschen des Zeichens links vom Cursor verwenden. In der geöffneten Datei hingegen wird durch AS, AH und BS der Cursor einfach nur um eine Stelle nach links bewegt, ohne Zeichen zu löschen.

 $|G|$ 

 $\parallel$  T

# **Löschen von Wörtern**

<span id="page-30-0"></span>Mit AT wird ein ganzes Wort und alle nachfolgenden Leerstellen bis zum nächsten Wort gelöscht. Wen der Cursor mitten in einem Wort steht, löscht  $\wedge$ T alle Zeichen ab Cursor bis zum Ende des Wortes (die nachfolgenden Leerstellen werden jedoch nicht gelöscht). Wenn der Cursor zwischen zwei Wörtern steht, kann man mit AT alle Leerstellen bis zum nächsten Wort löschen.

**O**

Um eine Zeilenschaltung und alle hinter dem letzten Wort der Zeile (eventuell) stehenden Leerstellen zu löschen, positioniert man den Cursor unmittelbar hinter dem letzten Wort und drückt AT Desgleichen wird der Befehl zum Überdrucken (A **P** RETURN) gelöscht, indem man den Cursor unmittelbar hinter dem letzten Wort der Zeile positioniert und  $\wedge$ T eingibt.

Im folgenden Beispielsatz positionieren wir den Cursor auf dem s von Bärenstark. Dann geben wir siebenmal AT ein. Der Satz wird wie folgt verändert:

Bärenstark sind wir und haben gute Laune. Bärentsind wir und haben gute Laune.<br>Bärentlind wir und haben gute Laune. Bärennwir und haben gute Laune. Bärenwir und haben gute Laune. Bärenwind haben gute Laune. Bärenund haben gute Laune. Bärenthaben gute Laune

ii 'i fi'iiinrthiiff

**DEFINITION EINES** Was ist ein "Wort"? Für das Programm ist ein Wort eine WORTES FÜR  $\wedge$ T Zeichenfolge, die nach einer Leerstelle oder einem Inter-Zeichenfolge, die nach einer Leerstelle oder einem Interpunktionszeichen beginnt und mit einer Leerstelle oder einem Interpunktionszeichen endet. Die folgenden Interpunktionszeichen (und/oder Leerstellen) werden vom Programm als Wortendemarkierungen interpretiert:

 $\ldots$  : : : : ?

Im folgenden Beispiel ist jeweils der Anfangsbuchstabe des neuen Wortes fettgedruckt:

Ist ein Wort stets ein Wort? Ja, auf jeden Fall.

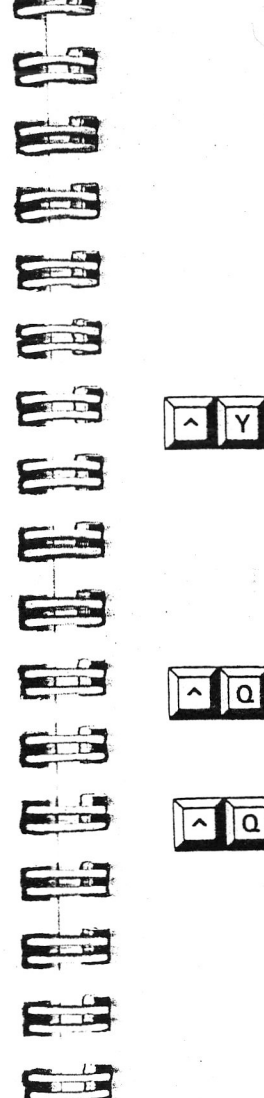

 $\sqrt{Y}$  $\sim$ 

 $\alpha$ 

*i*

Bitte beachten, daß zur Kennzeichnung jedes Wortes Leerstellen und Interpunktionszeichen verwendet werden, dies kommt deutlich durch den Schreibfehler (fehlende Leerstelle zwischen "stets" und "ein") zum Ausdruck. Der Cursor wird mit  $\wedge$  A oder  $\wedge$  F wortweise durch den Text bewegt, d.h. von einem fettgedruckten Buchstaben zum nächsten. Löschen eines Wortes mit AT bedeutet das Löschen aller Zeichen von einem fettgedruckten Buchstaben bis zum nächsten.

# **Löschen von ganzen Zeilen und Dateien**

<span id="page-30-1"></span>Durch Drücken von A Y wird die gesamte Zeile, in der der Cursor sich befindet, einschließlich Zeilenschaltung (falls vorhanden) gelöscht. Hierbei kann sich der Cursor an einer beliebigen Stelle in der Zeile befinden. Wenn die Zeile über Spalte 79 hinausreicht, wird (werden) mit  $\wedge$ Y auch die Fortsetzungszeile(n) gelöscht. Durch den Löschvorgang wandern die nachfolgenden Zeüen auf der Anzeige aufwärts. Der A YEefehl löscht auch zum Überdrucken vorgegebene Zeilen.

Zum Löschen aller Zeichen ab Cursorposition bis zum rechten Ende der Zeile geben wir  $\wedge$  QY ein. Weder die Zeilenschaltung am Ende der Zeile noch zu überdruckende Zeilen können mit  $\wedge$  OY gelöscht werden.

Zum Löschen aller Zeilen links vom Cursor bis zum Zeilenanfang A Q und die DEL-Taste drücken. Dadurch wird der Rest der Zeile an den linken Rand bewegt.

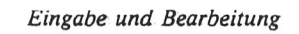

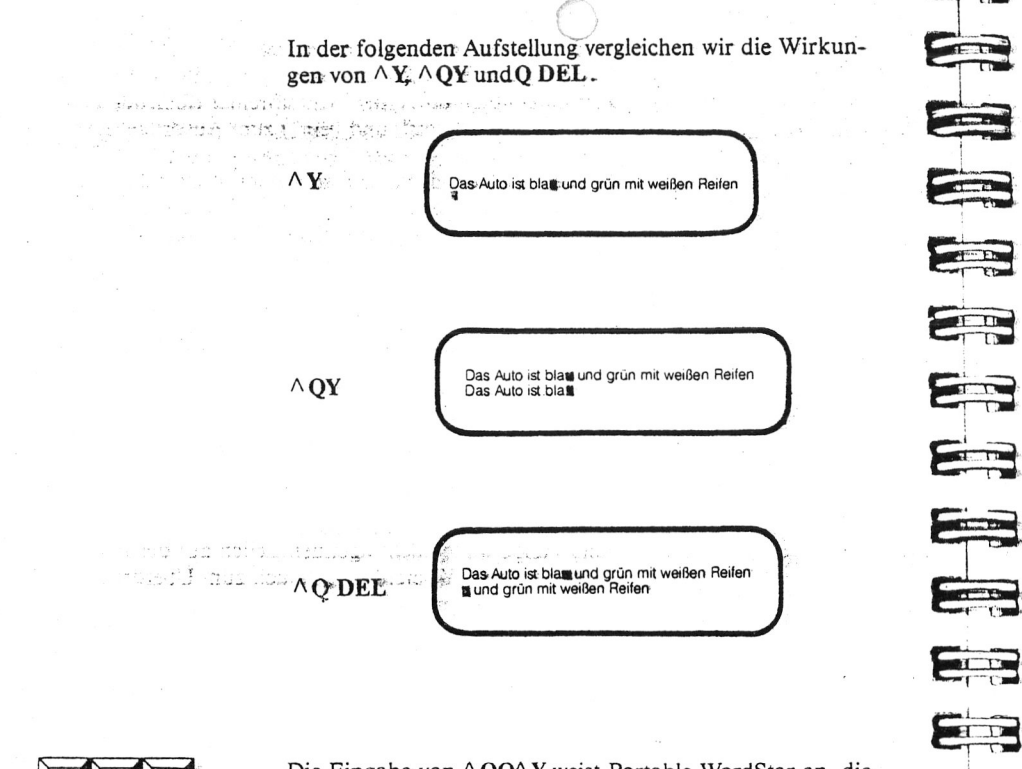

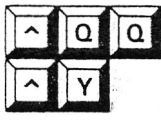

**\* V » > M W** *• '* **w> u w \* u /**

Die Eingabe von  $\wedge$  QQ $\wedge$  Y weist Portable WordStar an, die den Cursor enthaltende Zeile zu löschen, die Anzeige neu zu ordnen und diesen Vorgang solange zu wiederholen, bis er vom Benutzer gestoppt wird.

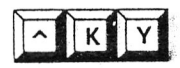

Zum Löschen eines markierten Textteils (Block)  $\wedge$ KY verwenden.  $\longrightarrow$  4-8

Bei Anzeige des Portable Wordstar Startmenüs zum Löschen einer ganzen Datei Y eingeben. (In diesem Falle wird auch  $\wedge$ Y von WordStar verstanden.) Wenn zur Zeit eine Datei in Bearbeitung ist, verwendet man  $\wedge$  KJ zum Löschen.  $\longrightarrow$  9-8

# <span id="page-31-0"></span>**NEUFORMATIERUNG VON ABSÄTZEN**

 $|B|$ 

Den Cursor auf die erste Zeile des neu zu formatierenden Absatzes setzen und  $\wedge$ B drücken. Der Text wird dadurch auf die derzeitige rechte und linke Randeinstellung ausgerichtet.

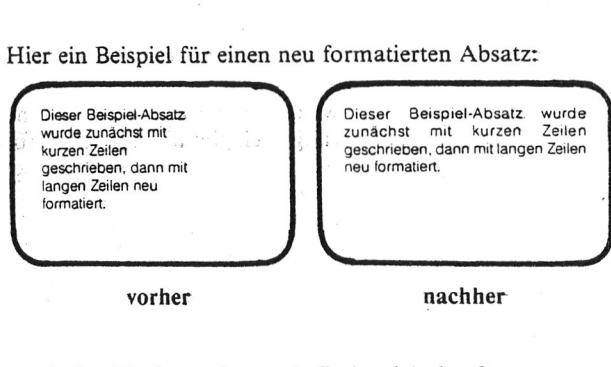

Nach der Neuformatierung befindet sich der Cursor am Ende des Absatzes. Das Ende eines Absatzes wird definiert durch eine manuelle Zeilenschaltung, das Dateiende oder ein Zeilenvorschubzeichen (^PJ). <sup> $\rightarrow$ </sup> 7-31

**BOOT PRODUCT** 

23

EB

E

E

EB

EE

Eş

E

53

E

ANWENDUNGS- Betrifft die derzeitigen Randeinstellungen, Zeilenabstand<br>MÖGLICHKEITEN- (^OS) und die Blocksatz-Funkt.on (zur Steuerung des MÖGLICHKEITEN- (AOS) und die Blocksatz-Funkt.ön (zur Steuerung des Randausgleichs) (^OJ). Einzelheiten zu all diesen Punkten werden im Kapitel 6 behandelt.

Mit  $\wedge$ B wird daher folgendes ausgeführt:

- Korrektur und Veränderung von Randeinstellungen
- \* Zeilenabstand-Veränderungen
- •• Beseitigung oder Einfügung der von der Blocksatz-Funktion eingegebenen Mikro-Leerstellen innerhalb eines Absatzes

KORREKTUR DER DURCH BEARBEI-TUNG DES TEXTES VERÄNDERTEN RÄNDER

Eine gebräuchliche Verwendung von  $\wedge$  B ist das Neuformatieren eines Absatzes, dessen Zeilen durch Einfügen und Löschen unregelmäßig geworden sind. Zum Beispiel wird durch Einfügen von Text im Anfangsteil einer Zeile der Rest der Zeile nach rechts gedrückt und oft auch Wörter auf die nächste Zeile gesetzt. Wenn die Textbearbeitung eines Absatzes abgeschlossen ist, bewegt man den Cursor zurück zum Anfang (bzw. zur ersten ungeordneten Zeile) und drückt zur Neuformatierung des Absatzes  $\wedge$  **B**.

•ui/iv rrufUUtUf

AUSWIRKUNGEN Bei der Neuformatierung eines Absatzes stets bedenken, DER RANDVER auch daß die gegenwärtigen Randeinstellungen verwendet DER RANDVER daß die gegenwärtigen Randeinstellungen verwendet ANDERUNGEN verden. Wenn man einen Text mit häufigen Randver werden. Wenn man einen Text mit häufigen Randveränderungen eingibt und diesen bearbeitet, sollte man vor Verwendung von A B die Randeinstellungen anhand der Formatzeile überprüfen. Für schnelle Anpassung der Randeinstellungen A OF verwenden. —> *6-10*

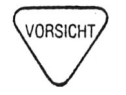

Wenn der Text Drucksteuerzeichen enthält, ist  $\wedge$  B mit gebührender Vorsicht zu verwenden. Text im Randbereich nicht versehentlich wieder in den Hauptteil einordnen. Besonders wenn man das Neuformatierungstempo mit  $\wedge$  OO $\wedge$  B erhöht, sollte man mit gebührender Vorsicht vorgehen. Desgleichen die Kapazität des Druckers berücksichtigen: die Textzeilen nicht breiter auslegen als gedruckt werden kann.

A **B** gestattet in Verbindung mit den entsprechenden Befehlen und Programmschaltern jederzeit die Veränderung von- Randeinstellungen, Zeilen-

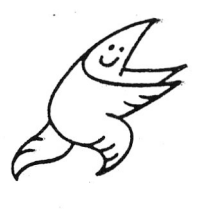

abständen und Randausgleich, sogar ab der Mitte eines Absatzes. Diese Fähigkeit des Programms vereinfacht Layout-Probleme kolossal, z.B. zum Freilassen von Ausschnitten, um Zeichnungen u.dgl. einzufügen.

DDD

E

 $\sum_{i=1}^{n}$ 

**THE THE** 

EB

EA

23

E

Ea

23

Ee

E

**COM** 

E

Man kann die Randeinstellungen zum Einfügen einer Zeichnung gleich bei der Texteingabe vorgeben oder die Veränderung erst anschließend vornehmen, wenn man genau weiß, wie groß der Platzbedarf ist.

POSITIONIEREN Im allgemeinen kann man den Cursor an einer beliebigen DES CURSORS Stelle der ersten Zeile positionieren und  $\wedge$  B eingeben, um den gesamten Absatz neu zu formatieren. Wenn jedoch nicht Spalte 1 als linker Rand vorgegeben ist, bleibt der Text links vom Cursor in der ersten Zeile des Absatzes unverändert. So bleiben z.B. Absatznumerierungen u.dgl. vor der Formatierung mit Aß verschont. Um die Nummer in den Textblock zu integrieren, muß man den Cursor direkt auf der Zahl positionieren.

Die folgenden Beispiele zeigen die Wirkung von drei verschiedenen Cursorpositionen mit A B:

إسمار مميز المميز المميز المميز المميز (1)  $(2)$   $(3)$ Im allgemeinen Hann man den gesamten Absatz neu formatieren, indem man den Cursor beliebig auf der ersten Zeile positioniert und A 8 eingibt.  $\overline{\phantom{a}}$  , and the contract of the contract of the contract of the contract of the contract of the contract of the contract of the contract of the contract of the contract of the contract of the contract of the contrac vor  $\wedge$  **B** [ ] www.facedonal.com/www.facedonal.com Im allgemeinen kann man den gesamten Absatz neu formatieren. indem man den Cursor beliebig auf der ersten Zeile positioniert und AB eingibt. **V\_\_\_\_\_\_\_\_\_\_\_\_\_\_\_\_\_\_\_\_\_\_\_\_\_\_\_\_\_\_\_\_\_\_\_\_\_\_\_ /** nach  $\wedge$  B (1) **r** al and and and and and and a Im allgemeinen kann man den gesamten Absatz neu formatieren, indem man den Cursor beliebig auf der ersten Zeile positioniert und AB eingibt. *J* nach  $\wedge$  B (2) the contract and contract and contract Im allgemeinen kann man den gesamten Absatz neu formatieren, indem man den Cursor beliebig auf der ersten Zeile positioniert und  $AB$ eingibt. **V\_\_\_\_\_\_\_\_\_\_\_\_\_\_\_\_\_\_\_\_\_\_ \_\_\_\_\_\_\_\_\_\_\_\_\_\_\_\_\_\_/** nach  $\wedge$  B (3)

Wenn man den linken Rand nach links versetzt und eingerückten Text neu formatiert, beseitigt Portable Wordstar die "weichen"' Leerstellen zum Einrücken des Textes. Andernfalls enthält der neu formatierte Absatz unnötig große Leerstellen zwischen den Wörtern.

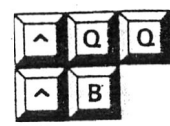

Durch Drücken von  $\wedge$ OO $\wedge$ B wird WordStar angewiesen, den gegenwärtigen Absatz neu zu formatieren und diesen Vorgang in Vorwärtsrichtung durch die gesamte Datei fortzusetzen. Alle Absätze werden auf die gegenwärtig eingestellten Ränder formatiert. Der Vorgang wird fortgesetzt, bis man eine Taste drückt oder das Ende der Datei erreicht wird.

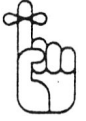

RETURN

Das Tempo der Neuformatierung mit  $\wedge$ QQ $\wedge$ B kann durch Eingabe einer Zahl von 1 bis 9 im Anschluß an den Befehl gesteuert werden. Dabei ist 1 am schnellsten und 9 am langsamsten.

# **EINGABE VON MANUELLEN ZEILENSCHALTUNGEN**

Zur Eingabe einer manuellen ("harten") Zeilenschaltung in den Text gibt es zwei Möglichkeiten: Drücken von RETURN oder AN.

RETURN verwenden wir immer dann, wenn ein unbedingter Zeilenwechsel gewünscht ist — für eine neue Zeile am Ende eines Absatzes, den Abstand zwischen den Reihen einer Tabelle, oder den Abstand zwischen Titel und Text. Beim Schreiben von Text sollte man normalerweise am Ende der Zeile nicht RETURN eingeben, in diesem Falle überläßt man die Arbeit der Wortumbruch-Funktion, die eine automatische Zeilenschaltung einfügt. Durch Drücken von RETURN wird der Cursor auf den Anfang der nächsten Zeile gesetzt. Was durch Drücken von RETURN jedoch effektiv geschieht, richtet sich danach, ob die Einfüge-Funktion (AV) ein- oder ausgeschaltet ist.

RETURN MIT EIN-<br>GESCHALTETER Einfüge-Funktion wird eine Leerstelle eingefügt — dies GESCHALTETER Einfüge-Funktion wird eine Leerstelle eingefügt — diese<br>EINFÜGE- ist eine ganze Zeile lang, wenn der Cursor sich am An-EINFÜGE- ist eine ganze Zeile lang, wenn der Cursor sich am An-<br>FUNKTION fang der Zeile befindet: bei einer Cursorposition in der fang der Zeile befindet; bei einer Cursorposition in der Mitte der Zeile ist sie so lang wie der Rest der Zeile Die manuelle Zeilenschaltung wird an der Stelle eingefügt, an der der Cursor sich vor Drücken von RETURN befand, der gesamte rechts vom Cursor stehende Text wird mit auf die nächste Zeile "gezogen".

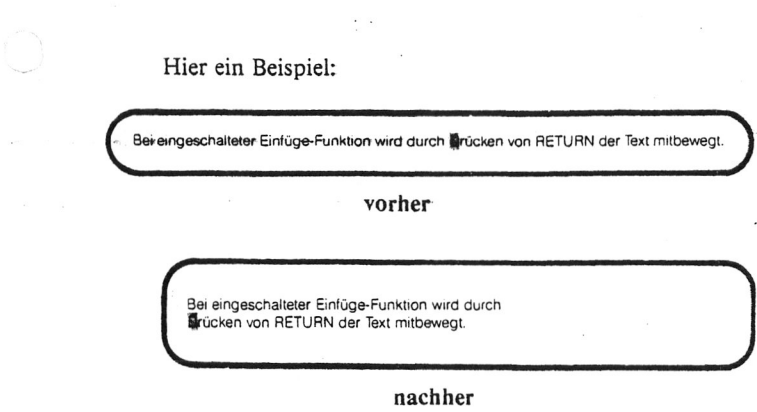

 $\boxed{\wedge}$ 

 $\epsilon$ 

6

E

6

E

E

E

三

**ES** 

E

E

E

 $\epsilon$ 

EER

E

E

 $\begin{array}{|c|c|c|}\hline \textbf{a} & \textbf{b} & \textbf{c} \end{array}$ 

E

E

2

E

RETURN BEI AUS- Durch Drücken vom RETURN bei ausgeschalteter<br>GESCHALTETER Einfüge-Funktion wird der Cursor zum Anfang de GESCHALTETER Einfüge-Funktion wird der Cursor zum Anfang der näch-<br>EINFÜGE- sten Zeile bewegt, ohne daß eine Leerstelle eingefügt wird, EINFÜGE- sten Zeile bewegt, ohne daß eine Leerstelle eingefügt wird,<br>FUNKTION der Text selbst bleibt unverändert und nur der Cursor der Text selbst bleibt unverändert und nur der Cursor wird zur nächsten Zeile bewegt. Durch Drücken von RETURN bei ausgeschalteter Einfüge-Funktion wird jedoch aus der automatischen Zeilenschaltung eine manuelle Zeilenschaltung gemacht, was die Neuformatierung des Absatzes erschwert.

> Wenn der Zeilenabstand größer als 1 ist, werden durch Drücken von RETURN mehrere manuelle Zeilenschaltungen eingefügt. Der Zeilenabstand wird mit  $\wedge$  OS eingestellt.  $\leftarrow$  6-4

> Mit  $\wedge N$  wird stets eine Zeilenschaltung eingefügt, die Stellung des Cursors wird dadurch nicht verändert. Das Einfügen von Leerstellen erfolgt in der gleichen Weise wie mit RETURN, nämlich eine ganze Zeile, wenn der Cursor am Anfang der Zeile steht oder eine Teilzeile, wenn der Cursor sich in der Mitte der Zeile befindet.

In der Wirkung von RETURN und von  $\wedge N$  gibt es einen großen Unterschied: AN verändert die Cursorposition nicht und bewegt nur den Text abwärts, RETURN hingegen bewegt den Cursor mit dem Text. Die Arbeitsweise von A N ist bei eingeschalteter und bei ausgeschalteter Einfüge-Funktion die gleiche.

*3-22*

and the component of the component of

teration<br>Säglich

*s mmm*

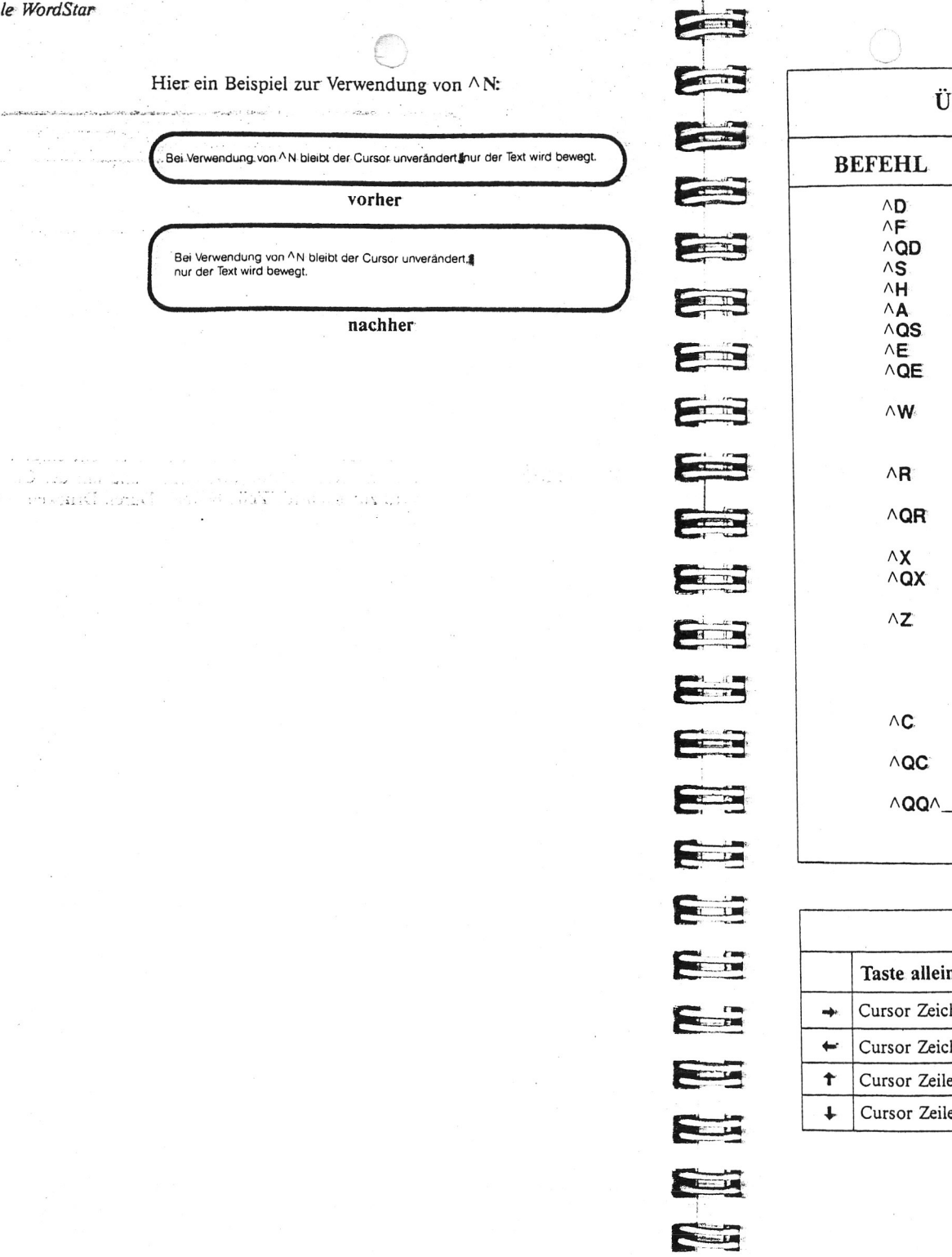

# **ÜBERSICHT: CURSORBEWEGUNG**

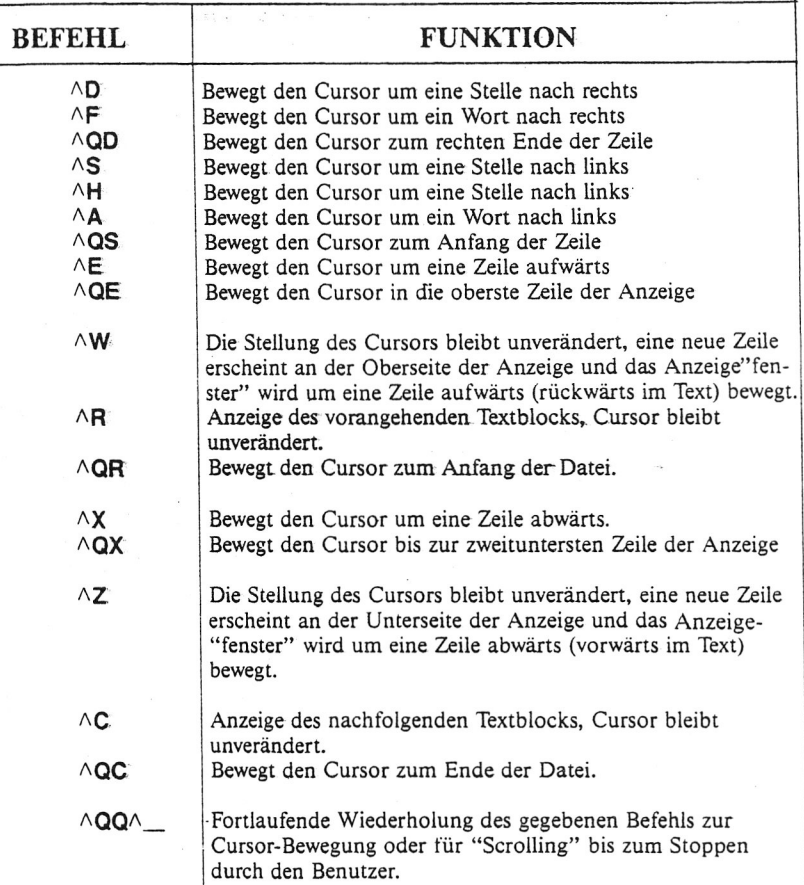

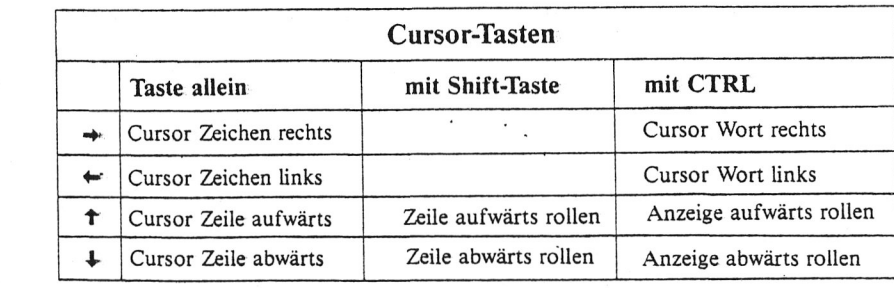

#### *3-24*

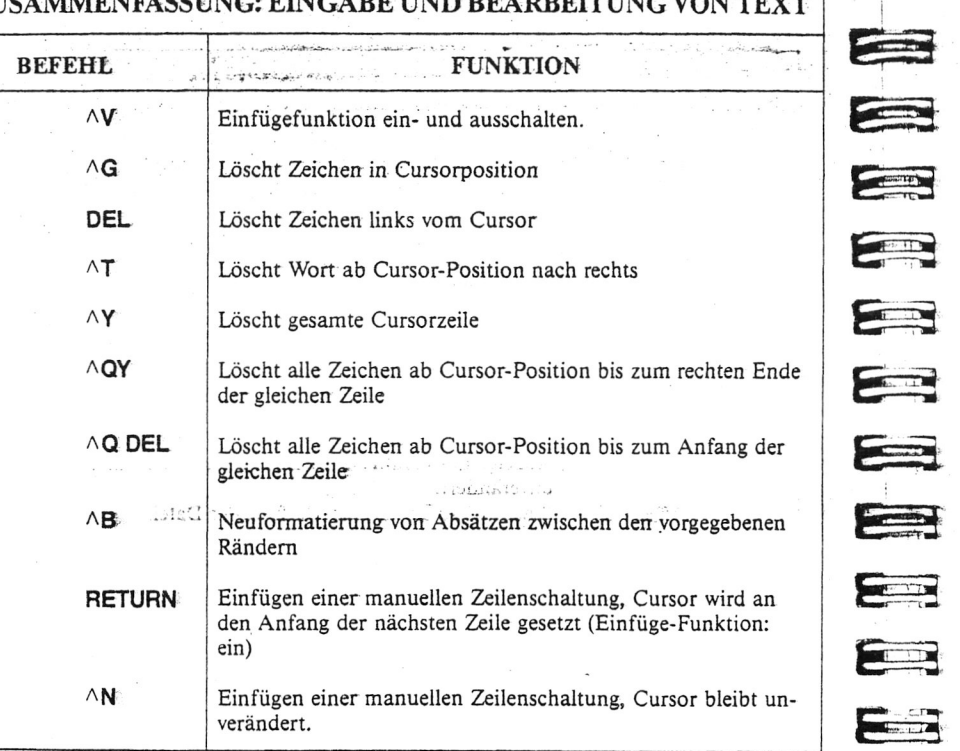

# ZUSAMMENFASSUNG: EINGARE UND REARRETTING VON TEVT

#### E KAPITEL 4. MARKIEREN UND BEWEGEN VON TEXT

# **INHALTSVERZEICHNIS**

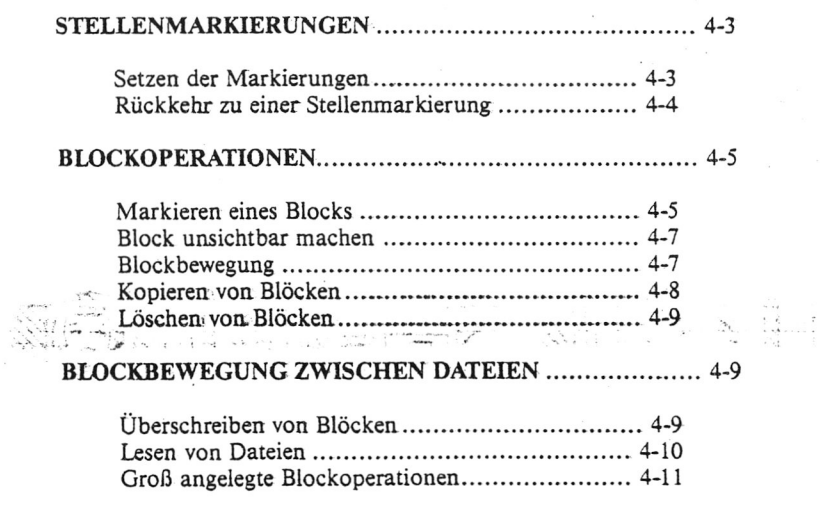

# ZUSAMMENFASSUNG

E

E

E

E

E

E

三

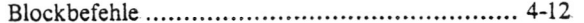
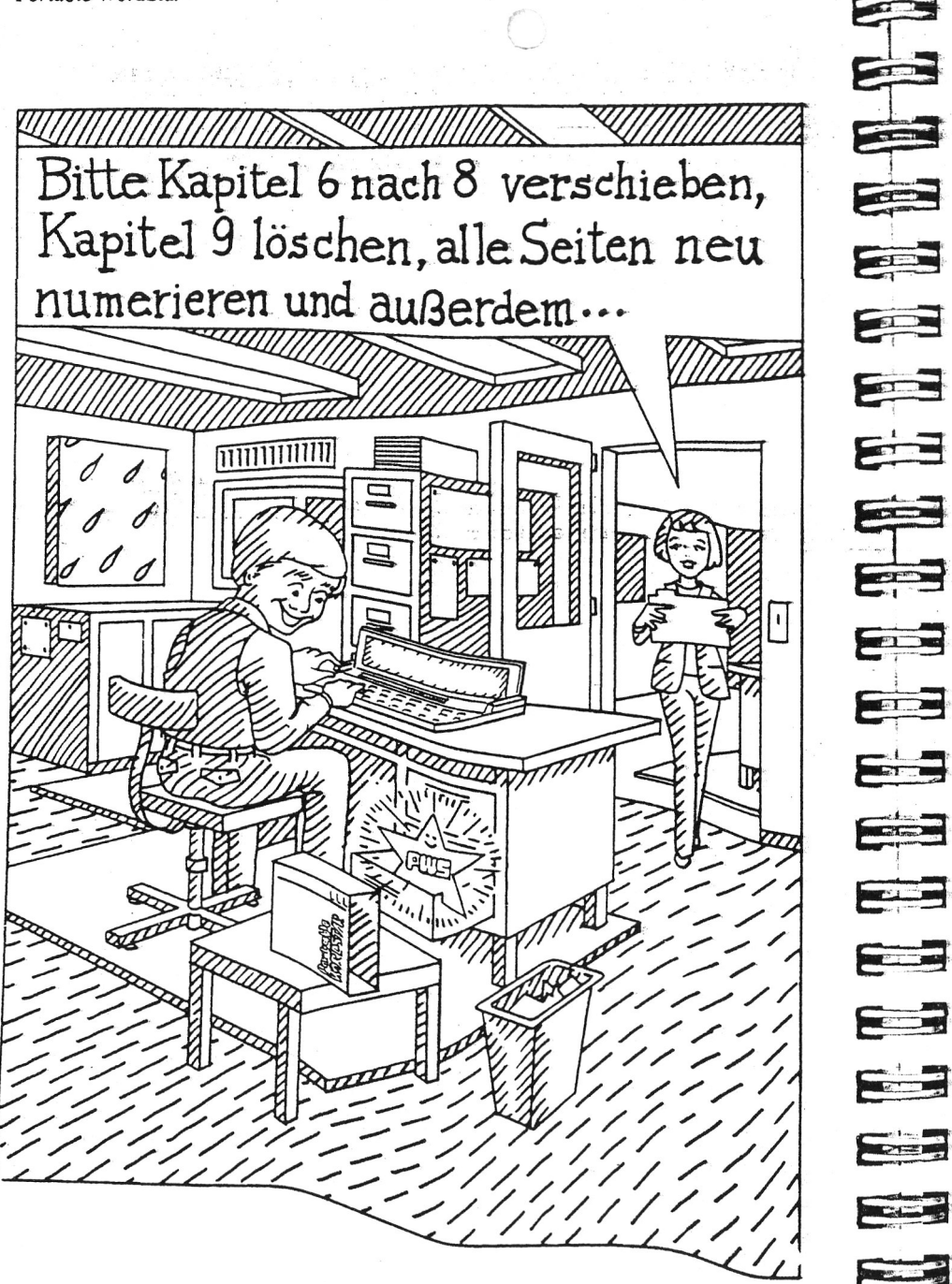

# **4. Markieren und Bewegen von Text**

Während der Bearbeitung eines Textes kann es vorkommen, daß wir die verschiedensten Zeichen eingeben, die nicht zum Text gehören und nicht in ausgedruckter Form erscheinen. Hierzu gehören Stellenmarkierungen ("Merker"), mit deren Hilfe man den Cursor rasch an bestimmte Textstellen führen kann und Blockmarkierungen, die zur Verschiebung von markierten Textblöcken innerhalb oder zum Schreiben dieser Blöcke in neue Dateien dienen.

# **STELLENMARKIERUNGEN**

WAS SIND STELLEN-MARKIERUNGEN?.

 $\sim$  K

bis

Stellenmarkierungen kennzeichnen ganz bestimmte Stellen im Text. Durch Setzen dieser Markierungen kann man mit einem einfachen Befehl an. die betreffende Textstelle zurückkehren. Diese Markierungen bleiben, nur nach einem A KS-Befehl (Speichern und Bearbeitung fortsetzen) erhalten; durch Ausführung von anderen Befehlen zum Sichern von Dateien werden sie gelöscht.

Bis zu 10 von 0 bis 9 bezifferte Stellenmarkierungen können in einer Datei verwendet werden. Zunächst muß man sie jedoch setzen. Wenn man versucht, zu einer Markierung zurückzukehren, die nicht gesetzt ist, erscheint folgende Fehlermeldung .

*r ~* \ ...FEHLER E5: KEINE MARKIERUNG GESETZT • • • ESC drücken N\_\_\_\_\_\_\_\_\_\_\_\_\_\_\_\_\_\_\_\_\_\_\_\_\_\_\_\_\_\_\_\_\_\_\_\_\_\_\_\_\_\_ \_ >

Nach Drücken von ESC kann die Bearbeitung fortgesetzt werden.

#### **Setzen der Markierungen**

Zum Setzen der Stellenmarkierung Nr.l in der derzeitigen Cursor-Position geben wir folgenden Befehl ein:

EINGABE A Kl

**| H | 0 | E J** ANZEIGE < 1>

Diese Zahl gehört effektiv nicht zum Text, man kann den Cursor auch nicht in eine Spalte bewegen, die eine Mar kierungenthält.. Wenn man versucht, eine Markierung zuüberschreiben, wird der Text nach rechts von der Markierung bewegt. Um die gleiche Markierung zu einem anderen. Textteil zu bewegen, gibt man einfach den Befehl nochmals mit der gleichen Nummer an der neuen Cursor-Position ein. Die Markierung an der ursprünglichen Stelle wird dadurch gelöscht.

#### STELLEN-MARKIERUNGEN UNSICHTBAR MACHEN

Um eine Stellenmarkierung unsichtbar zu machen, plaziert man den Cursor in der ersten Spalte rechts von der Markierung und gibt  $\wedge K$ , gefolgt von der Zahl ein. Dadurch wird die Markierung unsichtbar, bleibt aber weiterhin der gleichen Textstelle zugeordnet, bis man sie neu verwendet. Die Markierung erscheint wieder, wenn man sie von einer anderen Cursorposition her "anspringt".

#### **Rückkehr zu einer Stellenmarkierung** ntas. voi ullullav

kehren, geben wir folgenden Befehl ein:

bis  $EINGABE \wedge Q1$ 

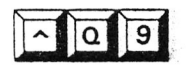

Der Cursor wird zur ersten Stelle hinter der Markierung bewegt.

Um zu der zuvor gesetzten Markierung < 1> zurückzu-

Man kann den Cursor entweder in Vorwärts- oder in Rückwärtsrichtung durch die Datei bewegen. Wenn man z.B. mehrere Stellen in einer Datei gleichzeitig bearbeitet, empfiehlt es sich, jede Stelle zu markieren und durch Drücken von AQ und der entsprechenden Stellennummer den Cursor von einer Stelle zur anderen bewegen.

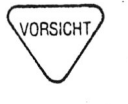

Bitte nicht vergessen, daß die Rückwärtsbewegung durch lange Dateien nur langsam erfolgt und LAUFWERK-VOLL-Fehler verursacht werden können.

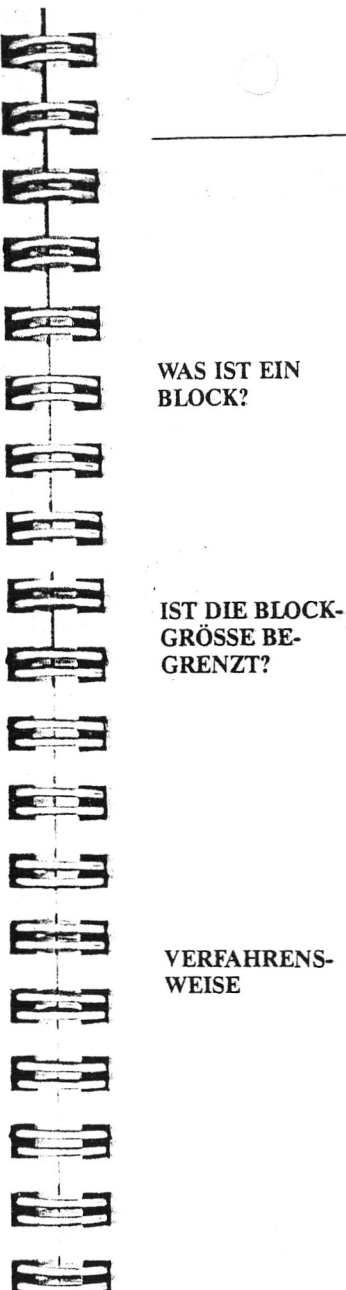

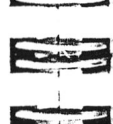

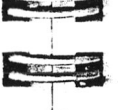

## **BLOCKOPERATIONEN**

Die WordStar-Blockbefehle ermöglichen es, die verschiedensten Arbeiten vom Programm auszuführen zu lassen, z.B. Bewegung eines Satzes, Löschen einer Seite oder Kopieren eines Abschnitts in einen anderen Teil des Textes oder in eine neue Datei und vieles mehr.

Ein Block ist ein Textteil mit einer Länge von einem Wort bis zu mehreren Seiten. Man kann den Anfang und das Ende eines Textblocks markieren und ihn dann bewegen, kopieren, löschen oder in eine andere Datei schreiben. Es kann jeweils nur ein Block gleichzeitig markiert werden, seine Größe und sein Inhalt läßt sich jedoch jederzeit beliebig verändern.

Die Blockgröße ist die gesamte Anzahl Zeichen ab Anfang bis zum Ende des Blocks, einschließlich Leerstellen und Zeilenschaltungen. Die zu bewegende oder zu kopierende Textmenge richtet sich nach der Größe der RAM-Disk — je kleiner die RAM-Disk desto größer die max. Blockgröße, wenn der Block zu groß ist, erscheint eine Fehlermeldung. In diesem Falle teilt man einfach den zu großen Block in zwei oder mehrere kleine Blöcke auf und bewegt, bzw. kopiert diese jeden für sich.

#### **Markieren eines Blocks**

Das Markieren eines Block wird ähnlich ausgeführt wie das Setzen von Stellenmarkierungen. Bitte die folgenden Punkte beachten:

- Es kann jeweils nur eine Anfangsmarkierung  $(**B**)$ und eine Endmarkierung  $(< K >$ ) geben.
- Zum Bewegen der Blockmarkierungen werden diese einfach neu gesetzt, dadurch werden sie in der vorherigen Steilung gelöscht.
- Die Anfangs- und Endmarkierungen für Blöcke können in beliebiger Reihenfolge gesetzt werden; ungeachtet der Tatsache, ob man sie verwendet oder nicht, bleiben sie gültig, bis sie neu gesetzt werden.
- · Für Blockoperationen muß die Anfangsmarkierung auf ieden Fall der Endmarkierung vorangestellt sein.
- · Während oder nach dem Markieren eines Blocks kann man auch andere Befehle verwenden.

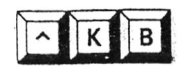

Mit AKB wird der Blockanfang markiert. Zunächst den Cursor an die gewünschte Stelle bringen.

EINGABE: AKB  $ANZEIGE: **B**$ 

Das Blockmarkierungs-Symbol gehört nicht zum geschriebenen Text.

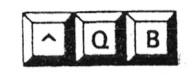

Durch AOB kann man den Cursor schnell zur Anfangsmarkierung bewegen. Falls man die Markierung mit AKH oder AKB unsichtbar gemacht hat (Erklärung in diesem Kapitel), wird die Markierung wiederum angezeigt.

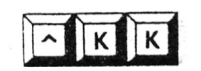

Mit AKK das Blockende markieren. Zum Markieren der Stelle erscheint das Symbol ^ K auf der Anzeige.

Q K

Durch Drücken von AOK wird der Cursor schnell zur Endmarkierung bewegt. Wenn die Markierung unsichtbar war, erscheint sie dadurch wieder.

#### **SETZEN DER MARKIERUNGEN**

Wenn die letzte Zeile des Blocks eine vollständige Zeile einschließlich Zeilenschaltung ist, empfiehlt es sich, die Endmarkierung an den Anfang der nächsten Zeile zu setzen, so daß die Zeilenschaltung mit im Block enthalten ist. Um einen Satz mitten aus dem Absatz heraus zu "extrahieren", können die Anfangs- und Endmarkierungen auch in der Mitte einer Zeile gesetzt werden.

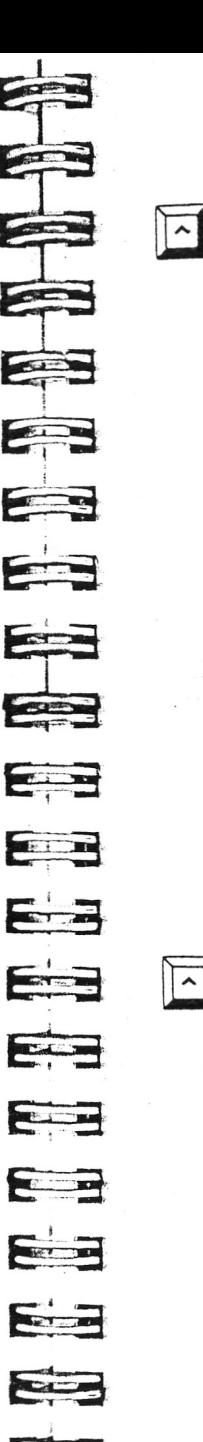

 $\overline{\mathbf{K}}$ 

 $\sqrt{\kappa}$ 

#### **Block unsichtbar machen**

Mit AKH werden die Blockmarkierungen aus der Anzeige entfernt. Wenn die Blockmarkierungen bereits unsichtbar sind, kann man sie mit  $\wedge$  KH wieder sichtbar machen. Ein weiteres Verfahren besteht darin, den Cursor in die Position rechts von der Markierung zu setzen und  $\wedge$ KB (Anfangsmarkierung wird unsichtbar gemacht) oder  $\wedge$  KK (Endmarkierung wird unsichtbar gemacht) eingeben. Die Markierung kann durch nochmalige Eingabe von AKB oder  $\wedge$  KH wieder hergestellt werden.

Während die Markierungen unsichtbar sind, lassen sich Blockoperationen nicht ausführen. In diesem Falle erscheint die folgende Meldung:

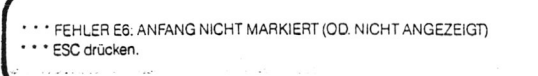

Diese Unterbrechung gewährleistet einen Schutz des Textes vor unbeabsichtigten Blockoperationen. Nun die ESC-Taste drücken. Dann AKH verwenden oder die Anfangsund Endmarkierungen wieder herstellen. Nun kann man den vorgegebenen Befehl nochmals eingeben.

### Blockbewegung

Zum Bewegen des Textes in einem markierten Block zur gegenwärtigen Cursorposition dient der Befehl ^ KV. Dabei wird der durch die Blockbewegung entstandene leere Raum durch Nachrücken des folgenden Textes aufgefüllt.

Der Block kann an eine beliebige Stelle innerhalb des Textes bewegt werden — zwischen zwei Abschnitte oder auch in die Mitte einer Zeile. Nun den Cursor an der Stelle positionieren, zu der der Block bewegt werden soll und  $\wedge$ KV drücken.

Hier ein Beispiel:

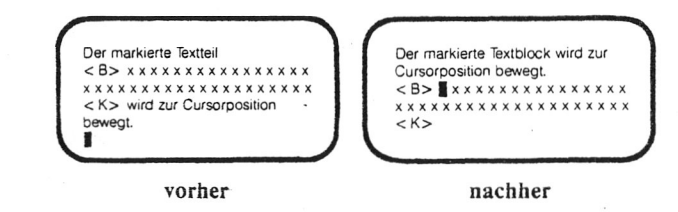

*rvruiuur nuraoiar*

WIEVIELE Die Anfangs- und Endmarkierungen werden mit dem ZEICHEN WERDEN Block bewegt und bleiben auf der Anzeige. Nach der ZEICHEN WERDEN Block bewegt und bleiben auf der Anzeige. Nach der Be-<br>BEWEGT? wegung kann man mit  $\wedge$ KH die Markierungen unsichtba wegung kann man mit  $\wedge$ KH die Markierungen unsichtbar machen, erstens um eine klare, eindeutige Anzeige herzustellen und zweitens zum Schutz vor versehentlich eingegebenen Biockbefehlen. Im markierten Block enthaltene Stellenmarkierungen (0-9) werden nicht mit dem Block bewegt, sie verbleiben im zuvor markierten Textbereich stehen.

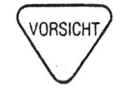

Wenn Portable WordStar Drucksteuerzeichen oder Punktbefehle innerhalb des markierten Textblocks Vorkommen, werden diese ebenfalls mit zur neuen Stelle verschoben. Falls diese Befehle in Form von Programmschaltern ausgeführt werden, sollte man auf jeden Fall sowohl den Block als auch den zuvor mit Blockbegrenzern markierten Textbereich auf Vollständigkeit der Befehlspaare hin kontrollieren.

Mit A KV werden die Zeichen des Textblocks so wie sie sind; d.h. ohne Neuformatierung verschoben. Nach der Blockbewegung zu der neuen Stelle führt man eventuell erforderliche Korrekturen mit den vorgesehenen Bearbeitungsbefehlen aus.

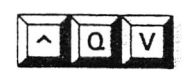

Um den Cursor zurück zu der Stelle-zu bewegen, an der er sich vor dem Verschieben, Kopieren oder Löschen des Blocks befand, können wir den Befehl  $\wedge$ OV verwenden. Dann sicherstellen, daß die Blockoperation korrekt ausgeführt wurde und, falls erforderlich, zum Neuformatieren des ursprünglichen Textbereiches die regulären Bearbeitungsbefehle verwenden.

#### **Kopieren von Blöcken**

Zum Kopieren eines markierten Blocks in Cursorposition verwenden wir AKC Damit bleibt der Block in seiner ursprünglichen Position erhalten und wird in Cursor-Position kopiert. Durch mehrfache Eingabe von  $\wedge$  KC kann der Block auch mehrmals hintereinander kopiert werden.

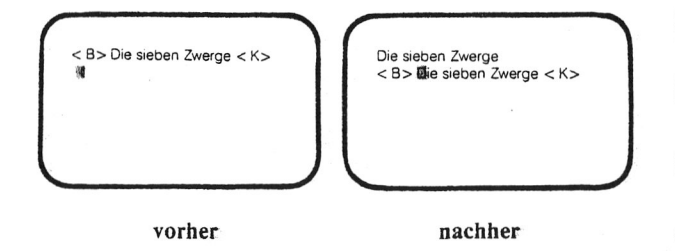

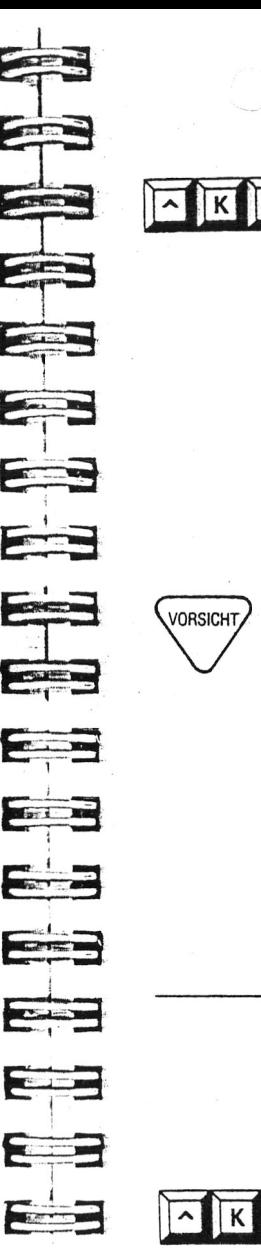

#### **Löschen von Blöcken**

Mit AKY werden markierte Blöcke gelöscht. Dadurch werden die Anfangs- und Endmarkierungen unsichtbar, bleiben jedoch an der Stelle, an der sich der gelöschte Text befand.

Betrachten wir dieses Beispiel:

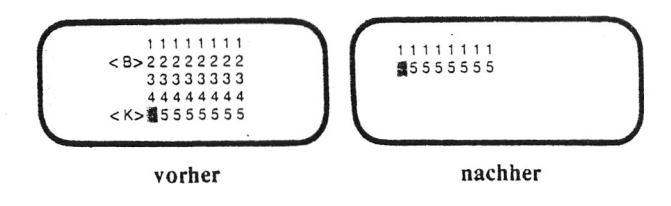

Um ungewollte Löschoperationen zu vermeiden, empfiehlt es sich, zwischen zwei Blockoperationen die Markierungen unsichtbar zu machen. Sobald nämlich AKY aktiviert wurde, ist es nicht mehr zu stoppen. Wir empfehlen, vor der Verwendung von Löschbefehlen die Datei zu sichern oder zu kopieren.

Alle Blöcke können in zwei oder mehrere kleine Blöcke aufgeteilt werden. Zur Bewegung des Originalblocks können wir nach Reduzierung der Anzahl Zeilen in jedem Block die Operation mehrmals wiederholt ausführen.

# **BLOCKBEWEGUNG ZWISCHEN DATEIEN**

Unter Verwendung des Blockschreibbefehls (AKW) und des Dateilesebefehls (AKR) können wir markierte Blöcke auch von einer Datei in die andere kopieren.

#### **Überschreiben von Blöcken**

Um Text von einer gerade bearbeiteten Datei in eine andere Datei zu überschreiben, verwenden wir A KW. Nach dem Markieren von Blockanfang und Blockende wie folgt Vorgehen:

EINGABE: AKW

#### ANZEIGE:

( NAME OER BESTIMMUNGSDATEf FÜR MARK. TEXT?

**(**

#### **EINGABE** Dateiname

Wenn der Cursor wieder an der vorherigen Stelle in der Datei erscheint, enthält die zuvor angegebene Datei den markierten Block. Auf diese Weise kann man einen Textteil in getrennter Form speichern, ohne daß der Cursor bewegt oder der ursprüngliche Text verändert werden muß.

Wenn man in Beantwortung der obigen Meldung den Namen einer bereits existierenden Datei eingibt, so wird deren Inhalt durch den Textim markierten Block ersetzt (überschrieben). o<br>20 an 1919 - An Carl Chevrolet, ann an

Um das Risiko des Überschreibens möglichst gering zu halten, empfiehlt sich die Verwendung von bestimmten Dateinamen-Extensionen wie z.B. .BLK für Block oder TMP für temporäre Datei als exklusive Bezeichnungen für derartige Dateien.

#### Lesen von Dateien

Um einen zuvor geschriebenen Block oder auch eine ganze Datei in die zur Zeit bearbeitete Datei einzulesen, verwenden wir den Befehl  $\wedge$  KR. Hierzu wie folgt vorgehen:

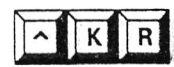

EINGABE: AKR

#### ANZEIGE:

NAME DER ZU LESENDEN DATEI?

EINGABE *Dateiname*

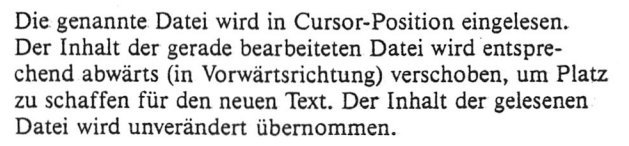

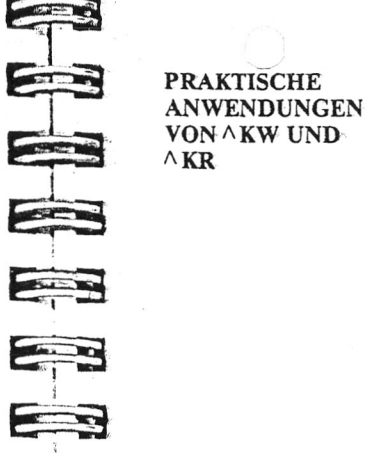

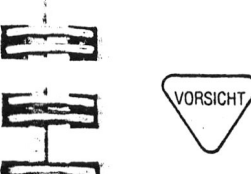

**TELEVISION** 

E a

E

**Extra** 

E

3

BEWEGUNG VON BLÖCKEN **ZWISCHEN** DATEIEN

Wenn ein Text mehrere sich wiederholende Abschnitte oder Absätze enthält, empfiehlt es sich, jeden mit AKB oder normaler Texteingabe in eine kleine separate Datei zu schreiben. Dann kann man mit A KR diese kleine Datei an der gewünschten Stelle in Cursorposition in die zur Zeit bearbeitete Datei einiesen.

HINWEIS: Auch mit Portable Calc (dem Tabellenrechnungs-Programm für den PX-8) geschaffene Dateien kann man in Portable Wordstar Dateien einiesen, vorausgesetzt, daß diese in einem speziellen Format gespeichert sind. Für weitere Einzelheiten hierzu, siehe Portable Calc Benutzer-Handbuch.

#### **Groß angelegte Blockoperationen**

Wenn man einen Block über eine große Entfernung innerhalb der Datei kopiert oder verschiebt, erfolgt die Ausführung des Befehls möglicherweise sehr langsam. Auch besteht in diesem Falle das Risiko eines LAUFWERK-VOLL-Fehlers, da für diese Operation viel Speicherplatz benötigt wird. Um dieses Problem zu vermeiden, sollte man zur Übertragung von Texten innerhalb einer Datei über größere Strecken folgendes Verfahren anwenden. Diesen kombinierten Betrieb von Blockschreib- und Dateilese-Befehlen kann man auch anwenden, wenn Quelltext und Zieltext sich in unterschiedlichen Dateien befinden.

SCHRITT 1 Den ersten Text bearbeiten.

SCHRITT 2 Den gewünschten Textblock markieren (AKB und AKK).

- SCHRITT 3 Den markierten Block mit AKW in eine temporäre Datei schreiben.
- SCHRITT 4 Die zur Zeit bearbeitete Datei verlassen.
- SCHRITT 5 Die zweite Datei öffnen und den Cursor an der Stelle positionieren, an der der Text eingelesen werden soll.

#### SCHRITT 6 EINGABE: AKR

EINGABE: der in SCHRITT 3 verwendete *Dateiname*

Sobald der Einlesebetrieb abgeschlossen ist und die temporäre Datei nicht mehr benötigt wird, sollte man sie mit AKJ löschen, um wertvollen Speicherplatz zu sparen. *9-8*

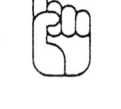

VORSICHT

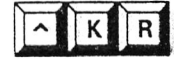

*4-10*

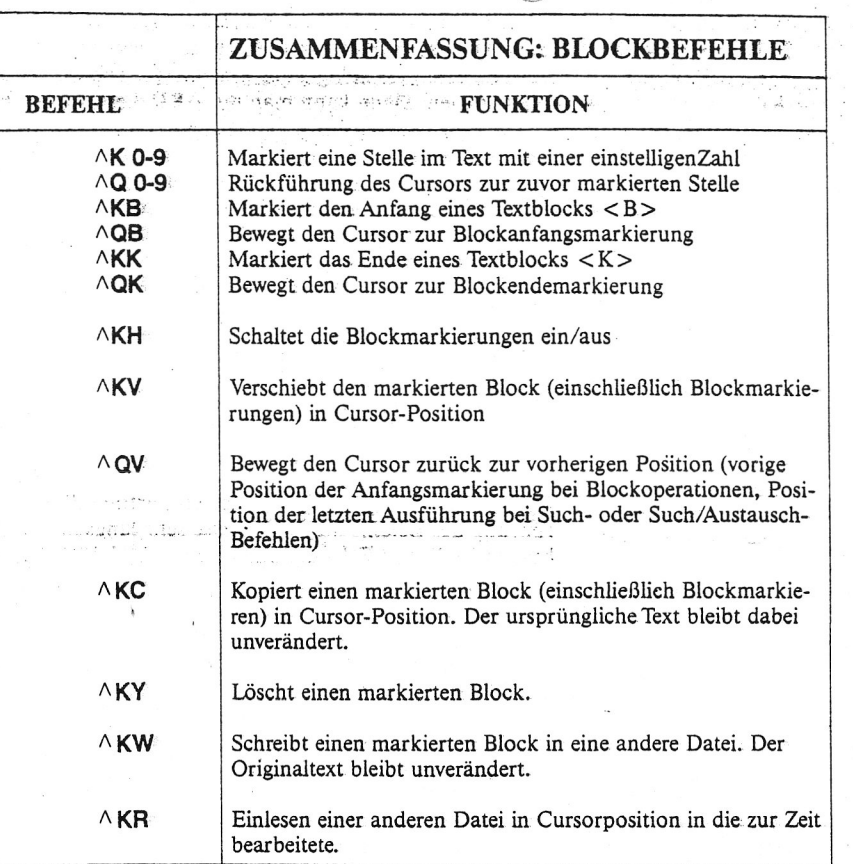

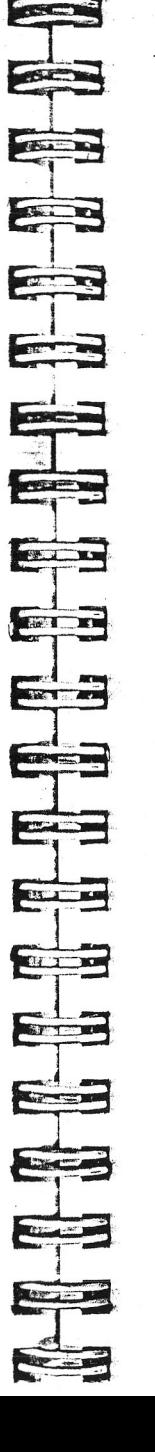

# KAPITEL 5. SUCHEN UND AUSTAUSCHEN<br>VON TEXT

# **INHALTSVERZEICHNIS**

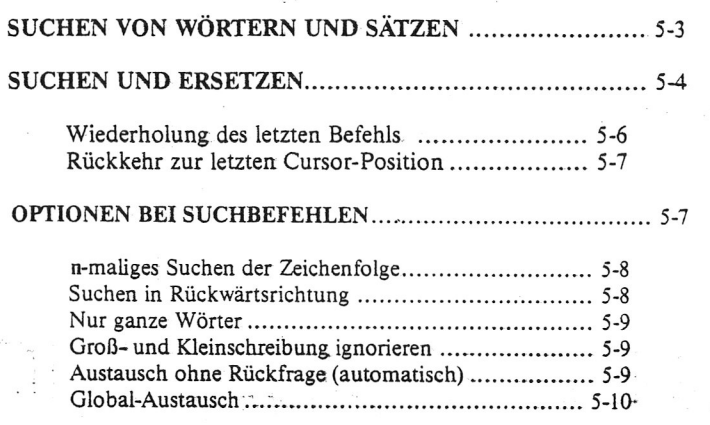

### WAHLFREIE ZEICHEN IN GESUCHTEN

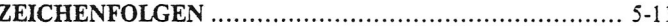

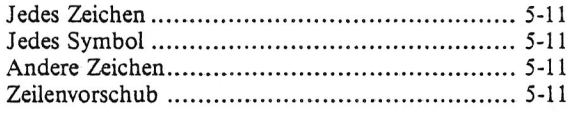

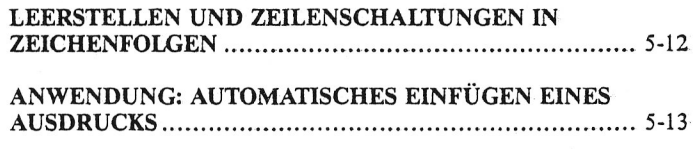

#### ZUSAMMENFASSUNG

Suchbefehle, Suchen und Ersetzen und Optionen.. 5-14

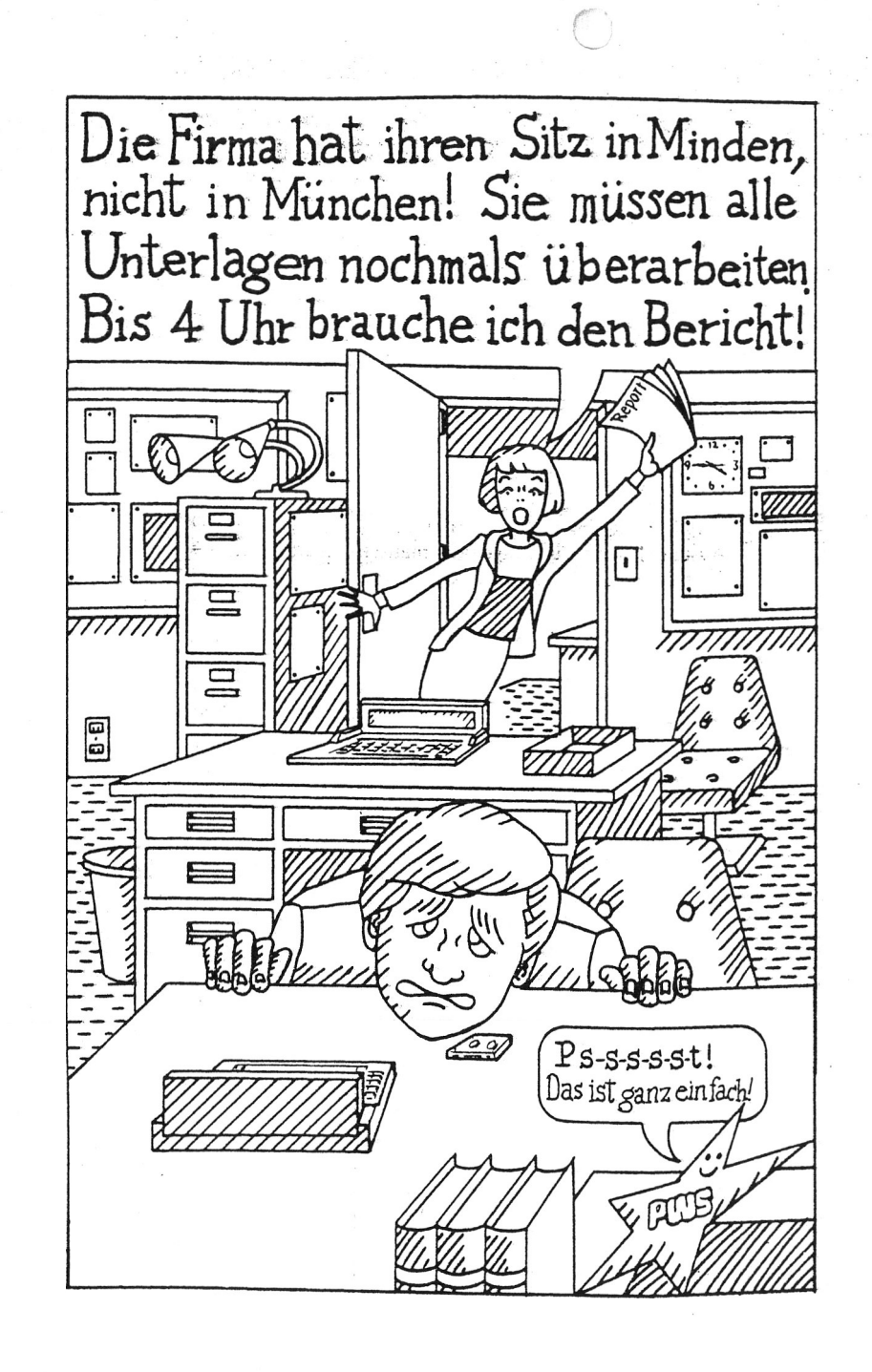

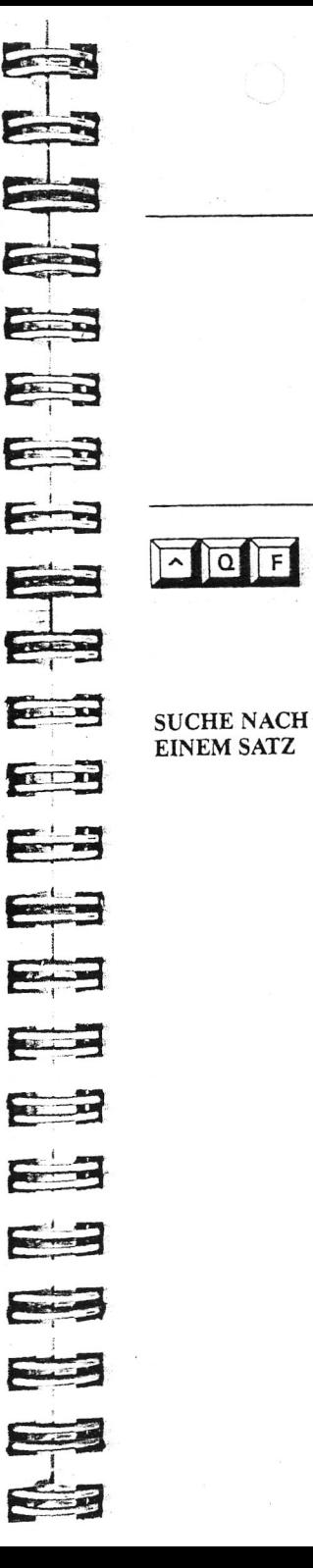

# **5. Suchen und Austauschen von Text**

Mit den Befehlen zum Suchen und Suchen/Ersetzen können wir Wörter oder Ausdrücke (Zeichenfolgen) im Text suchen, suchen und ersetzen oder suchen und löschen. Die gesuchte Zeichenfolge kann max. 30 Buchstaben und/oder Symbole enthalten. Durch geschickte Verwendung von Optionen und Variablenzeichen kann man auch einander ähnliche Wörter in einem Durchgang suchen.

#### SUCHEN VON WÖRTERN UND SÄTZEN

Zum Suchen von Wörtern verwenden wir ^ OF. Der Cursor erscheint dann am ersten Zeichen der ersten aufgefundenen. Zeichenfolge. Abgesehen von der Anzeige der gesuchten Textstelle mit dem Cursor auf dem ersten Zeichen bleibt der Text unverändert.

Um einen Suchbefehl ohne Optionen einzugeben, verfährt man einfach wie folgt:

SCHRITT 1 EINGABE:  $\wedge$  QF

#### ANZEIGE: SUCHEN?

SCHRITT 2 EINGABE: die Zeichenfolge (max. 30 Zeichen)

SCHRITT 3 EINGABE: ESCTaste

Wenn der Cursor an der ersten gefundenen Zeichenfolge erscheint, gibt es 3 Möglichkeiten:

- Fortsetzung der Bearbeitung an der Cursorposition
- Wiederholte Ausführung des gleichen Suchbefehls mit A L (wird in diesem Kapitel erklärt)
- Rückkehr zur vorherigen Stelle mit  $\wedge$  QV (wird in diesem Kapitel erklärt)

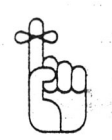

Wenn zwischen der gegenwärtigen Cursorposition und dem ersten Auftreten der Zeichenfolge viel Text liegt, kann man nur geduldig warten. Die Operation dauert möglicherweise einige Sekunden.

Wenn die folgende Meldung auf der Anzeige erscheint, ist der Suchbetrieb beendet:

\* NICHT GEFUNDEN: (Zeichenfolge) \* \* \* ESC drücken.

Diese Meldung kann zweierlei bedeuten:

- Die Zeichenfolge tritt in der gesamten Datei überhaupt nicht auf oder
- \* Zwischen der Cursor-Position (ab der der Suchbetrieb begann) und dem Dateiende tritt die Zeichenfolge nicht • noch einmal auf.

Durch Drücken der ESC-Taste erscheint der Cursor am Ende der Datei.

#### <span id="page-43-0"></span>**SUCHEN UND ERSETZEN**

The Southern

Zum Suchen und Ersetzen eines Wortes oder eines Satzes im Text verwenden wir den Befehl  $\wedge$ OA. Die Such/Austausch-Operation kann ab jeder beliebigen Stelle im Text vollzogen werden, wobei eine Kombination von Optionen das Austauschen des Wortes oder des Ausdrucks in der gesamten Datei ermöglicht.

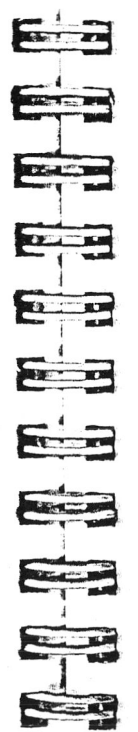

**CONTRACTOR** 

**TELEVISION** 

E

E

독립

**CELLE** 

AUSTAUSCHEN Um einen Befehl zum Suchen und Austauschen ohne Op-<br>EINES AUSDRUCKS tionen zu geben, verfährt man einfach wie folgt: tionen zu geben, verfährt man einfach wie folgt:

SCHRITT 1 EINGABE:  $\triangle$ OA

ANZEIGE: SUCHEN?

SCHRITT 2 EINGABE: die gewünschte Zeichenfolge im Text (max. 30 Zeichen) FRETURN

#### ANZEIGE: ERSETZEN MIT?

SCHRITT 3 EINGABE: die neue Zeichenfolge (max. 30 Zeichen)

#### EINGABE: ESC-Taste

Der Cursor erscheint an der nächsten aufgefundenen Zeichenfolge und eine Meldung im oberen rechten Teil der Anzeige fragt den Benutzer, ob der Austausch vorgenommen werden soll.

HINWEIS: Nur wenn der Cursor am Anfang der Datei ist, wird mit dieser Funktion unmittelbar die erste in der Datei auftretende Zeichenfolge gefunden.

Ein blinkender Cursor erscheint am ersten Zeichen der gefundenen Zeichenfolge. Im Wechsel damit wird der Cursor auch im rechten oberen Teil der Anzeige hinter der Meldung ERSETZEN (J/N): angezeigt. Der Austausch wird nur vorgenommen, wenn man diese Frage mit J (für Ja) beantwortet. Nach Ausführung des Befehls gibt es drei Möglichkeiten:

- Fortsetzung der Bearbeitung ab der gegenwärtigen Position
- Wiederholung des Such/Austausch-Vorgangs mit A L
- Rückkehr zur vorherigen Cursorposition mit  $\wedge$  QV

# Nachstehend ein Beispiel;

Durch Eingabe von J wird München gelöscht und Minden stattdessen automatisch eingefügt. Gibt man jedoch N ein, wird der Cursor ans Ende der aufgefundenen Zeichenfolge bewegt und das Programm erwartet die nächste Befehlseingabe.

-------------------------------------------------------------- -

*r*

#### Hier ein Beispiel:

AQ\* A A:DATEINAME SEITE n ZEILE n SPALTE n ERSETZEN (J/N):

SUCHEN? München ERSETZEN MIT? Minden

بمارسها ويتميز المتمرا ويتمرأ وتميز أرتبت إحتمارهم أرشيا والمترافية والمتمرا والمترامين أربيته أربيتها والمناج

Unser Vertriebsbeauftragter wird am .13. dieses. Monats in München sein, wir hoffen, die Angelegenheit dann noch einmal im direkten Gespräch erörtern zu können.

LÖSCHEN EINES Wenn man die vorgegebene Zeichenfolge einfach nur aus SATZES dem Text löschen möchte, gibt man keine Austauschdem Text löschen möchte, gibt man keine Austausch-Zeichenfolge ein. Erfolgt keine Eingabe, so wird ein sog. Nullstring produziert. Um die Operation einzuleiten, braucht man nur die ESC-Taste zu drücken.

V\_\_\_\_\_\_\_\_\_\_\_\_\_\_\_\_\_\_\_\_\_\_\_\_\_\_\_\_\_\_\_\_\_\_\_\_\_\_\_\_\_\_\_\_\_ J

#### <span id="page-44-0"></span>**Wiederholung des letzten Befehls**

Durch Drücken von  $\wedge$ L wird der zuletzt eingegebene Befehl zum Suchen und Austauschen wiederholt. Wenn man  $\wedge$  QF oder  $\wedge$  QA ohne bestimmte Optionen verwendet, wird die Operation nur einmal ausgeführt und der Cursor bleibt an der ersten aufgefundenen Zeichenfolge stehen. Durch Eingabe von A L wird der Cursor in Vorwärtsrichtung bis zur nächsten aufgefundenen Zeichenfolge weiterbewegt. Durch AL wird der gleiche Suchvorgang mit den gleichen Optionen zuvor nochmals initiiert.

Mit  $\wedge$  L kann man die Datei schnell überprüfen und gegebenenfalls bestimmte Textstellen ändern. Wenn die Zeichenfolge nicht mehr vorkommt, erscheint die folgende Meldung;

\* \* \* NICHT GEFUNDEN: (Zeichenfolge) \* \* \* ESC drücken

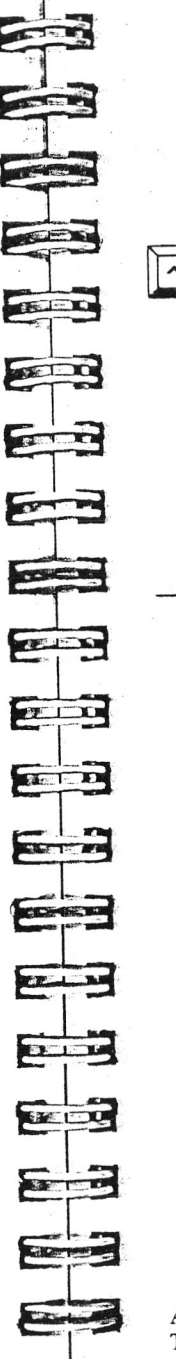

**T**  $\alpha$  **v** 

Drückt man nun die ESC-Taste, erscheint der Cursor am Ende der Datei.

#### Rückkehr zur letzten Cursor-Position

Durch Drücken von AQV wird der Cursor an die vorherige Textstelle zurückbewegt. Diese Stelle ist nicht unbedingt mit der Cursor-Ausgangsposition identisch, außer im Falle, daß die Suche nach der Zeichenfolge nur einmal stattfand. Verwendet man hingegen  $\wedge$  L mehrmals, empfiehlt es sich, die Ausgangsposition im Text mit einer Stellenmarkierung zu versehen, so daß man jederzeit schnell dahin zurückkehren kann.  $\leftarrow$  4-3

#### <span id="page-44-1"></span>**OPTIONEN BEI SUCHBEFEHLEN**

Sechs Optionen helfen dem Benutzer, den Umfang der Such- bzw. Such/Austausch-Operationen individuell festzulegen. ln Beantwortung der Frage SUCHEN? weist man Portable Wordstar an, genau die vorgegebene Zeichenfolge zu suchen. Die Suche wird normalerweise einmal in Vorwärtsrichtung ab Cursor-Position ausgeführt, aber verschiedene Optionen geben dem Benutzer erheblich mehr Flexibilität.

Mit den meisten Such- bzw. Such/Austausch-Befehlen kann man sich für keine, eine, mehrere oder alle Optionen entscheiden.

Bei den bisher behandelten einfachen  $\wedge$  OF und  $\wedge$  OA-Verfahren haben wir das Auftreten der Frage nach den Optionen durch Drücken der ESC-Taste von vornherein vermieden. Bei Verwendung von RETURN anstelle von ESC erscheint die Frage nach den Optionen auf der Anzeige.

EINGABE; die Zeichenfolge (max. 30 Zeichen) RETURN

ANZEIGE: OPTIONEN? (? = INFO)

ANZEIGE DER OP-

**V.**

Um die Optionen anzuzeigen, geben wir ein Fragezeichen (?) ein und drücken RETURN. Daraufhin erscheint folgende Anzeige:

 $\sqrt{ }$ Zahl, B=rückwärts, W=ganze Wörter, U=groß klein, N=autom., G=global

 $5 - 6$ 

Wenn man sich nun entschließt, keine Optionen zu verwenden, braucht man nur ESC oder RETURN zu drücken. Möchte man hingegen Optionen einsetzen, kann man an dieser Stelle alle gewünschten Buchstaben und/oder die Zahl eingeben. Die Eingabe kann Großoder Kleinbuchstaben mit oder ohne eingefügte Leerstellen enthalten. Dann RETURN drücken, woraufhin die Ausführung mit den gewählten Optionen beginnt.

Nachstehend eine detaillierte Beschreibung aller Optionen.

#### <span id="page-45-0"></span>**n-maliges Suchen der Zeichenfolge**

Gibt man als Option eine Zahl ein, unterscheidet sich die Funktionsweise von  $\wedge$  OF und  $\wedge$  OA.

# ZAHL-OPTION MIT

Wenn man mit  $\wedge$ OA eine beliebige Ganzzahl als Option eingibt, wird die Such/Austausch-Operation entsprechend oft vorgenommen. Diese Option ist besonders praktisch, wenn man z.B. die nächsten 10 auftretenden Zeichenfolgen austauschen möchte, oder um ab der gegenwärtigen Cursor-Position bis zum Dateiendezu suchen, ohne nach jedem Auftreten der Zeichenfolge  $\wedge$  L zu drücken.

Um sicherzustellen, daß mit  $\wedge$ OA wirklich alle zwischen Cursor-Position und Dateiende auftretenden Zeichenfolgen aufgefunden werden, empfiehlt es sich, eine möglichst große Zahl (z.B. 99999) einzugeben. Wenn die "NICHT GEFUNDEN"-Meldung erscheint, ist das Dateiende erreicht. In diesem Falle die ESC-Taste drücken.

**ZAHL-OPTION MIT** Wenn man eine beliebige Ganzzahl mit  $\Lambda$  **QF** als Option eingibt, sucht das Programm das n-te Auftreten der Zeieingibt, sucht das Programm das n-te Auftreten der Zeichenfolge. Wenn z.B. die Zeichenfolge München ist und man gibt 10 als Option ein, erscheint der Cursor an der Stelle, an der die Zeichenfolge München zum zehnten Mal aufgefunden wird.

#### <span id="page-45-1"></span>**Suchen in Rückwärtsrichtung**

Um die normale Suchreihenfolge mit  $\wedge$  OF oder  $\wedge$ OA umzukehren,verwenden wir die B-Option. Die Suche beginnt ab Cursor-Position.und wird in Rückwärtsrichtung bis zum Anfang der Datei vorgenommen.

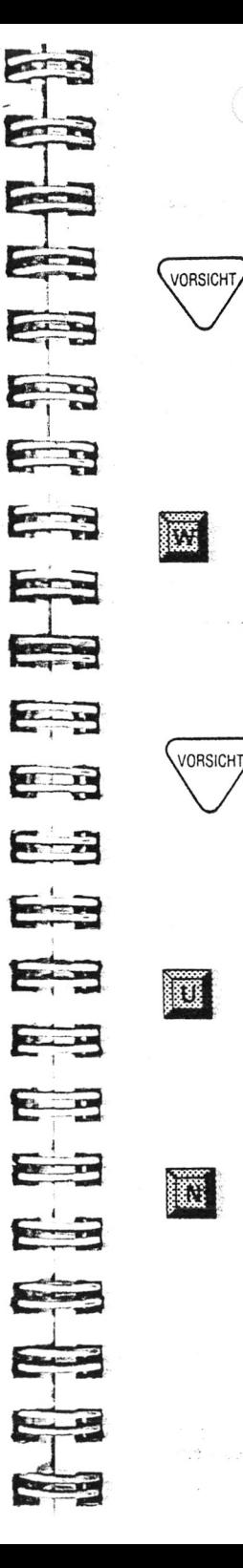

Diese Option ist besonders praktisch, wenn der Cursor sich nahe dem Ende der Datei befindet und man möchte eine Zeichenfolge suchen bzw. suchen und austauschen, die sich kurz davor befindet.

Das Suchen in Rückwärtsrichtung durch eine lange Datei, kann zu LAUFWERK-VOLLProblemen führen, wenn die Datei extrem lang ist. Um die Zeichenfolge in der gesamten Datei zu suchen, empfiehlt es sich, zunächst mit AKS die Datei zu sichern und den Cursor an den Dateianfang zurückzuführen.  $\leftarrow$  9-3

#### <span id="page-45-2"></span>**Nur ganze Wörter**

Um nur ganze Wörter zu suchen, verwenden wir die W -Option. Ähnliche, aber anders lautende Wörter oder Ausdrücke werden übergangen. Zum Beispiel enthält Mindenberg die Zeichenfolge Minden, im Normalfall wird dieser Ausdruck ebenfalls aufgefunden, nicht jedoch, wenn man mit der Option W die Suche auf ganze Wörter beschränkt.

Wenn Minden das erste Wort der Datei ist, so ist der Zeichenfolge keine Leerstelle vorangestellt, daher erkennt das Programm in diesem Falle das Wort nicht als das gesuchte. Bei Verwendung von W daher stets das allererste Wort in der Datei überprüfen.

#### <span id="page-45-3"></span>**Groß- und Kleinschreibung ignorieren**

Mit U werden die Unterschiede zwischen groß und klein geschriebenen Zeichenfolgen ignoriert. Gleichgültig, ob und welche Buchstaben groß geschrieben sind, wird die Zeichenfolge aufgefunden.

#### <span id="page-45-4"></span>**Austausch ohne Rückfrage (automatisch)**

Die N -Option bewirkt den automatischen Austausch aller aufgefundenen Zeichenfolgen. Bei einer Such/Austausch-Operation ( $\wedge$ QA) ohne Optionen muß man jedes Austauschen der vorliegenden Zeichenfolge einzeln bestätigen. Wenn man daher ganz sicher ist, daß jede auftretende Zeichenfolge auszutauschen ist, empfiehlt es sich, die Option N zu wählen. Portable Wordstar führt den Austausch dann automatisch, ganz ohne Rückfragen aus.

Bei AQF hat die Option N keine Wirkung.

m

 $|B|$ 

auU-m

### **Glo bal-Austausch**

Um in der gesamten Datei von Anfang bis Ende nach der Zeichenfolge zu suchen, verwenden wir die G-Option. Dabei muß der Cursor nicht unbedingt am Anfang der Datei stehen, durch Eingabe von G erfolgt automatische Rückkehr zum Dateianfang. Bevor der jeweilige Austausch vorgenommen wird, erscheint die Meldung;

**O**

#### ERSETZEN (J/N):

Diese Frage mit J oder N beantworten. Nach Ausführung der gegebenen Anweisung wird der Cursor automatisch zur nächsten auftretenden Zeichenfolge bewegt; die Eingabe von AL ist nicht erforderlich.

Wie alle anderen ausgeführten Befehle kann auch der glo- -.,i Uso... bale Such- oder Such/Austausch-Befehl durch Eingabe von AU unterbrochen werden. In diesem Falle stoppt der Cursor an der Stelle in der Datei, an der er sich gerade befindet.  $\longrightarrow$  *1-14* 

> Die Global-Option kann auch wie folgt kombiniert und verändert werden:

- 1. Durch Verwendung der Global-Option (G) in Verbindung mit der Rückwärtssuche-Option (B) wird bei Vorgabe eines AQa -Befehls der Cursor ans Dateiende geschickt und sucht ab da in Rückwärtsrichtung bis zum Dateianfang.
- 2. Bei Verwendung der Global-Option (G) in Verbindung mit derN-Option (Austausch ohne Rückfrage) beginnt die Suche und der Austausch ab dem ersten Zeichen der Datei und es werden alle auftretenden Zeichenfolgen in der Datei ohne Rückfrage ausgetauscht.

#### SCHNELLE-GLOBAL-OPERATIONEN

Global-Operationen können auch mit hohem Tempo ausgeführt werden, wenn man darauf verzichtet, jeden einzelnen stattfindenden Austausch auf der Anzeige zu verfolgen. Im allgemeinen gilt, daß bei globaler Suche und Austausch das Programm die meiste Zeit dafür verbraucht, die stattfindenden Veränderungen auf die Anzeige zu bringen.

Um daher die laufende Anzeige zu unterdrücken, drückt man eine beliebige nichtdruckende Taste (z.B. Ax oder ESC). Die Globaloperation wird dadurch in Höchstgeschwindigkeit ausgeführt. Die Betätigung einer nichtdruckenden Taste ist erforderlich, da im Falle der Eingabe eines druckbaren Zeichens dieses am Ende des Textes eingefügt wird.

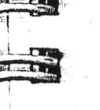

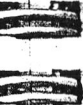

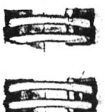

 $\frac{1}{1}$ 

 $\overline{\phantom{a}}$ 

 $\frac{1}{\sqrt{2}}$ 

**Chaine Dist** 

120

33000

 $\begin{array}{c} \hline \hline \hline \end{array}$ 

**E** 

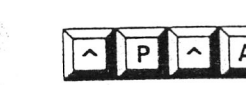

*o*

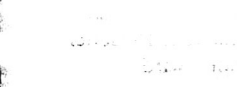

**| n | a | n | B**

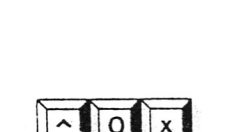

 $\sqrt{N}$ 

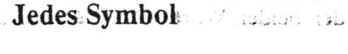

**VARIABLE ZEICHEN IN**

SUCHEN?

**Jedes Zeichen**

**GESUCHTEN ZEICHENFOLGEN**

Um die Zeichenfolgen abzuwandeln, kann man variable Zeichen mit  $\wedge$ OA und  $\wedge$ OF verwenden, um speziellen An-

Durch Eingabe von  $\Delta P \Delta A$  wird  $\Delta A$  in die Zeichenfolge eingefügt. Die Suchoperation findet nun alle passenden Zeichenfolgen mit einem beliebigen Zeichen in der  $\wedge$ A-Position. So wird z.B. bei Eingabe von R<sup>A</sup> AM RAM, ROM, RUM, R.M. R2M, R&M usw. gefunden.

forderungen zu entsprechen. Diese Ersatzzeichen verwenden wir zur Beantwortung der Meldung

Durch Eingabe von  $\triangle P \triangle S$  wird  $\triangle S$  (= Symbol) in die Zeichenfolge eingefügt. Die Suchoperation findet Zeichenfolgen, die anstelle eines Buchstabens oder einer Zahl ein Symbol enthalten. So wird bei Suche nach R<sup>A</sup>SM R<sub>\_M</sub>,  $R = M$ , R&M, R\$M, R%M, R\*M usw. gefunden.

#### **Andere Zeichen**

Mit dieser Option werden alle Zeichenfolgen mit Ausnahme der zu ignorierenden (X) gefunden. Durch Vorgabe einer Zeichenfolge RAO=M wird jede Variation von R\_\_M mit Ausnahme von R=M gesucht.

#### **Zeilenvorschub**

Durch Eingabe von  $\wedge N$  wird  $\wedge N$  in die Such-Zeichenfolge eingefügt. Zum Beispiel kann man die Frage SUCHEN? mit St.(Leerstelle) A NPeter beantworten. Das Programm findet dann alle Stellen, an denen St. am Ende der einen und Peter am Anfang der nächsten Zeile steht.

<span id="page-46-0"></span>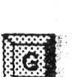

Diese variablen Zeichen  $\wedge$ P $\wedge$ A,  $\wedge$ P $\wedge$ S und  $\wedge$ N sind nicht zu verwechseln mit den Drucksteuerzeichen in Kapitel 7. - $APA$ , APS und APN können nicht in Such-Zeichenfolgen eingegeben werden. Die Zeichen sehen zwar auf der Anzeige ähnlich aus, sind aber nicht gegenseitig austauschbar.

**o**

#### <span id="page-47-0"></span>**LEERSTELLEN UND ZEILENSCHAL-TUNGEN IN ZEICHENFOLGEN**

Die Eingabe einer Zeichenfolge zur Beantwortung der Frage SUCHEN? muß höchst präzise vorgenommen werden, da Portable Wordstar genau nach der geschriebenen Zeichenfolge sucht. Wenn man z.B. St. Peter eingibt und eine Suche ohne Optionen anweist, überprüft Portable Wordstar jedes einzelne Zeichen der Reihe nach ab Cursor-Position bis zum Ende der Datei so lange, bis der Ausdruck St. Peter mit. einer einzelnen Leerstelle zwischen den beiden Wörtern zum erstenmal gefunden wird.

Wenn die Wortumbruch- bzw. Randausgleich-Funktion "weiche" Leerstellen oder automatische Zeilenschaltungen zwischen den zwei Worten eingefügt hat, um die Zeile auszurichten, ist der Ausdruck nicht mehr St. (nur eine Leerstelle, keine Zeilenschaltung) Peter und wird daher ignoriert.

Genau genommen wollte man ja nicht St. (Leerstelle Leerstelle) Peter oder St. (Leerstelle und Zeilenschaltung) Peter suchen lassen.

*Zeichenfolgen werden vom System streng "wörtlich'' genommen.*

Wie kann man nun den Austausch von allen vorkommenden St.Peter ungeachtet der darin enthaltenen Leerstellen bzw. Zeilenschaltungen ausführen? Wir suchen zunächst nur die Zeichenfolge St. (Leerstelle). St. (Leerstelle) lassen wir von WordStar durch Kirchdorf ersetzen. Als nächstes die Zeichenfolge Peter suchen, gegebenenfalls rückwärts und dieses Wort durch einen Nullstring ersetzen. Wenn die Korrektur abgeschlossen ist, kann man mit  $\wedge$ OO $\wedge$ B den Text wieder ausrichten. <=— > *3-20*

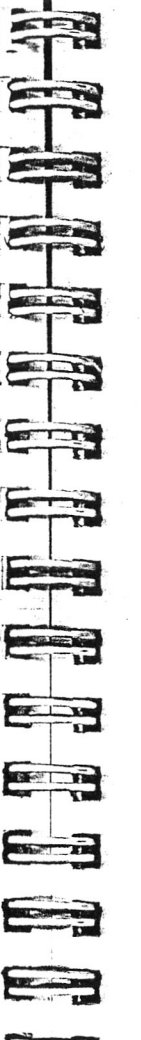

<span id="page-47-1"></span>**ANWENDUNG: AUTOMATISCHES EINFÜGEN EINES AUSDRUCKS**

*Suchen und Austauschen*

Wenn man ein bestimmtes Wort oder einen Ausdruck, wie z.B. bilaterales Abkommen häufig in einem Text verwendet, kann man sich mit  $\wedge$  OA die Arbeit leichter machen. Hierzu bewegt man den Cursor einfach zu einer Stelle im Text, an der der Ausdruck eingefügt werden soll und führt folgendes Verfahren aus:

SCHRITT 1 EINGABE:  $\wedge$ OA

 $17 - 57 + 7$ 

SCHRITT 2 ANZEIGE: SUCHEN?

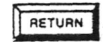

Durch Eingabe von RETURN wird ein Nullstring eingegeben, dies besagt soviel wie "Suche die gegenwärtige Cursor-Position";

#### ANZEIGE: ERSETZEN MIT?

SCHRITT 3 EINGABE: bilaterales Abkommen

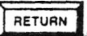

ANZEIGE: OPTIONEN? (?=INFO)

SCHRITT 4 EINGABE: N (ohne Rückfrage)

ANWENDUNG IM WIEDERHOLUNGS-BETRIEB

Durch Ausführung der obigen Schritte wird der Ausdruck bilaterales Abkommen in Cursor-Position in den Text eingegeben. Wenn man dann den Ausdruck das nächste Mal schreiben muß, gibt man einfach  $\wedge$ L ein.

Besonders bei der Abfassung von wissenschaftlichen, technischen oder juristischen Arbeiten kann man so viel Zeit sparen.

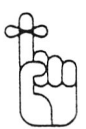

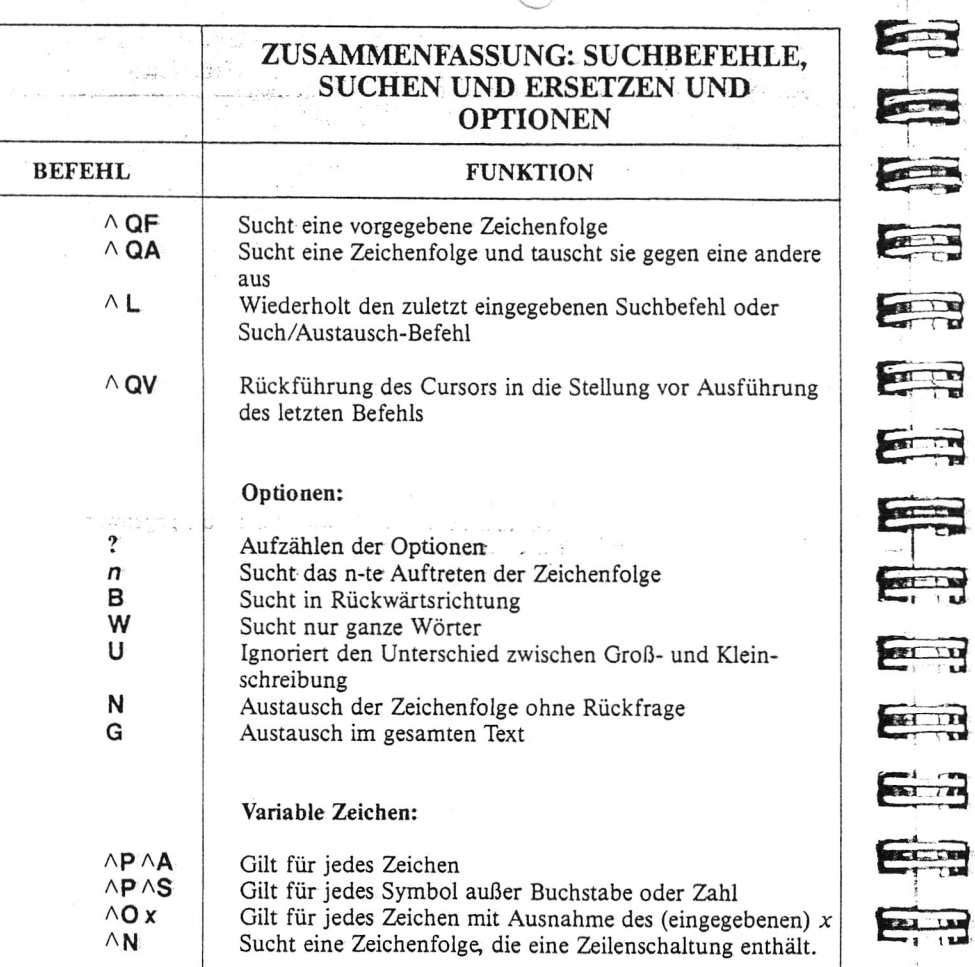

 $\curvearrowleft$ 

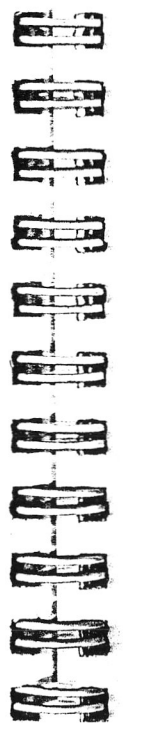

E

E

EEN

E

 $\begin{array}{|c|c|}\n\hline\n\hline\n\end{array}$ 

# **KAPITEL 6. TEXTGESTALTUNG AUF DER ANZEIGE**

# **INHALTSVERZEICHNIS**

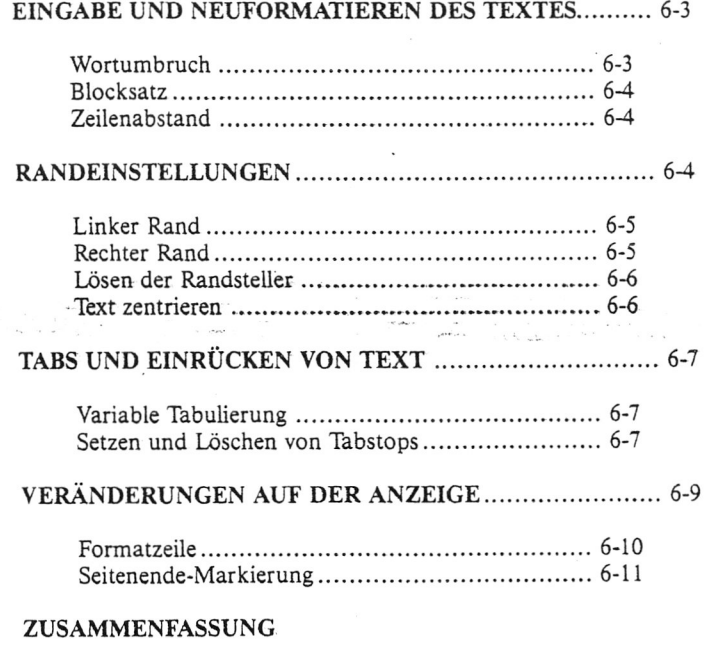

Textgestaltungs-Befehle...............................................6-12

Einfach unglaublch! Für all das brauchen wir nur einen Befehl!

 $\bigcirc$ 

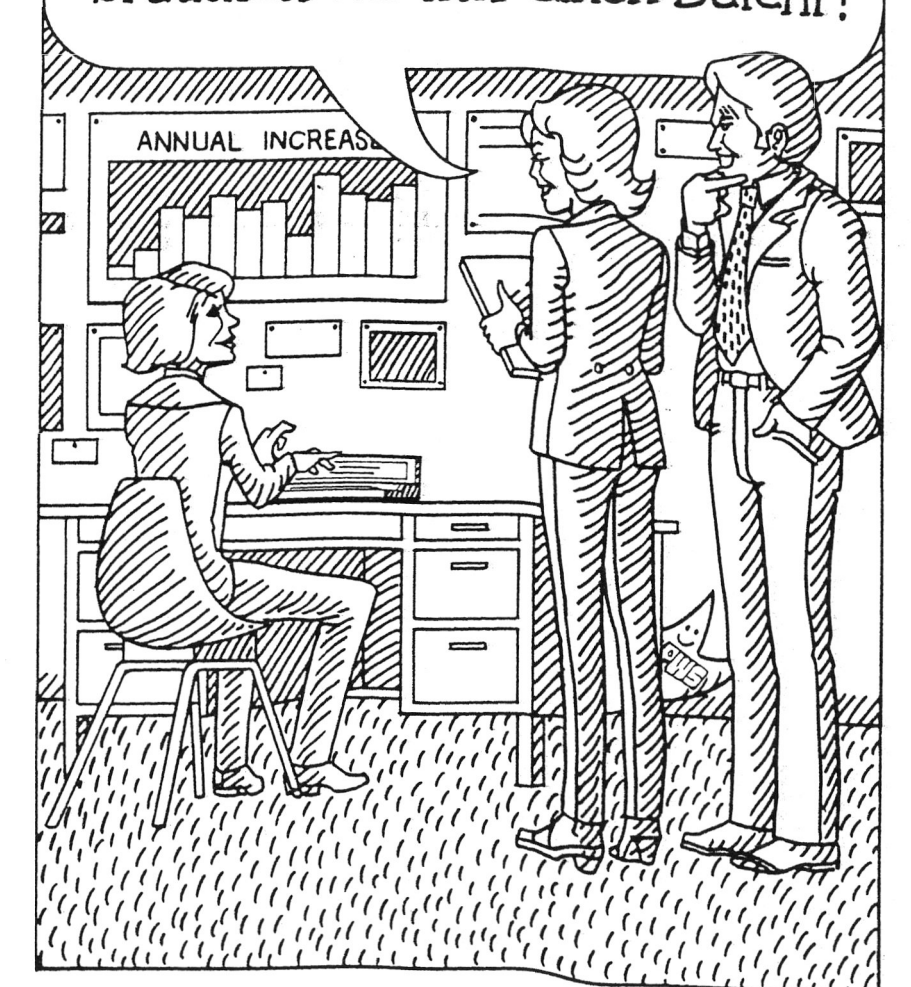

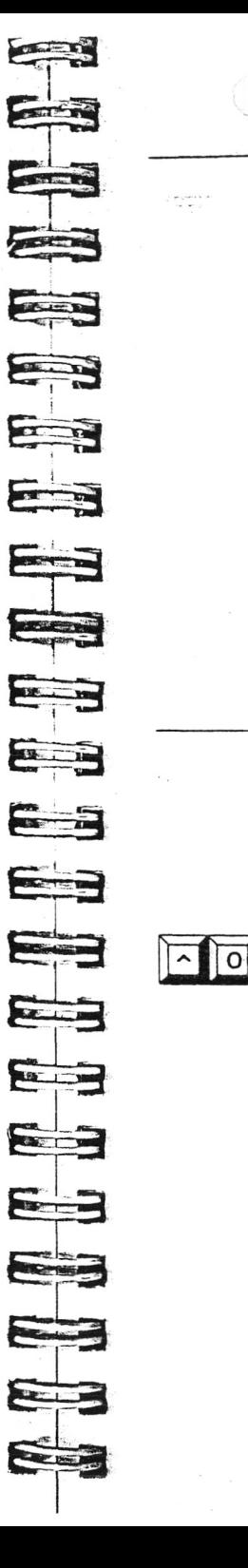

# **6. Textgestaltung auf der Anzeige**

Auf unserer "elektronischen Seite" können wir den eingegebenen Text nicht nur jederzeit leicht korrigieren, sondern auch ganz neu ordnen. Die in diesem Kapitel vorgestellten Textgestaltungsbefehle ( $\wedge$ O\_) ermöglichen z.B. die Veränderung von Randeinstellungen oder Blocksatz, sogar nachdem der Text schon fertig geschrieben ist. Mit den Anzeige-Programmschaltern kann man auch direkte Veränderungen der Anzeige vornehmen, z.B. Einund Ausschalten der Formatzeile.

Jedesmal, wenn man mit  $\wedge$ O einen Programmschalter einoder ausschaltet, wird dieser Wechsel auf dem Bildformatierungsmenü angezeigt. Wenn der Programmschalter eingeschaltet ist, erscheint rechts neben der Beschreibung des Befehls "aus (EIN)" bzw. "ein (AUS)" wenn der Programmschalter ausgeschaltet ist.

#### <span id="page-49-0"></span>**EINGABE UND NEUFORMATIEREN DES TEXTES**

Schon während der Texteingabe sind verschiedene Funktionen, einschließlich Wortumbruch, Blocksatz (Mikro-Randausgleich) und Zeilenabstand in Betrieb.

#### <span id="page-49-1"></span>**Wortumbruch**

Zum Ein- und Ausschalten der Wortumbruch-Funktion verwenden wir AOW. (Standardvorgabe: EIN). Die Wortumbruch-Funktion ist eine praktische Hilfe bei der normalen Texteingabe, mitunter möchte man sie jedoch lieber ausschalten, z.B. beim Schreiben von Tabellen. Bei ausgeschalteter Wortumbruch-Funktion muß man am Ende der Zeile stets eine manuelle Zeilenschaltung eingeben.

Durch Ausschalten der Wortumbruch-Funktion werden auch außerhalb der vorgegebenen Ränder gesetzte Tabstops aktiviert. Dies ist besonders praktisch beim Schreiben von Paragraphen u.dgl..

#### <span id="page-50-0"></span>**Blocksatz**

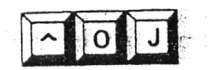

 $|0|$ ll s Zum Ein- und Ausschalten der Blocksatz-Funktion (Mikro- Randausgleich) verwenden wir  $\wedge$ OJ (Standardvorgabe: EIN) Beim Schreiben von Briefen u.dgl. wird die Funktion normalerweise ausgeschaltet. Wenn man einen Absatz mit eingeschalteter Blocksatz-Funktion schreibt, die Funktion dann ausschaltet und den Absatz mit  $\wedge$ B neu formatiert, ist direkt auf der Anzeige zu sehen, daß die "weichen" Leerstellen eliminiert werden und der rechte Rand unregelmäßig wird.

*f " \*

#### <span id="page-50-1"></span>**Zeilenabstand**

Mit  $\wedge$  OS wird der Abstand zwischen den Zeilen vorgeschrieben. Für normale Texteingabe und Neuformatierung ist die Standardvorgabe einfacher Zeilenabstand. Durch Eingabe des Befehls erscheint folgende Aufforderungsmeldung:

# ZEILENABSTAND (1-9):

Um den Zeilenabstand zu verändern, nun eine Zahl eingeben. Durch Drücken der Leertaste bleibt die bisherige Zeilenabstand-Einstellung erhalten. Portable WordStar zeigt am rechten Ende der Statuszeile " Zeilenabstand" an. Bei Wortumbruch und Absatz-Neuformatierung wird der eingegebene Zeilenabstand zugrunde gelegt.

)

E

E

E

E

ESI FE

E

E

E

50

EB

Ea

E ...

 $\overline{\overline{o}}$ 

oder PF5

■i

Auch "harte" (manuelle) Zeilenschaltungen unterliegen der Zeilenabstand-Vorgabe mit  $\wedge$  OS. Wenn z.B.  $\wedge$  OS 5 vorgegeben ist, werden mit jedem Drücken der RETURN-Taste fünf harte Zeüenschaltungen eingegeben.

#### <span id="page-50-2"></span>**RANDEINSTELLUNGEN**

Die Einstellung des rechts und links vom Text frei bleibenden Randes kann jederzeit beliebig verändert werden. Man kann die Ränder neu einstellen und Absätze neu zentrieren oder Text zwischen den gesetzten Rändern zentrieren. Neu eingestellte Ränder werden von der Wortumbruch-Funktion unmittelbar bei der Eingabe benutzt. Nach Lösen der Randsteller können wir auch Text außerhalb der vorgegebenen Ränder schreiben.

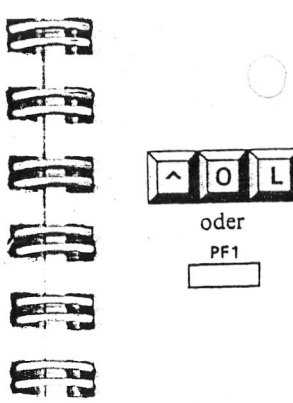

#### <span id="page-50-3"></span>**Linker Rand**

Zum Setzen eines neuen linken Randes verwenden wir AO L Folgende Aufforderungsmeldung erscheint:

LINKER RAND IN SPALTE (ESC wenn Cursor-Spalte)?

Nun eine Zahl eingeben oder die ESC-Taste drücken, wodurch der Rand auf die gegenwärtige Cursor-Position (ist in der Spaltenangabe der Statuszeile aufgeführt) eingestellt wird. Der linke Rand kann auf jede beliebige Spalte von 1 bis 240 gesetzt werden. Als Standardvorgabe für den linken Rand gilt bei Portable Wordstar die Spalte 1.

Zum Setzen des linken Randes in Cursor-Spalte kann man auch die Funktionstaste PF1 verwenden. Mit anderen Worten hat PF1 die gleiche Funktion wie Drücken von AOL ESC.

Wenn man den linken Rand auf eine größere Spaltenzahl als 1 einstellt, entsteht beim Ausdrucken ein breiter linker Rand. Während der Bearbeitung wandert der Cursor auf der Anzeige nach einer Zeilenschaltung immer noch zurück in Spalte 1. Durch Eingabe des ersten Zeichens, vorausgesetzt, daß dies kein Punkt ist, springt der Cursor jedoch an den vorgegebenen linken Rand, woraufhin die normale Texteingabe fortgesetzt wird.

Wenn das erste geschriebene Zeichen ein Punkt ist, wird der Cursor nur um eine Stelle nach rechts bewegt, so daß man einen Punktbefehl eingeben kann.  $\leftarrow$  7-6

#### <span id="page-50-4"></span>**Rechter Rand**

Zum Setzen des rechten Randes verwenden wir  $\wedge$ OR. Es erscheint die folgende Aufforderungsmeldung:

RECHTER RAND IN SPALTE (ESC wenn Cursorspalte)?

 $\overline{\phantom{a}}$ 

. SS*le* Will SSGS

*o* Nun eine Zahl eingeben oder die ESC-Taste drücken, um den Rand auf die gegenwärtige Cursor-Position einzustellen. Zur Einstellung, des Randes auf die Cursor-Spalte ....•; kann man auch PF5 verwenden. In der Standardvorgabe' ist der rechte Rand auf Spalte 65 gesetzt, man kann ihn jedoch auf jede beliebige Zahl bis max. 240 einstellen.

> Wenn der rechte Rand auf einen größeren Wert als Spalte 79 eingestellt wird, braucht die Formatzeile eine (oder mehrere) zusätzliche Zeilen auf der Anzeige. In der "Flag-Spalte" erscheint in diesem Falle ein ( + )-Zeichen. Eine Textzeile, die über Spalte 79 hinausreicht, wird mit Wortumbruch in einer oder mehreren "Fortsetzungszeile(n)" dargestellt, wobei ebenfalls ein " + " Flag in der ganz rechts befindlichen Spalte erscheint. Wenn der Cursor sich in einer Fortsetzungszeile befindet, kommt dies in der Spaltenangabe der Statuszeile zum Ausdruck.

ing two participants

<span id="page-51-0"></span>RANDEINSTELL- Da die Druckkapazität der meisten Epson Drucker nicht GRENZWERTE mehr als 80 Zeichen/Zeile (Pica) beträgt, sollte man zum mehr als 80 Zeichen/Zeile (Pica) beträgt, sollte man zum Ausdrucken von Dateien diesen Grenzwert einhalten. Bei Verwendung anderer Druckformate ist die max. Zeilenlänge unterschiedlich,  $\leq$  7-18

#### **Lösen der Randsteller**

เพิ่มเตรีย์ เตรีย์นางเทิร์ที่

Zum Lösen der zur Zeit gesetzten Randsteller verwenden wir  $\wedge$  OX. Der linke Rand wird dadurch auf Spalte 1 rückgesetzt, der rechte Rand freigegeben und die Wortumbruch-Funktion ausgeschaltet. Die Randsteller-Lösefunktion bleibt so lange wirksam, bis man sie entweder durch Eingabe eines weiteren  $\wedge$  OX wieder ausschaltet. oder indem der Cursor von außerhalb nach innerhalb der gesetzten Ränder bewegt wird. Wenn die Funktion aktiviert ist, erscheint die Meldung KEIN RD. in der Statuszeile.

 $\wedge$ OX aktiviert alle Tabstops außerhalb der gesetzten Ränder. Zur Darstellung der Tabstops außerhalb der gesetzten Ränder werden in der Formatzeile , wie aus der folgenden Darstellung ersichtlich, Ausrufezeichen (!) ohne Bindestriche angezeigt:

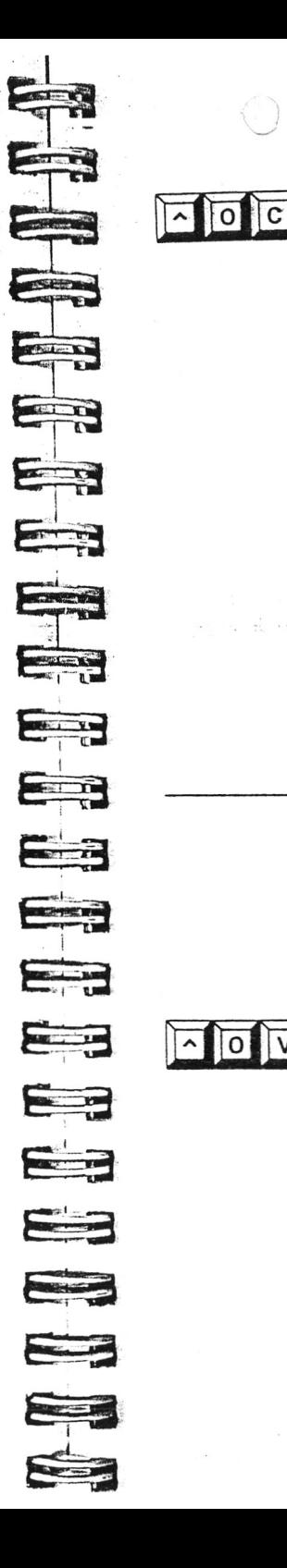

#### <span id="page-51-1"></span>**Text zentrieren**

Mit AOC wird der Text der den Cursor enthaltenden Zeile zwischen den gesetzten Rändern zentriert. Nach Eingabe des zu zentrierenden Textes A OC eingeben, wobei der Cursor sich an einer beliebigen Stelle der Zeile befinden . kann. Der Text wird dadurch in die Mitte der Zeile bewegt. Vor und nach dem Text eingegebene Leerstellen werden ignoriert.

Wir schreiben:

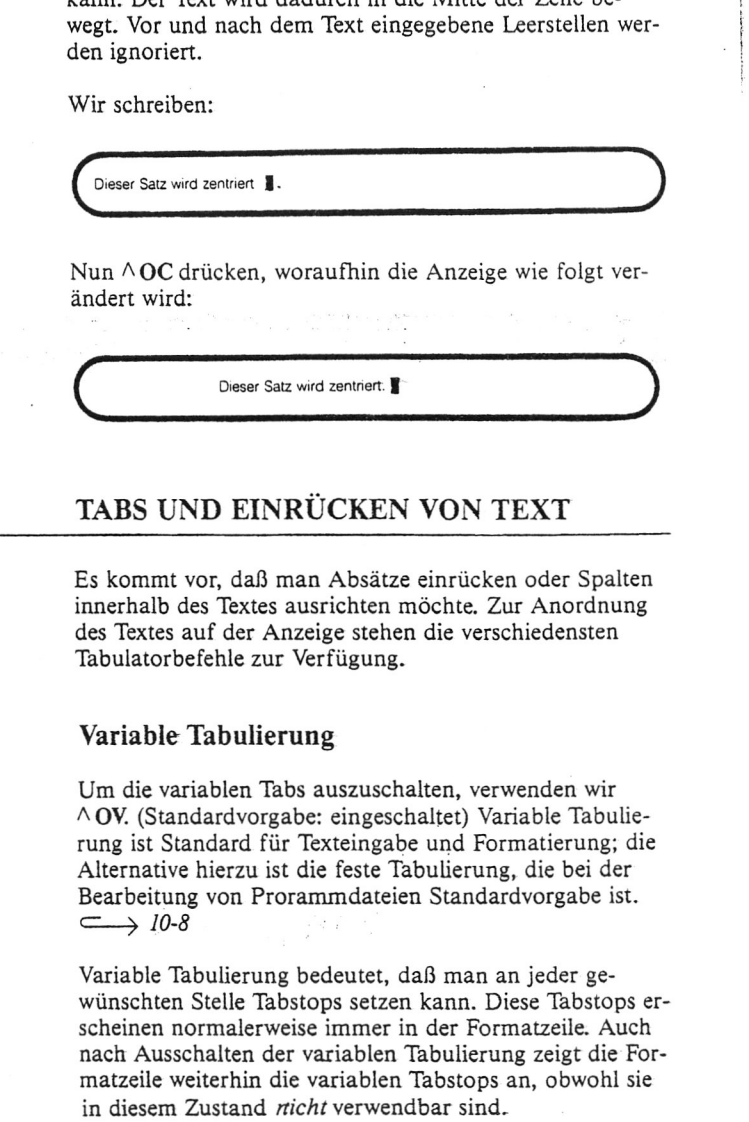

# <span id="page-51-2"></span>**TABS UND EINRÜCKEN VON TEXT**

Es kommt vor, daß man Absätze einrücken oder Spalten innerhalb des Textes ausrichten möchte. Zur Anordnung des Textes auf der Anzeige stehen die verschiedensten Tabulatorbefehle zur Verfügung.

#### <span id="page-51-3"></span>**Variable Tabulierung**

Um die variablen Tabs auszuschalten, verwenden wir A OV. (Standardvorgabe: eingeschaltet) Variable Tabulierung ist Standard für Texteingabe und Formatierung; die Alternative hierzu ist die feste Tabulierung, die bei der Bearbeitung von Prorammdateien Standardvorgabe ist.  $\longrightarrow$  10-8

Variable Tabulierung bedeutet, daß man an jeder gewünschten Stelle Tabstops setzen kann. Diese Tabstops erscheinen normalerweise immer in der Formatzeüe. Auch nach Ausschalten der variablen Tabulierung zeigt die Formatzeile weiterhin die variablen Tabstops an, obwohl sie

 $|0\rangle$ 

# <span id="page-52-0"></span>C **Setzen und Löschen von Tabstops**

Zum-Setzen von Tabs verwenden wir  $\wedge$ OL Nach Eingabe des Befehls erscheint folgende Meldung: des-Befehls erscheint folgende Meldung:

#### TAB SETZEN IN SPALTE (ESC wenn Cursor-Spalte)?

Nun eine Zahl von 1-240 eingeben, nämlich die Spaltennummer, in der der Tabulator gesetzt werden soll. Stattdessen kann man auch die ESC-Taste drücken, wodurch ein Tab in der gegenwärtigen Cursor-Spalte (siehe Spalten-Anzeige in der Statuszeile) gesetzt wird.

Dadurch erscheint ein Ausrufezeichen (!) in der spezifizierten Spalte der Formatzeile.

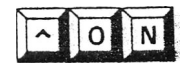

Zum Löschen von Tabstops verwenden wir ^ON. Durch Eingabe des Befehls erscheint folgende Aufforderungsmeldung:

TAB LÖSCHEN IN SPALTE (ESC wenn Cursor-Spalte A = Alle)?

Nun durch Eingabe einer Zahl von 1 bis 240 angeben, welcher Tabulator zu löschen ist. Man kann auch die ESC-Taste drücken, um den Tabulator in Cursor-Position zu löschen (siehe hierzu auch Spalten-Anzeige der Statuszeile).

Die Ausrufezeichen (!) in der Formatzeile zeigen an, in welchen Spalten Tabs gesetzt sind. Um einen Tabulator zu löschen, dessen Spaltennummer man nicht weiß, kann man den Cursor mit der TAB-Taste in die entsprechende Spalte bewegen und den Tabulator durch Eingabe von A ON und Drücken der ESC-Taste löschen.

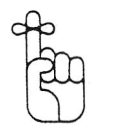

Um alle Tabulatoren auf einmal zu löschen, gibt man anstelle einer Zahl A ein.

Mit  $\Lambda$ I können wir den Cursor zum nächsten Tabstop bewegen. Tabstops können nur durch Drücken von AI oder mit der TAB- Taste angesteuert werden.

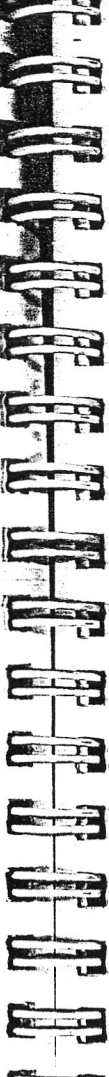

;

Bei eingeschalteter Einfüge-Funktion wird durch Tabulieren in jeder Spalte, die der Cursor überspringt, ein Leerzeichen eingefügt. Der auf der Zeile verbleibende Text wird dadurch nach rechts geschoben. Bei ausgeschalteter Einfüge-Funktion wird der Cursor zum nächsten Tabstop bewegt, ohne den vorhandenen Text zu verschieben.

Hier ein Beispiel:

#### EINFÜGEN EIN:

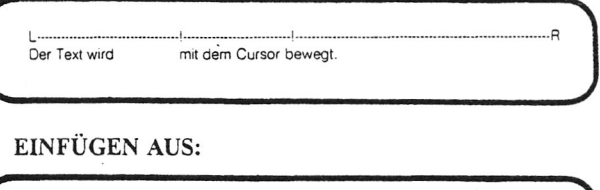

L-----------------------------!----------------------!----------------------------------------------------- <sup>R</sup> Der Cursor wird entlang der Tabstops bewegt, ohne den Text zu verändern.  $\overline{\phantom{a}}$  , and the contract of the contract of the contract of the contract of the contract of the contract of the contract of the contract of the contract of the contract of the contract of the contract of the contrac

Mit AI kann man nur innerhalb der eingestellten Ränder liegende Tabstops erreichen, es sei denn, die Wortumbruch- Funktion ist ausgeschaltet (^OW) oder die Randsteller sind gelöst (AOX). Bei gelösten Randstellern kann man mit  $\wedge$ I jeden gesetzten Tabstop erreichen.

Wenn der Sprung zum nächsten Tabstop den Cursor über das letzte Zeichen im Text hinaus führt, wird durch Drücken von AI der Text um entsprechend viele Leerzeichen erweitert, so daß der Tabstop erreicht werden kann. Wenn der nächste Tabstop sich nicht auf der gleichen Zeile befindet, wird durch AI eine Zeilenschaltung produziert. Solange man AI drückt, wird der Text mit Leerstellen und Zeilenschaltungen aufgefüllt, sogar wenn die Einfüge-Funktion ausgeschaltet ist.

# <span id="page-52-1"></span>**VERÄNDERUNGEN AUF DER ANZEIGE**

Zur Ausstattung von Portable Wordstar gehören praktische Funktionen, die dem Benutzer helfen zu beurteilen, wie der Text im ausgedruckten Zustand aussieht. Diese Funktionen, nämlich die Formatzeile und die Seitenende-Markierung können ein- und ausgeschaltet werden.

 $\epsilon$   $\alpha$ 

*Format*

#### <span id="page-53-0"></span> $$

Man kann eine Zeile aus dem Textbereich als Modell für . die neue Formatzeile verwenden-; Die nachstehenden Textzeilen sind gültige Zeilen zur Einstellung der neuen Formatzeile:

**\**

**COLLEGE** 

 $\frac{1}{2}$ 

**Self Fun** 

*<u>Section 1994</u>* 

**CONTRACTOR** 

EL

等

 $\mathbf{u}$ 

**Marine** 

------------------------------------------------------------- 1. Das Wandern ist des Müllers Lust! Das 2. xxxxxx!xxxx!xxx!xxx!xxx

Die erste Zeile dient zur Einstellung der Ränder und eines Tabstops. Mit der zweiten Zeile werden die Ränder und 3 Tabstops vorgegeben. Die letzte Zeile setzt die gleichen Ränder und Tabstops wie die zweite, gleichzeitig löschen die Bindestriche jedoch alle anderen eventuell vorgegebenen Tabstops. Wenn man bei der Eingabe von Text bestimmte Tabstops benötigt, empfiehlt es sich, ein der dritten Zeile ähnliches Format für die Formatzeile zu verwenden, um Verwechslungen zu vermeiden.

 $\overline{\phantom{a}}$ 

In der Standardvorgabe der Formatzeile ist der linke Rand in Spalte 1 gesetzt, der rechte Rand in Spalte 65 und Tabstops im Abstand je 5 Spalten (Spalte 6, 11, 16, 21 usw. bis Spalte 56). Während der Texteingabe oder -bearbeitung kann man die Formatzeile durch Veränderung der Randeinstellungen ( $\triangle$ OL und  $\triangle$ OR) und Tabs ( $\triangle$ OI und AON) wunschgemäß abändern.

Um die Formatzeile rasch auf die Länge der Textzeile ein-<br>
water der der Gussen sich befindet verwenden wie zustellen, in der der Cursor sich befindet, verwenden wir den Befehl  $\wedge$  OF. Hierzu wie folgt vorgehen:

> SCHRITT 1 Den Cursor an einer beliebigen Stelle innerhalb der gewünschten Textzeile positionieren.

SCHRITT 2 EINGABE: AOF

SCHRITT 3 ANZEIGE: die Randeinstellungen der Formatzeile werden der Textzeile entsprechend verändert.

Falls diese Zeile Ausrufezeichen (!) enthält, werden mit A OF in den entsprechenden Spalten Tabulatoren gesetzt.

In der Textzeile ist das einzige weitere Zeichen von Bedeutung bei Verwendung des Befehlszeichen A OF der ''harte" Trennstrich. Jeder Trennstrich verkörpert eine Textspalte ohne Tabstop. Mit anderen Worten wird durch Vorhandensein eines Trennstrichs in der Textzeile ein Tabstop in der entsprechenden Spalte der Formatzeile gelöscht.

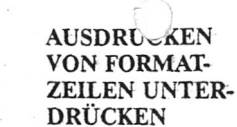

 $\Omega$ 

 $\overline{0}$ 

Um das Ausdrucken einer im Text stehenden Formatzeile zu verhindern, gibt es mehrere Möglichkeiten. Zum Beispiel kann man die als Formatzeile zu verwendende Zeile mit einem Nichtdruck-Punktbefehl versehen. Hierzu positioniert man vor Schreiben der Formatzeile den Cursor in Spalte 1 einer Leerzeile und verfährt wie folgt:

EINGABE: ..

EINGABE:  $AP$  RETURN (zum Überschreiben der nächsten Zeile)

ANZEIGE: Bindestrich (Bindestrich in der "Flag"-Spalte, Cursor in der zweiten Leerzeile)

EINGABE: die neue Formatzeile FRETURN

Eine weiter Möglichkeit besteht darin, die Formatzeile in einer anderen Datei zu speichern. Wenn man dann die Rand- und Tabeinstellungen verändern möchte, liest man mit AKR die die Formatzeile enthaltende Datei ein, verändert mit AOF die Formatzeile entsprechend und löscht die nicht benötigte Zeile im Text.  $\leftarrow$  4-10

Zum Ein- und Ausschalten der Formatzeilen-Anzeige dient der Befehl  $\wedge$ OT (Standardvorgabe: EIN)

#### <span id="page-53-1"></span>**Seitenende-Markierung**

Zum Ein- und Ausschalten der Seitenende-Markierung auf der Anzeige verwenden wir  $\wedge$  OP. (Standardvorgabe: EIN) Wenn diese Funktion (Programmschalter) aktiviert ist, wird automatisch eine Zeile Trennstriche und der Buchstabe P in der "Flag"-Spalte produziert, um das Ende der gedruckten Seite anzuzeigen. Die Anzeige sieht dann so aus:

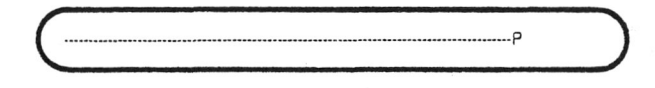

Dieser Programmschalter verändert auch den Inhalt der Statuszeilen-Anzeige. Im eingeschalteten Zustand zeigt die Statuszeile die Nummer der SEITE und der ZEILE an. Im ausgeschalteten Zustand zeigt die Statuszeile die Gesamtanzahl der Dateizeichen (DC=nnnn) und Dateizeilen (DZ=nnnn) bis zur derzeitigen Cursor-Position an.

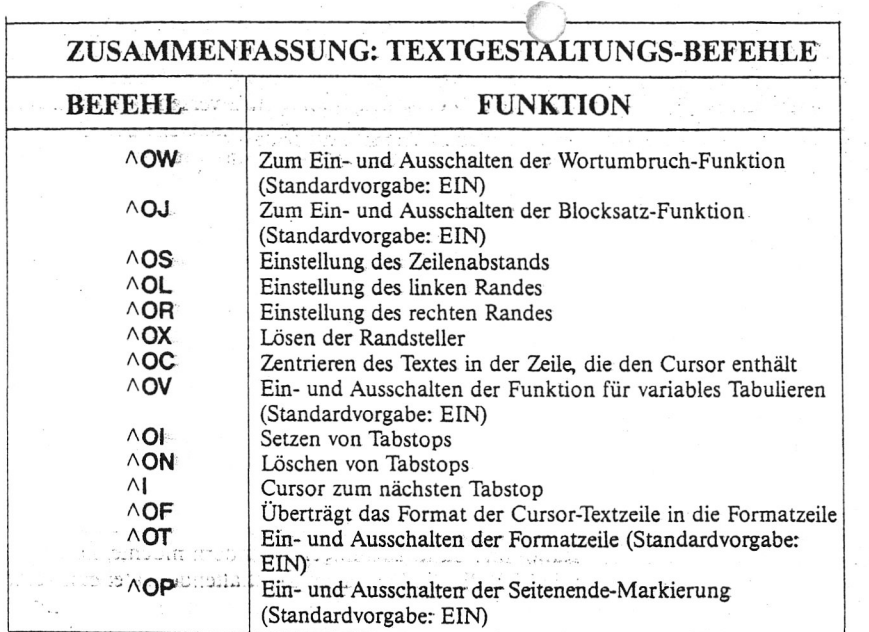

KAPITEL 7. GESTALTUNG DER GEDRUCKTENSEITE

E

E

 $\frac{1}{\sqrt{2}}$ 

E

E

E

E

EXE

EB

 $\left(\frac{1}{\sqrt{2}}\right)$ 

 $\left(\frac{m+1}{2}\right)$ 

E

E

 $\begin{array}{|c|c|}\n\hline\n\text{max} & \text{min} \\\hline\n\text{max} & \text{min} \\\hline\n\text{max} & \text{min} \\\hline\n\text{max} & \text{min} \\\hline\n\text{max} & \text{min} \\\hline\n\text{max} & \text{min} \\\hline\n\text{max} & \text{min} \\\hline\n\text{max} & \text{min} \\\hline\n\text{max} & \text{min} \\\hline\n\text{max} & \text{min} \\\hline\n\text{max} & \text{min} \\\hline\n\text{max} & \text{min} \\\hline\n\text{max} & \text{min} \$ 

ETE

Ein

# **INHALTSVERZEICHNIS**

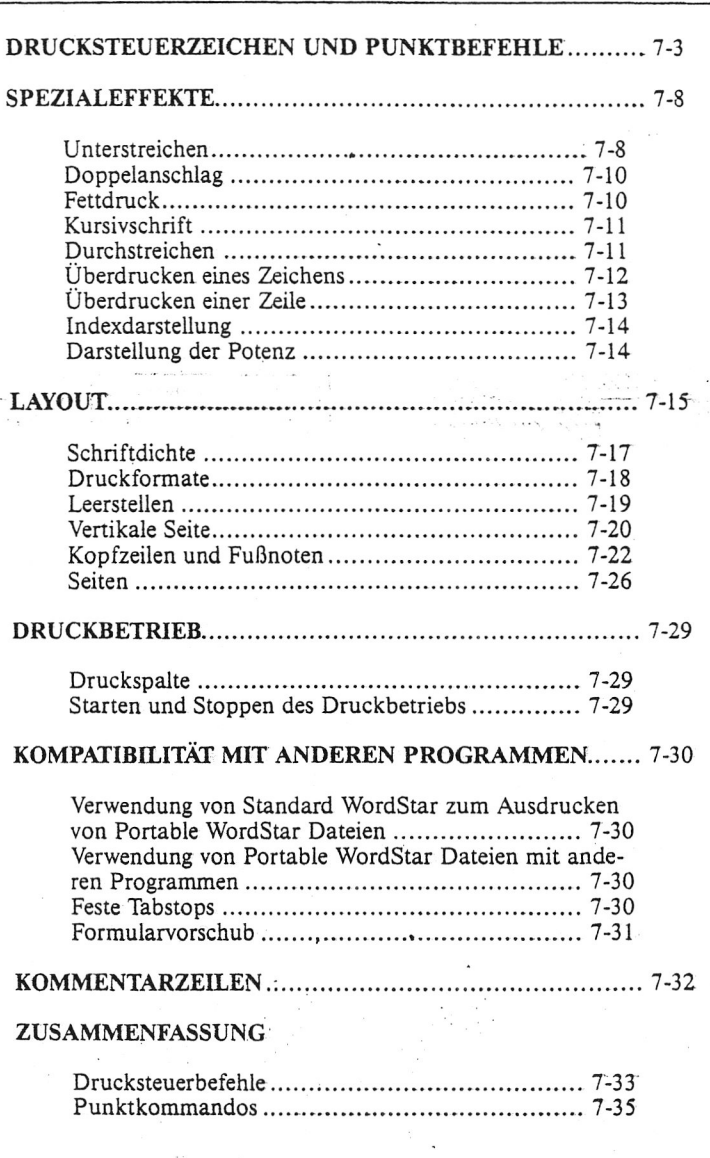

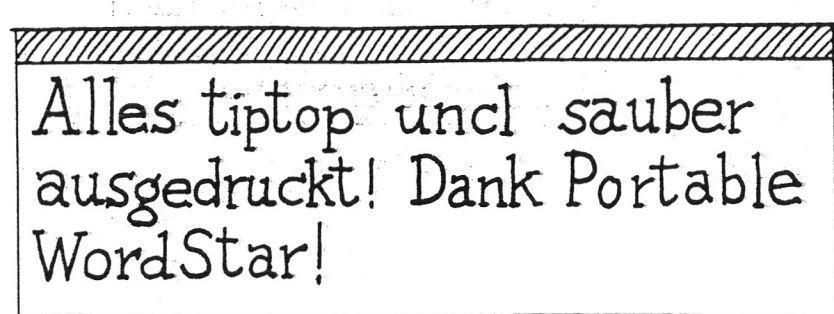

**c**

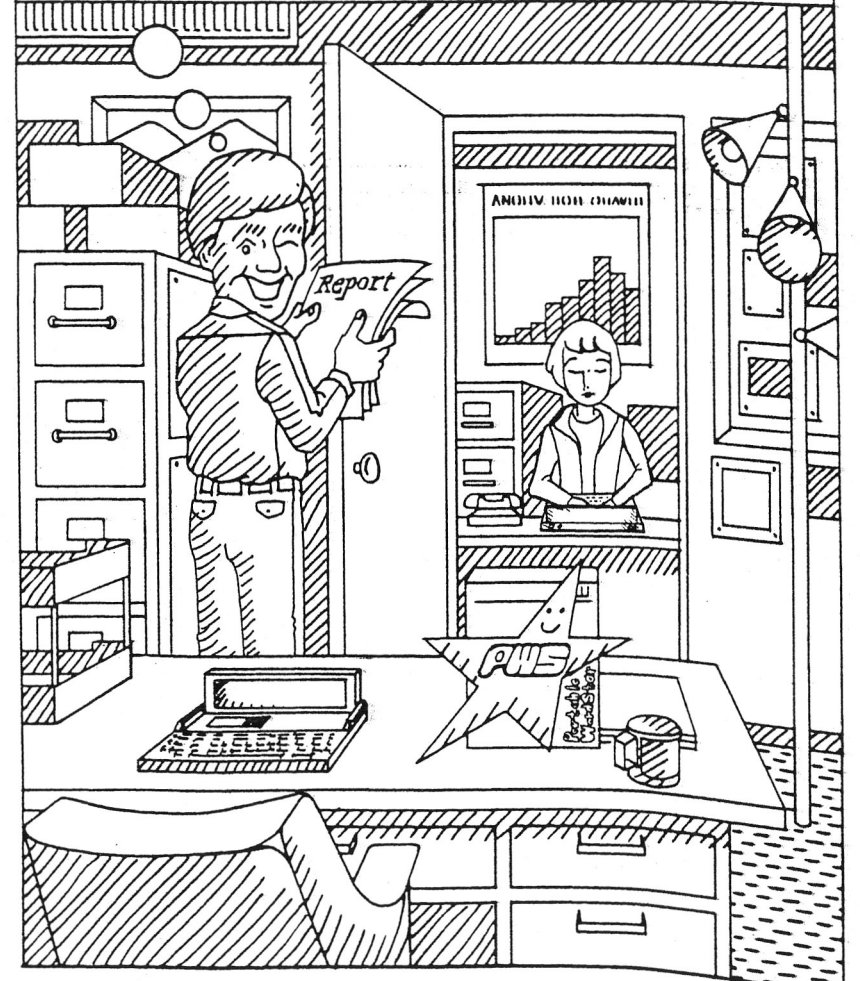

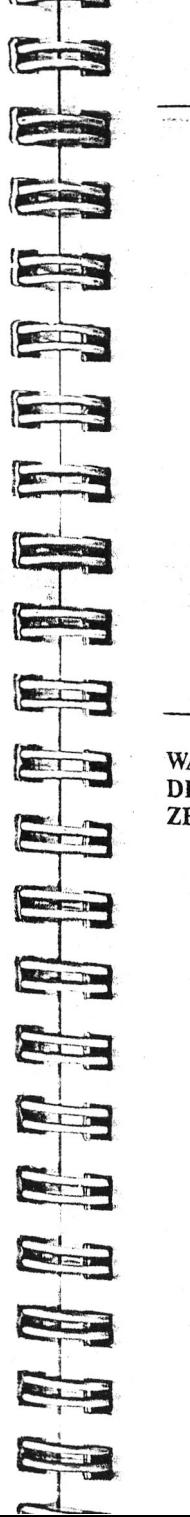

# **7. Gestaltung der gedruckten Seite**

Schon während der Bearbeitung einer Portable WordStar-Textdatei trifft man die Vorbereitungen zum Ausdrucken. Mit Punktbefehlen und Drucksteuerzeichen gibt der Benutzer seine Anweisungen über die äußere Form des ausgedruckten Textes ein.

Portable Wordstar ist zum Drucken mit dem FX-80, RX-80 und bestimmten anderen Epson Druckern konzipiert. (Für nähere Einzelheiten hierzu wendet man sich an den Fachhändler.) Wenn man vorhat, die Dateien mit Standard Wordstar auszudrucken, sollte man zuvor die Zusammenfassung am Ende dieses Kapitel hinsichtlich gewisser Unterschiede bei einigen Drucksteuerkommandos überprüfen. Desgleichen empfehlen wir, im Anhang A nachzulesen ("Drucken von Portable Wordstar Dateien mit Standard Wordstar"),

### **DRUCKSTEUERZEICHEN UND PUNKTBEFEHLE**

WAS IST EIN Ein Drucksteuerzeichen ist ein Befehl, der in die Portable<br>DRUCKSTEUER-WordStar-Datei eingegehen wird indem man die CTRI DRUCKSTEUER- WordStar-Datei eingegeben wird, indem man die CTRL-Taste gedrückt hält, während man P und einen weiteren Buchstaben eingibt. Zwar erscheint in diesem Falle nicht das P auf der Anzeige, aber das CTRL-Symbol (A) und der zusätzlich eingegebene Buchstabe. Auf der ausgedruckten Seite erscheinen nur die Ergebnisse der Ausführung dieses Druckbefehls, z.B. Fettdruck oder Unterstreichen.

*fortaoie WordStar*

o EINGABE VON Zur Eingabe eines Drucksteuerzeichens in die Datei, die DRUCKSTEUER- nachfolgend aufgeführten Schritte ausführen. (APB ist BEFEHLEN- der Befehl für Fettdruck, er wird später in diesem Kapit BEFEHLEN der Befehl für Fettdruck, er wird später in diesem Kapitel noch detailliert behandelt.)

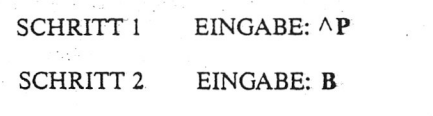

ANZEIGE: AB

In diesem Beispiel wird AB nicht ausgedruckt, sondern weist den Drucker an, ab dieser Stelle Fettdruck vorzunehmen und diesen bis zum nächsten AB fortzusetzen.

Bei Verwendung der Drucksteuerzeichen bitte die folgende Punkte beachten:

- ► Viele Drucksteuerbefehle sind Programmschalter. Zum Beispiel wird durch Eingabe des Drucksteuerzeichens zum Unterstreichen (APS) der zugehörige Programmschalter eingeschaltet. Um das Unterstreichen des Textes zu beenden, muß man an der gewünschten Stelle nochmals APS eingeben, andernfalls wird der gesamte nachfolgende Text unterstrichen ausgedruckt.  $\subseteq \longrightarrow$  7-8
- Ein Drucksteuerzeichen schiebt die Zeile rechts über den Rand hinaus. Diese Zeilenerweiterung findet jedoch nur auf der Anzeige statt, da die Drucksteuerzeichen zwar auf der Anzeige, aber nicht auf dem Papier Platz benötigen.
- Beim Neuformatieren eines Absatzes, der Drucksteuerzeichen enthält, bleiben die Steuerzeichen stets zusammen mit den Worten, denen sie vor- oder nachgestellt sind.
- \*■ Punktsteuerzeichen können überall in der Datei, in jeder Zeile oder jedem Wort verwendet werden.
- \* Zum Löschen von Drucksteuerzeichen verfährt man in der gleichen Weise wie beim Löschen gewöhnlicher Zeichen. *'*

*Gestaltung der gedruckten Seite*

*•* Durch die Kombination mehrerer Drucksteuerzeichen kann man Spezialeffekte schaffen. So erhält man z.B. durch Eingabe von Fettdruck- und Unterstreichungs-Befehlen für den gleichen Text folgendes Ergebnis:

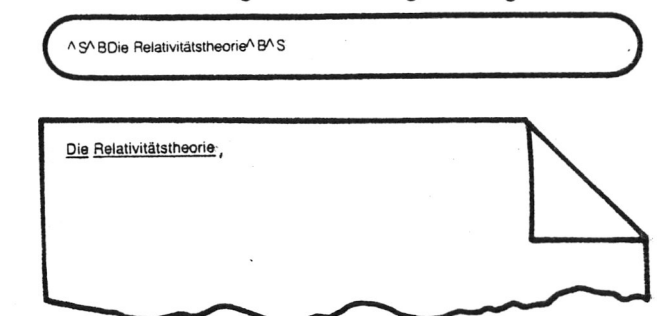

 $\frac{1}{\sqrt{1-\frac{1}{2}}\sqrt{1-\frac{1}{2}}\sqrt{1-\frac$ 

 $\sqrt{21}$ 

**STATISTICS** 

Extent

 $\sum_{i=1}^{n}$ 

**State College** 

 $\sim$ 

 $\overline{\phantom{a}}$ 

**BACASE** 

WAS IST EIN Ein Punktbefehl ist ein Druckbefehl, der eingeleitet wird<br>
PUNKTBEFEHL? durch die Eingabe eines Punktes in der ersten Spalte der durch die Eingabe eines Punktes in der ersten Spalte der Datei, gefolgt von zwei Zeichen (Groß- oder Kleinschreibung). Dieser aus zwei Buchstaben bestehende Code wird vom Programm gelesen; im allgemeinen stehen hinter diesem Code Parameter, nämlich Ganzzahlen oder Wörter.

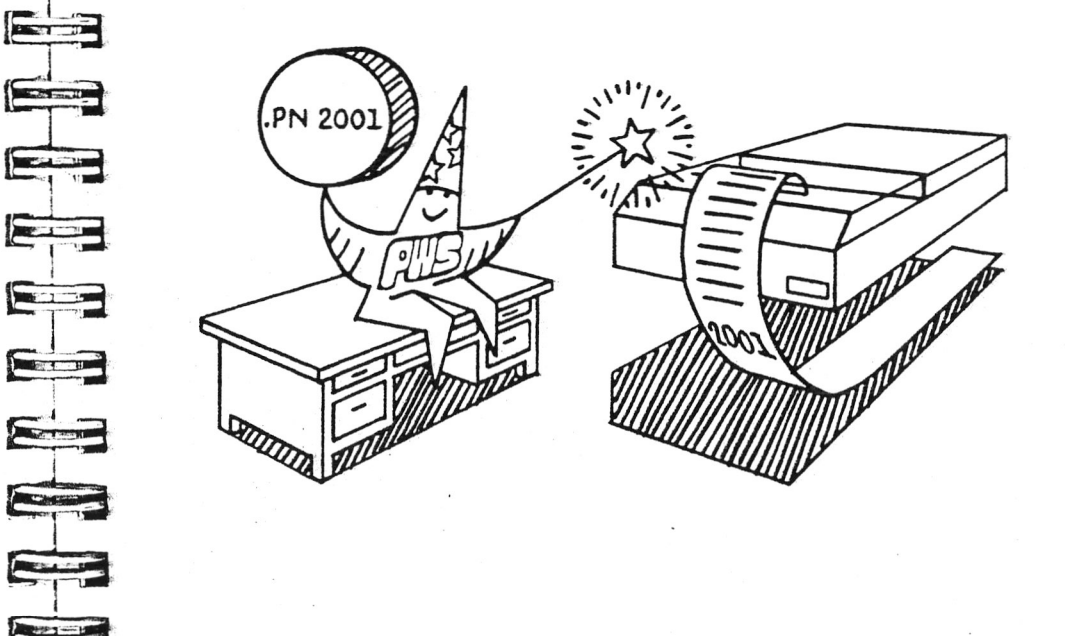

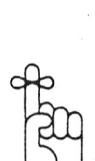

VORSICHT

•" Punktbefehle verbrauchen nur auf der Anzeige Raum, nicht auf der gedruckten Seite. In der Statuszeile wird unter der Rubrik ZEILE für die Punktbefehlszeile die gleiche Nummer angezeigt wie für die darauffolgende Zeile. Hingegen wird die Spaltennummer in der Statuszeile korrekt angezeigt.

**Challe** 

Sollte es einmal Vorkommen, daß im geschriebenen Text ein Punkt in Spalte 1 geschrieben werden soll, würde die Zeile normalerweise als Punktbefehl gelesen und daher nicht ausgedruckt werden. In diesem Falle ist es erforderlich, den Punkt durch Einfügen von zwei Drucksteuerzeichen, die Programmschalter-Funktion haben (z.B. Aps APB) zu verschieben.. Die Drucksteuerzeichen heben sich gegenseitig auf und beeinflussen, das Druckbild nicht, und der Punkt wird wunschgemäß in Spalte 1 ausgedruckt.

#### **SPEZIALEFFEKTE**

Die für Spezialeffekte der ausgedruckten Seite vorgesehenen Drucksteuerzeichen sind im allgemeinen Programmschalter und müssen daher stets paarweise verwendet werden. Verwendet man das Drucksteuerzeichen zum Einschalten eines Spezialeffekts nämlich nur einmal und schaltet die Funktion durch spätere Eingabe des gleichen Zeichens nicht wieder aus, wird ungewollt der gesamte nachfolgenden Text mit diesem Spezialeffekt ausgedruckt.

Die Spezialeffekte können in beliebiger Reihenfolge und Häufung verwendet werden.

#### <span id="page-57-0"></span>**Unterstreichen**

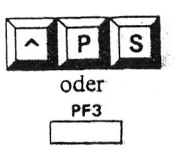

Vor und nach allen zu unterstreichenden Zeichen, Wörtern oder Sätzen verwenden wir APS oder die Funktionstaste PF3. Leerstellen werden mit A PS nicht unterstrichen.

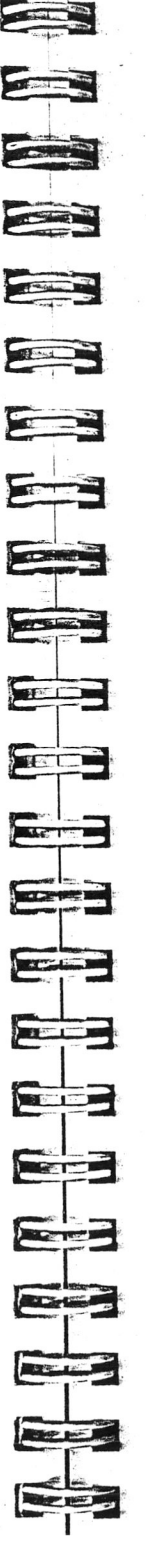

*Gestaltung der gedruckten Seite*

Hier ein Beispiel:

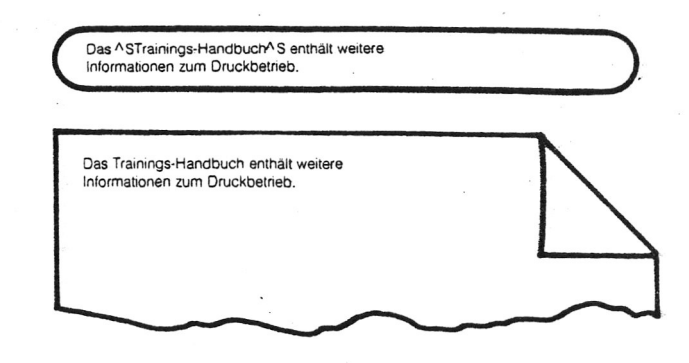

Um sowohl Zeichen als auch Leerstellen durchgehend zu unterstreichen, verwenden wir eins der beiden folgenden Verfahren:

Erstes Verfahren:

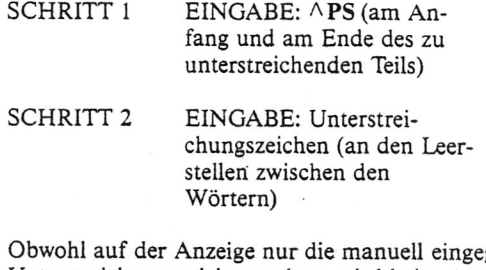

gebenen Unterstreichungszeichen stehen, wird beim Ausdrucken durchgehend unterstrichen.

Zweites Verfahren:

 $SCHRITT 1$   $EINGABE: P$  RETURN  $am$ Ende der zum unterstreichenden Zeile)

SCHRITT 2 EINGABE: Unterstreichungszeichen (kontinuierlich über die gesamte Zeile)

Portable WordStar "überdruckt" die Textzeile mit Unterstreichungszeichen. (Weitere Anwendungen von A P RETURN behandeln wir später in diesem Kapitel.)  $\longrightarrow$  7-13

### <span id="page-58-0"></span>**Doppelanschlag**

l D

I VISAUIL ITUIGUN

APD verwenden, wir zur, Herstellung eines Doppelanschlags, wodurch ein leichter Fettdruck zur Hervorhebung von Wörtern oder Sätzen produziert wird. Mit dieser Funktion wird jedes Zeichen zweimal in der gleichen Position gedruckt. Zur Ausführung geben wir vor und nach den hervorzuhebenden Wörtern APD ein.

*f*

#### Hier ein Beispiel:

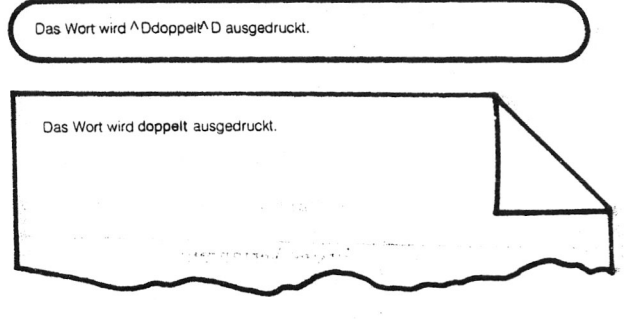

#### <span id="page-58-1"></span>**Fettdruck**

Vor und hinter den mit Fettdruck hervorzuhebenden Zeichen geben wir Apßein. Der Drucker schlägt jedes Zeichen dreimal an.

Hier ein Beispiel:

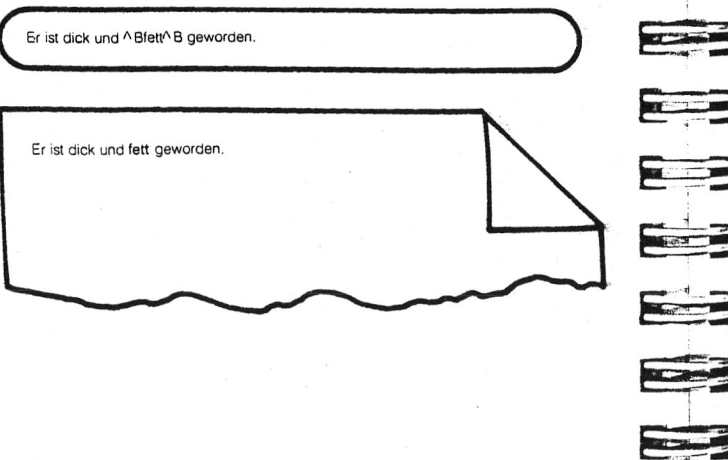

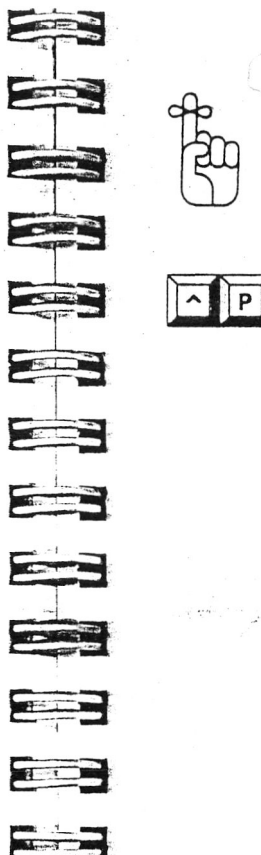

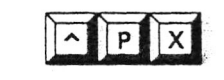

**Billian Company** 

**The Street** 

<span id="page-58-2"></span>APB ist ein Programmschalter. Daher nicht vergessen, die Funktion durch nochmalige Eingabe von APß wieder auszuschalten, andernfalls wird der gesamte Text ungewollt fett ausgedruckt.

#### **Kursivschrift**

Durch Eingabe von  $\wedge$  PY vor und nach bestimmten Wörtern werden diese in Kursivschrift ausgedruckt. Selbstverständlich muß in diesem Falle ein zum Ausdrucken in Kursivschrift geeigneter Drucker verwendet werden.

#### Hier ein Beispiel:

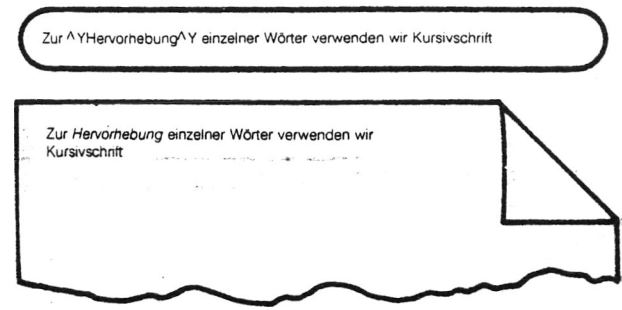

#### <span id="page-58-3"></span>**Durchstreichen**

Durch die Eingabe von  $\wedge$ PX vor und nach Zeichen oder Wörtern werden diese mit Trennstrichen durchgestrichen, bleiben aber weiterhin lesbar.  $\wedge$ PX ist eine praktische Funktion, um vorgenommene Korrekturen sichtbar zu machen. Diese Verfahrensweise ist z.B. bei bestimmten juristischen Dokumenten üblich.

Hier ein Beispiel:

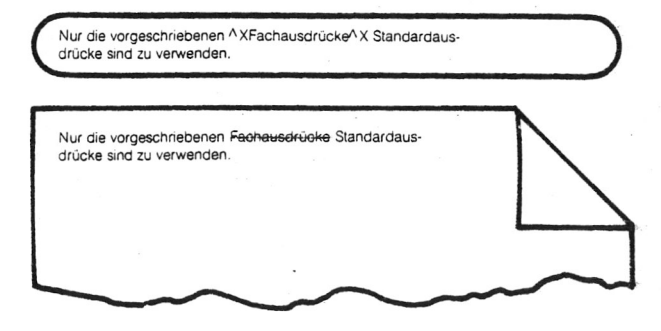

**HINWEIS: APX überdruckt nur Zeichen mit Trennstri**chen, Leerstellen sind davon nicht betroffen.

#### <span id="page-59-0"></span>**Überdrucken eines Zeichens**

Um den Drucker anzuweisen, einen Rückschritt auszuführen und das zuvor gedruckte Zeichen zu Überdrucken, verwenden wir  $\wedge$ PH. Der Befehl wird unmittelbar im Anschluß an das zu überdruckende Zeichen eingegeben. Mit dieser Funktion kann man z.B. Buchstaben mit Akzenten versehen oder bestimmte Spezialzeichen schaffen, die nicht zur Standardausstattung gehören.

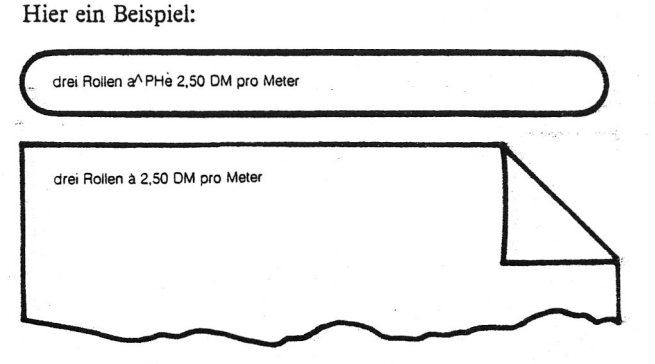

Man kann auch eine Serie von mehreren APH-Befehlen hintereinander eingeben, wodurch eine Reihe von Zeichen in der gleichen Position ausgedruckt werden.

Hier ein Beispiel:

EINGABE H EINGABE APH ANZEIGE HAH EINGABE I

 $EINGABE$   $\wedge$ PH

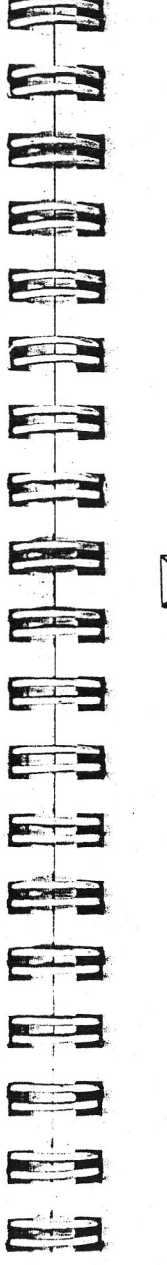

**P** RETURN

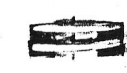

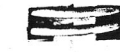

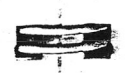

*Gestaltung der gedruckten Seite*

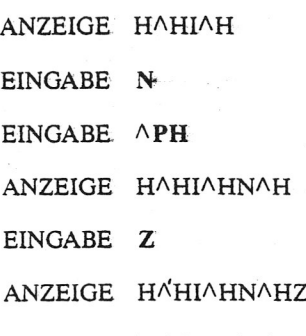

In diesem Beispiel produzieren die Buchstaben H, I, N und Z beim Ausdrucken folgende Symbol:

#### <span id="page-59-1"></span>**Überdrucken einer Zeile**

Mit AP RETURN wird bewirkt, daß die nachfolgende Textzeile die vorangehende überdruckt. Der Befehl A p RETURN wird am Ende der zu überdruckenden Zeile gegeben; um mehr als eine Zeile zu Überdrucken, ist auch mehrfache Eingabe möglich. Bei Verwendung von AP RETURN erscheint ein Trennstrich (-) in der ganz rechts auf der Anzeige befindlichen "Flag"-Spalte.

Hier ein Beispiel:

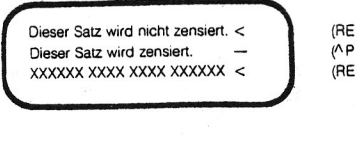

(RETURN) (A P RETURN) (RETURN)

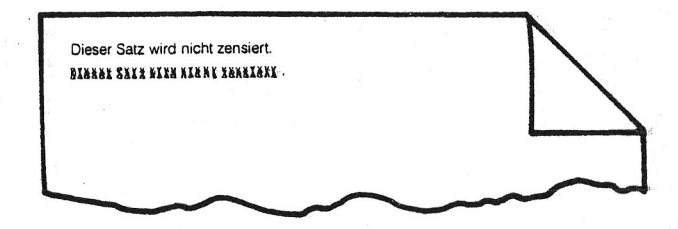

**o** Wenn man das Überdrucken einer Zeile durch die nächste anweist, sind diese beiden Zeilen gewissermaßen verbunden. Um nur die eine Zeile zu löschen, ohne Auswirkungen auf die andere Zeile, ist zunächst das Löschen von AP RETURN (in der "Flag"-Spalte als Trennstrich dargestellt) erforderlich. Hierzu den Cursor in der letzten Spalte der ersten Zeile positionieren und AT eingeben. Dadurch verschwindet der Trennstrich und die zweite Zeile wandert aufwärts. Nun kann man zum Löschen der "ersten" Zeile (links vom Cursor) AQ DEL und zum Löschen der "zweiten" Zeile (rechts vom Cursor) A QY verwenden.

#### <span id="page-60-0"></span>**Index-Darstellung**

**ROBACHE** 

Zum Ausdrucken von indizierten Zeichen für wissenschaftliche Schreibweise und mathematische Formeln verwenden wir den Befehl APV. Die zwischen zwei APV stehenden Zeichen werden um eine halbe Zeile nach unten versetzt ausgedruckt. -------HBSüUfrSSWSl -itSBT

#### Hier ein Beispiel:

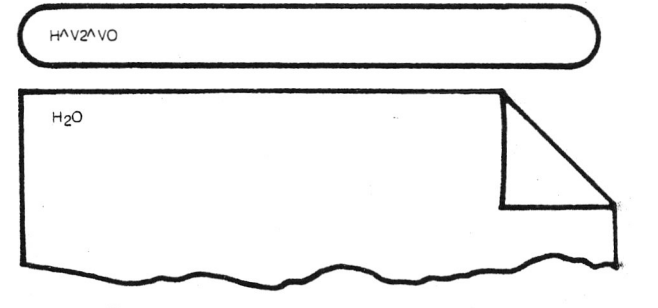

#### Darstellung der Potenz

H

Durch Eingabe von APT vor und nach Potenz-Zeichen erfolgt der Ausdruck dieser Zeichen um einer halbe Zeile nach oben versetzt. Potenz-Zeichen werden in Fußnoten und mathematischen Gleichungen verwendet.

#### Hier ein Beispiel:

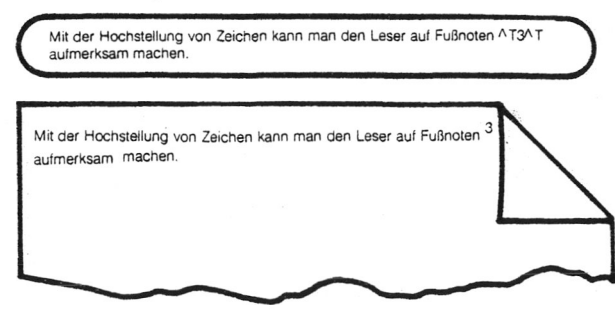

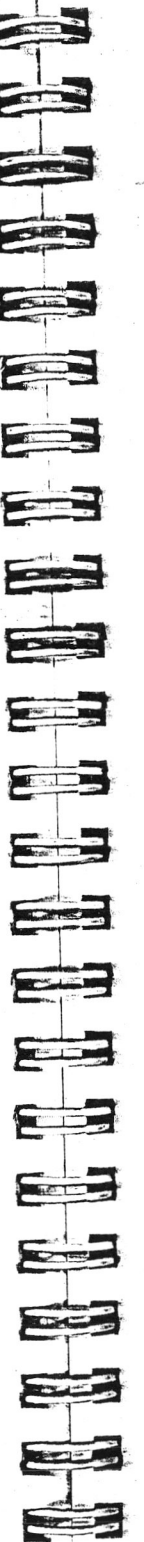

#### **LAYOUT**

Abgesehen von den Druck-Spezialeffekten gehören zahlreiche weitere Funktionen, zur Ausstattung von Portable Wordstar, die ein attraktives Druckbild ermöglichen. Im allgemeinen steuert das Programm die Verteilung von Text und Leerstellen auf dem Papier automatisch. Jedoch ermöglichen Befehle für bestimmte Layout-Veränderungen es dem Benutzer, dem Druckbild eine individuelle Note zu verleihen.

#### WAS IST EINE STANDARDSEITE?

Die Programm-Standardvorgaben für eine DIN A4-Seite sind in der nachstehenden graphischen Darstellung der Standardseite aufgeführt.

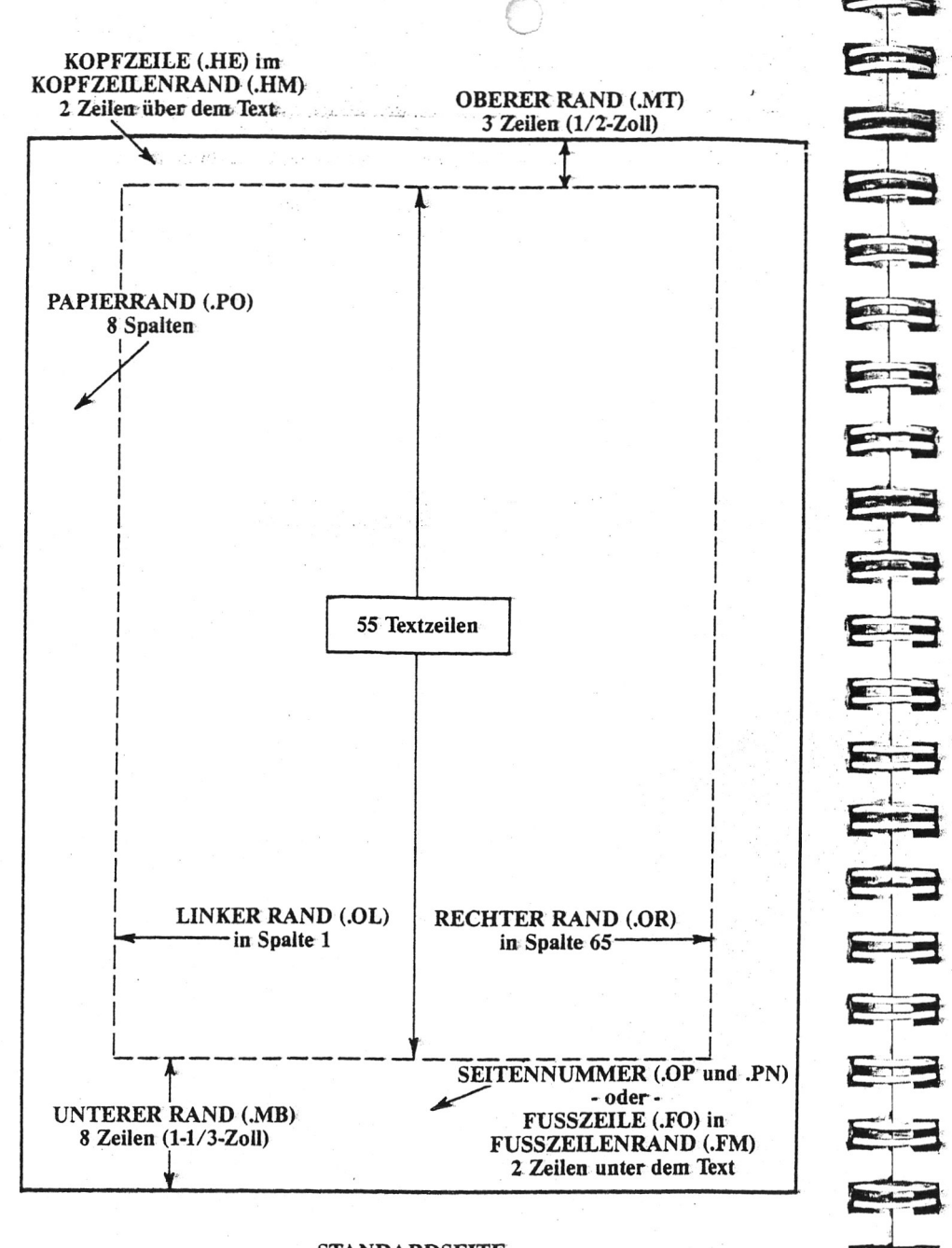

**STANDARDSEITE** (Mit Befehlen für Layout-Veränderungen) *Gestaltung der gedruckten Seite*

Um dieses Layout zu verändern, verwenden wir die in den folgenden Abschnitten beschriebenen Befehle. In den meisten Fällen erscheint auf der Anzeige nur der Befehl, nicht die eigentliche Veränderung, aber beim Ausdrucken ergeben sich dann effektvolle Veränderungen.

Die meisten Layout-Befehle sind Punktbefehle.

#### <span id="page-61-0"></span>**Schriftdichte**

 $\boxed{P}$ 

Zur Umschaltung auf alternative Schriftdichte verwenden wir den Befehl APA. Mit einem entsprechenden Befehl A PN erfolgt dann die Rückkehr zur Standard-Schriftdichte. Die alternative Schriftdichte entspricht dem 12-er Schreibschritt, dabei werden die Buchstaben nicht nur dichter beieinander, sondern auch dünner ausgedruckt.

Um zur normalen Schriftdichte (Standard-Schriftdichte) zurückzukehren, verwenden wir den Befehl  $\wedge$ PN. Die Standard-Schriftdichte entspricht dem 10-er Schreibschritt (Pica).

Im folgenden Beispiel verwenden wir  $\wedge$ PA und  $\wedge$ PN, um zwischen 10-er Schreibschritt und 12-er Schreibschritt umzuschalten. Dabei ist zu beachten, daß auch Leerstellen und der rechte Rand bei Verwendung dieser Befehle entsprechend größer werden bzw. schrumpfen. Daher ist es erforderlich, den rechten Rand ausgleichend neu einzustellen, wenn man die Schriftdichte mitten im Text verändert.

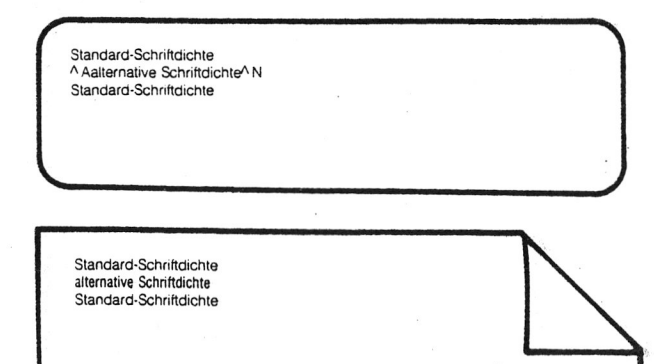

#### <span id="page-62-0"></span>**Druckformate**

Mit APO weist man Portable WordStar an, den Ausdruck in komprimierter Schrift vorzunehmen. Bei Verwendung der Schmalschrift-Betriebsart stehen die Zeichen noch dichter beieinander (17,16 Zeichen pro Zoll) als beim 12-er-Schreibschritt. Für die Rückkehr zur Normaldruck-Betriebsart ist ein entsprechender Befehl, nämlich ^PW erforderlich.

![](_page_62_Picture_3.jpeg)

(iddeletisk) s

Zum Ausdrucken in gedehnter Schrift dient der Befehl APE. Die Rückkehr zur Normaldruck-Betriebsart erfolgt. mit dem Befehl APR. Die Betriebsart Gedehnter Druck produziert breitere Zeichen mit größerem Abstand zueinander (5 Zeichen pro Zoll). Die obengenannten Schreibschritt-Werte gelten für die Betriebsarten Schmalschrift und Gedehnter Druck, wenn die Standard-Schriftdichte vorgegeben ist. Wählt man hingegen alternative Schriftdichte (APA) in Kombination mit der Betriebsart Gedehnter Druck (APE), erhält man wiederum ein anderes Druckformat (Elite gedehnt) mit einem Schreibschritt von 6 Zeichen pro Zoll.

Es ist jedoch nicht möglich, die Schmalschrift-Betriebsart zusammen mit alternativer Schriftdichte anzuweisen. Zur Verwendung von APO muß die Standard-Schriftdichte vorgegeben sein.

Tatsächlich können die Betriebsarten Gedehnter Druck und Schmalschrift auch kombiniert werden, wodurch man ein weiteres Format (gedehnt, komprimiert) mit 8,58 Zeichen pro Zoll erhält.

Nachstehend Schriftproben zu den verschiedenen Druckformaten:

![](_page_62_Picture_194.jpeg)

![](_page_62_Figure_9.jpeg)

 $P$ 0

Das Ausdrucken eines gesamten Textes in Schmalschrift oder mit gedehnten Zeichen ist ganz einfach: Es genügt, den Befehl zum Starten der gewünschten Druck-Betriebsart am Anfang des Textes einzufügen. Wenn der gesamte Text in dieser Druck-Betriebsart auszudrucken ist, braucht man den Befehl nicht wieder aufzuheben.

Für die Umschaltung des Druckformates innerhalb eines Textes sind jedoch einige zusätzliche Schritte erforderlich. Durch Umschaltung auf Schmalschrift oder gedehnten Druck wird der linke Rand verändert, es sei denn, daß Aktivieren und Aufheben des Befehls in der gleichen Zeile stattfindet. Wenn man mehrere Zeilen in Schmalschrift oder gedehnt ausdrucken möchte, kann man die Befehle jeweils am Anfang und Ende jeder einzelnen Zeile eingeben.

Man kann stattdessen auch den Befehl .PO (Rand einrücken) verwenden, um die Verschiebung des linken Randes auszugleichen. Bei Verwendung dieses Befehls kann man den richtigen. Wert experimentell ermitteln.

Bei Verwendung von Kopf- oder Fußzeilen im Text muß die Betriebsart Schmalschrift bzw. Gedehnte Zeichen vor dem Seitenende aufgehoben werden. Andernfalls werden auch die Kopf- oder Fußzeile von der gewählten Druck-Betriebsart betroffen.

HINWEIS: Bei Verwendung der Betriebsart Schmalschrift oder Gedehnter Druck arbeitet die Zentrier-Funktion (^OC) nicht einwandfrei.

#### <span id="page-62-1"></span>Leerstellen

Bei der Gestaltung der Seite sind die Leerstellen genau so wichtig wie der Text. In den Beispielen veranschaulichen wir das Setzen von Leerstellen bei bestimmten Wörtern in einem Absatz und bei Spalten, wenn ein Absatz oder eine Tabelle neu formatiert wird. Das Einfügen von Leerstellen ist für eine klare, eindeutige Darstellung von entscheidender Bedeutung. Bestimmte Portable WordStar-Befehle helfen dem Benutzer bei der Bestimmung, wie die Leerstellen auf der Seite zu verteilen sind.

Um bei der Neuformatierung eines Absatzes zwei Wörter als eine Einheit zu behandeln, verwenden wir den Befehl  $\wedge$ PO, der einen festen Leerschritt einfügt. Mit  $\wedge$ PO verbundene Wörter bleiben bei der Neuformatierung eines Absatzes mit ein- oder ausgeschalteter Blocksatz-Funktion stets zusammen.

Subti tal lemmittels.

![](_page_63_Figure_2.jpeg)

PUNKTBEFEHLE FÜR DIE VERTIKALE

*m m*

**SEITE** 

Die in diesem Abschnitt detailliert beschriebenen Punktbefehle steuern das vertikale Layout der Seite:

![](_page_63_Picture_240.jpeg)

Diese Befehle können praktisch an jeder beliebigen Stelle in den Text eingegeben werden. Da jedoch .PL, .MB, .MT die Seitenende-Markierung auf der Anzeige beeinflußt, empfiehlt es sich, diese Punktbefehle an den Anfang der Datei zu setzen, so daß eine korrekte Anzeige der Seitenende-Markierung erfolgt, die dem ausgedruckten Text entspricht.

Wenn man diese Befehle nicht am Dateianfang eingibt, erscheint eine, warnende Meldung in dieser Zeile und ein Fragezeichen in der "Flag"-Spalte. Trotzdem kann man im Bedarfsfall den Befehl an dieser Stelle lassen. Der Befehl wird beim Ausdrucken der Datei ausgeführt, er wird allerdings nicht korrekt auf der Anzeige dargestellt.

Mit .PL n legen wir die Seitenlange als Zeilenanzahl fest. Wenn die Seite mehr oder weniger als 66 Zeilen (Standardvorgabe, entspricht 11-Zoll) hat, bringen wir die Länge mit .PL und der Gesamtzahl der Zeilen zum Ausdruck. Zum Beispiel ist der Punktbefehl bei einem 14 Zoll langen Formular .PL 84.

Wieviele der mit dem Papierlänge-Befehl bestimmten Zeilen nun effektiv ausgedruckt werden, richtet sich nach der Eingabe der anderen Portable WordStar Befehle. Werden keine anderen Befehle eingegeben, weist Portable Wordstar den Drucker an, die Standard-Randeinstellungen beizubehalten. Bei Verwendung von .MT, .MB, .HM oder .FM zieht WordStar die Anzahl der in jedem Befehl angegebenen Zeilen von der Gesamtlänge im .PL-Befehl ab. Auf jeden Fall vor Eingabe von .PL die .MT und .MB-Befehle eingeben.

.MT dient zur Vorgabe der Anzahl Leerzeilen zwischen Seitenoberkante und der ersten Textzeile. Die Standardvorgabe einschließlich Kopfzeile und Kopfzeilenabstand beträgt 3 Zeilen. Um die Anzahl der gedruckten Zeilen pro Seite zu erhöhen, kann man die Zahl für den .MT-Befehl reduzieren; umgekehrt wird durch eine höhere Zahl der obere Rand breiter und die Anzahl der Textzeilen reduziert.

![](_page_63_Figure_11.jpeg)

![](_page_64_Picture_1.jpeg)

Ein Punktbefehl bleibt wirksam, bis man ihn abschaltet oder seinen Wert verändert. Um daher nur einige Seiten mit verändertem oberen Rand auszudrucken. muß man für Rückkehr zur Standardvorgabe an der gewünschten Stelle .MT 3 eingeben.

![](_page_64_Picture_3.jpeg)

Zur Bestimmung der Anzahl Leerzeilen am unteren Rand der Seite verwenden wir .MB n. Die Standardvorgabe ist 8 Zeilen einschließlich der Seitennummer bzw. der Fußnote und des Fußnoten-Abstands.

ER

ER

 $\Rightarrow$ 

 $E_{\text{F}}$ 

**ESTATE** 

**The Line** 

E

-

145 - 15

-

 $\begin{tabular}{|c|c|} \hline \rule{0.3cm}{.03cm} \rule{0.3cm}{.04cm} \rule{0.3cm}{.03cm} \rule{0.3cm}{.03cm} \rule{0.3cm}{.03cm} \rule{0.3cm}{.03cm} \rule{0.3cm}{.03cm} \rule{0.3cm}{.03cm} \rule{0.3cm}{.03cm} \rule{0.3cm}{.03cm} \rule{0.3cm}{.03cm} \rule{0.3cm}{.03cm} \rule{0.3cm}{.03cm} \rule{0.3cm}{.03cm} \rule{0.3cm}{.03cm} \rule{0.3cm}{.0$ 

![](_page_64_Picture_5.jpeg)

 $(0.4533 - 0.737)$ 

Um den Kopfzeilen-Abstand, d.h. die Anzahl der Leerzeilen ab Kopfzeile bis zur ersten Textzeile festzulegen, ist der Befehl .HM n vorgesehen. Die Standardvorgabe beträgt 2 Leerzeilen. Bei Verwendung von .HE zur Vorgabe einer einzelnen Kopfzeile gibt es zwei Leerzeilen unter dieser Kopfzeile bzw. insgesamt 3 Leerzeilen für den oberen Rand der Seite - dies entspricht der Standardvorgabe für den oberen Randa

![](_page_64_Picture_7.jpeg)

Kopfzeilen gelten als Teil des oberen Randes. Wenn man eine Kopfzeile einfügt, ohne die Standardvorgabe für den oberen Rand (3 Zeilen) einzustellen, werden automatisch 2 Leerzeilen zwischen Kopfzeile und erster Textzeile eingefügt.

![](_page_64_Figure_9.jpeg)

Um die Anzahl der Leerzeilen zwischen der untersten Textzeile und der Fußnote oder der Seitennummer zu bestimmen, verwenden wir den Befehl "FM n. Mit diesem Befehl wird die Fußnote innerhalb des unteren Randes positioniert. Die Standardvorgabe von 2 Leerzeilen bleibt unverändert, selbst wenn man die Einstellung des unteren Randes verändert.

### <span id="page-64-0"></span>Kopfzeilen und Fußnoten

Kopfzeilen und Fußnoten sind einzelne Textzeilen, die mit den vorgegebenen Kopfzeilen- und Fußnoten-Abständen im oberen bzw. unteren Rand enthalten sind. Die Eingabe dieser Punktbefehle ist nur einmal am Dateianfang erforderlich, daraufhin werden Kopfzeile und Fußnote auf jeder Textseite automatisch mit ausgedruckt. Standardvorgabe ist: keine Kopfzeile und automatische Seitennumerierung als Fußnote.

![](_page_64_Figure_13.jpeg)

Der Befehl .HE dient zum Einfügen einer einzelnen Kopfzeile in den oberen Rand der Seite. Nach Eingabe von .HE (ab Spalte 1) kann man (wahlweise) eine Leerstelle eingeben und dann nach Wunsch Text und/oder Leerstellen schreiben. Für eine Seitennumerierung im Sonderformat stehen auch spezielle Drucksteuerzeichen zur Verfügung.  $\leftarrow$  7-24

Um das Ausdrucken der Kopfzeile zu beenden (Rückkehr zur Standardvorgabe) gibt man einfach .HE ohne Zusatz ein. Wenn die Kopfzeile mit dem linken Rand des Textes übereinstimmen soll, darf zwischen .HE und dem Text nicht mehr als eine Leerstelle stehen.

Hier ein Beispiel:

![](_page_64_Figure_17.jpeg)

Hierbei ist zu beachten, daß der Ausdruck des Textes vier Stellen links von seiner Position auf der Anzeige stattfindet. Auf der Anzeige wird die Kopfzeile durch den Punktbefehl, der selbst nicht mit ausgedruckt wird und die ihm folgende Leerstelle (wahlweise) um 4 Stellen nach rechts geschoben.

Ein Punktbefehl belegt zwar Platz auf der Anzeige, aber nicht auf dem Papier.

Durch Veränderung des Kopfzeilen-Abstands kann man die Kopfzeile wunschgemäß weiter entfernt oder näher an den Haupttext heran ausdrucken.

Mit dem Befehl .FO wird eine einzeilige Fußnote unter dem Text im unteren Rand eingefügt. Nach Eingabe von .FO in der ersten Spalte gibt man (wahlweise) eine Leerstelle, dann Text und/oder Leerstellen ein. Auch stehen spezielle Drucksteuerzeichen zur Verfügung.  $\leftarrow$  7-25

Die Fußnote erscheint forta if jeder Seite, bis man .FO ohne Zusatz eingibt, wodurch Rückkehr zur Standardvorgabe d.h. Seitennummer in der mittleren Spalte erfolgt. Wenn die Fußnote auf den linken Rand des Textes ausgerichtet werden soll, darf zwischen .FO und dem Text der Fußnote nur max. eine Leerstelle sein.

Hier ein Beispiel:

**FO Schmidt gegen Lehman, OLG. 17 43** In diesen Unterlagen eines Rechtsanwaltes wird der Punktbefehl für die Fußnote am Dateianfang gegeben, die Fußnote selbst erscheint hingegen am unteren Rand der gedruckten Seite **V\_\_\_\_\_\_\_\_\_\_\_\_\_\_\_\_\_\_\_\_\_\_\_\_\_\_\_\_\_/ Commercial** In diesen Unterlagen eines Rechtsanwaites wird der Punktbefehl für die Fußnote am Dateianfang gegeben, die Fußnote selbst erscheint hingegen am unteren Rand der gedruckten Seite. Schmidt gegen Lehman, OLG. 17 43

Wenn man den Fußnoten-Abstand verändert, wandert die Fußnote am unteren Seitenrand entsprechend aufwärts oder abwärts; die Anzahl der Textzeilen pro Seite bleibt dadurch jedoch unverändert.

Wenn der untere Rand auf null eingestellt ist, wird keine Fußnote ausgedruckt. Wenn ein Befehl für Kopfzeile oder Fußnote gegeben ist, gilt die zur Zeit vorgegebene Schriftdichte auch für diesen Befehl. Wenn man jedoch ^ PA oder  $\wedge$ PN innerhalb der Kopfzeile oder Fußnote verwendet, betrifft die beim Ausdrucken der Kopfzeile bzw. Fußnote vorgegebene Schriftdichte sowohl die Befehlszeüen als auch den Text.

Die Drucksteuerbefehle für Spezialeffekte wie Fettdruck u.dgl. können in Kopf- und Fußzeilen verwendet werden, ohne daß der Haupttext davon beeinflußt wird. Desgleichen betreffen im Text stehende Drucksteuerzeichen für Spezialeffekte nicht die Kopfzeüe bzw. Fußnote.

![](_page_65_Figure_6.jpeg)

Es gibt drei spezielle Drucksteuerzeichen, die nur in Kopfzeilen und Fußnoten funktionieren.

Mit # wird das Ausdrucken der laufenden Seitennummer in der Kopfzeile oder Fußnote ermöglicht. Hier ein Beispiel:

![](_page_65_Figure_9.jpeg)

Mit \ wird vorgeschrieben, daß das nächste eingegebene Zeichen genau so ausgedruckt wird, wie es auf der Anzeige erscheint. Hier ein Beispiel zur Verwendung dieses Zeichens:

![](_page_65_Picture_11.jpeg)

Um die Kopfzeilen und Fußnoten bei Seiten mit gerader Seitennummer links und bei ungerader Seitennummer rechts auszudrucken, verwenden wir den Befehl  $\wedge$ PK.

Das folgende Beispiel veranschaulicht die Arbeitsweise von  $\wedge$ PK bei Seiten mit ungerader und bei Seiten mit gerader Seitennummer. -

![](_page_65_Picture_263.jpeg)

Seiten mit ungerader Seitennummer sehen dann ausgedruckt wie folgt aus:

![](_page_66_Figure_0.jpeg)

Bei Verwendung von DIN A4-Papier und Verzicht auf eine derartige Befehlseingabe beginnt Portable Wordstar alle 66 Zeilen eine neue Seite.

Da 11 Zeilen für den oberen und den unteren Rand benötigt werden, erscheint die Seitenende-Markierung auf der Anzeige in Zeile 55.

- Zwei Portable WordStar-Befehle .PA und .CP n helfen dem Benutzer diesen automatischen Seitenumbruch an den folgenden "unglücklichen" Stellen zu vermeiden:
- \*■ Wenn die erste Zeile eines Abschnitts die unterste Zeile der Seite wird
- \*■ Wenn nur die letzte Zeile eines Abschnitts in der obersten Zeile der nächsten Seite ausgedruckt wird
- \* Wenn Tabellen auseinander gerissen werden

![](_page_66_Picture_8.jpeg)

Dieser Punktbefehl ermöglicht einen unbedingten Seitenumbruch an jeder beliebigen Stelle in Text.

![](_page_66_Figure_10.jpeg)

Wenn das Programm den Befehl .PA liest, wird der Druker angewiesen, einen Papiervorschub bis zur nächsten Seite auszuführen. Es genügt, .PA in der ersten Spalte einer beliebigen Zeile der Textdatei einzugeben und RETURN zu drücken. Die gestrichelte Linie der Seitenende-Markierung erscheint umgehend in der nächste Zeile.

![](_page_66_Figure_12.jpeg)

Falls gewünscht kann man die Seitenende-Markierung mit A OP auch ausschalten, der Seitenumbruch wird beim Ausdrucken jedoch unverändert ausgeführt.

Die Statuszeile am oberen Rand der Anzeige informiert den Benutzer stets über die gegenwärtige Cursorposition. Bei Eingabe von .PA zeigt die Statuszeile die Zeilennummer an, in der der Seitenumbruch angewiesen wird. Wenn man den Cursor nun durch Drücken von RETURN unmittelbar unter die Seitenende-Markierung bewegt, zeigt die Statuszeile die neue Seitennummer an und beginnt ab Zeile 1 zu zählen.

Zum Einfügen eines bedingten Seitenumbruchs verwenden wir den Befehl .CP **n.** .CP **n** weist Portable Wordstar an, daß die nächsten n Zeilen Text nur auf diese Seite gedruckt werden dürfen, wenn die Seite noch genügend Kapazität für n Zeilen Text hat.

Wenn nur noch weniger als n Zeilen auf die Seite passen, erscheint die Seitenende-Markierung unter dem .CP-Befehl, um anzuzeigen, wo die neue Seite beginnt.

Hier ein Beispiel, in dem .CP alle Zeilen einer Tabelle auf einer Seite ausdruckt:

![](_page_66_Picture_247.jpeg)

In diesem Beispiel werden die 6 Zeilen der Tabelle stets zusammen auf der gleichen Seite ausgedruckt.

Wenn man nach dem Schreiben umfangreiche Veränderungen der Datei vomimmt, ist .CP n eine Schutzfunktion. Man kann den vorangehenden Text beliebig erweitern oder kürzen; die mit dem .CP-Befehl versehenen Zeilen bleiben stets zusammen.

*yjt* **iu i/ ic** *rrvrUiJIUt*

#### SEITEN-NUMERIERUNG

**o** Drei Punktbefehle, .OP, .PN, .PC bieten Optionen zur Seitennumerierung. Als Standardvorgabe wird die laufende: Seitennummer in Spalte 33 ausgedruckt.

 $\boxed{0}$ 

 $\sqrt{N}$  $|P|$ 

Zum Auslassen der Seitennummer verwenden wir den Befehl **.OP.** Durch Eingabe von **.OP** am Dateianfang in der ersten Spalte werden die Seiten ohne Numerierung ausgedruckt. Bei Verwendung von Fußnoten ist dieser Befehl nicht erforderlich. Die Fußnote kann wahlweise mit oder ohne Seitennumerierung ausgedruckt werden. <=—-> *7-25*

Der Befehl **.PN** dient zur Wiederherstellung der Seitennumerierung, nachdem man sie mit **.OP** aufgehoben hat. Dabei braucht man die Nummer nicht unbedingt einzugeben; Portable WordStar wählt automatisch die korrekte laufende Nummer. Wenn man z.B. in einer 10 Seiten langen Textdatei am Dateianfang **.OP** verwendet und auf Seite 6 **.PN** einfügt, werden 5 Seiten ohne Numerierung. und 5 Seiten mit den Nummern 6, 7, 8, 9, 10 ausgedruckt.

Mit **.PN n** wird als Seitennummer n vorgegeben. Das Programm numeriert die nachfolgenden Seiten dann automatisch in aufsteigender Reihenfolge Wenn man z.B. **.PN** 217 in die erste Zeile einer Seite schreibt, wird die nächste Seite automatisch mit 218 beziffert.

HINWEIS: Wenn man beim Ausdrucken die Option wählt, die den Ausdruck ab einer bestimmten Seitennummer ermöglicht, ist grundsätzlich die Nummer der durch den .PN-Befehl vorgegebenen Folge einzugeben. Wenn man z.B. am Dateianfang .PN 025 eingibt und die Datei ab der dritten Seite ausdrucken möchte, beantwortet man die Frage START MIT SEITE NR.? mit 27. Wenn eine Datei jedoch mehrere Seiten Vorwort o.dgl. enthält und man gibt dann .PN 1 ein, erfolgt der Ausdruck stets ab Dateianfang, da die Seite 1 zweimal vorhanden ist.  $\longrightarrow 9-22$ 

 $\boxed{\cdot \mid P}$ 

Um die Spaltennummer anzugeben, in der die Seitennummer unten auf der Seite ausgedruckt werden soll, verwenden wir den Befehl .PC n. Der Befehl funktioniert nur, wenn man keine Fußnote verwendet und die Seitennumerierung nicht aufgehoben ist. Als Schriftdichte wird die bei der Eingabe des Befehls gültige verwendet.

![](_page_67_Figure_10.jpeg)

F

E

*Gestaltung der gedruckten Seite*

#### <span id="page-67-0"></span>**DRUCKBETRIEB**

*J*

**|n )□ |g**

DIE DRUCKPAUSE

 $|P|$ 

Portable WordStar kann mechanische Aspekte des Druckbetriebs wie z.B. Druckpause und Bewegung des Druckkopfes steuern.

#### **Rand einrücken**

**.POn** dient zur Vorgabe der Druckspalte, der Spalte, in der der Druckkopf effektiv zu drucken beginnt. Mit diesem Befehl wird der gesamte ausgedruckte Text bis zur angegebenen Spalte *(ri)* versetzt. Die Standardvorgabe beträgt 8 Spalten ab der linken Papierkante. Um den Text ab der linken Endposition des Druckkopfes auszudrucken, gibt man am Anfang der Datei .PO 0 ein.

#### <span id="page-67-1"></span>**Starten und Stoppen des Druckbetriebs**

Zum Starten und Stoppen kann man entweder die am Drucker angebrachten Schalter verwenden, vom Startmenü aus P oder vom Hauptmenü aus  $\wedge$  KP eingeben.

Den Befehl APC verwenden wir, um den Druckvorgang ab einer bestimmten Stelle in der Textdatei — mitten in einer Zeile oder mehrmals in der gleichen Zeile — zu unterbrechen.

Beim Ausdrucken einer Datei, die A PC enthält, erscheint über dem Startmenü folgende Meldung:

DRUCKPAUSE DRUCK: A:DATEINAME kein Text in Bearbeitung

Im Startmenü wird angezeigt:

P DRUCK FORTSETZEN

Zur Fortsetzung des Druckbetriebs P eingeben.

HINWEIS: Bei Laufwerk-Ausgabe der Datei findet keine Pause statt,  $\iff$  9-21

## KOMPATIBILITÄT MET ANDEREN **PROGRAMMEN**

Antibolis 1941 Alban (n. 1

and contractor

caisa adactica

#### Verwendung von Standard WordStar zum Ausdrucken von Portable WordStar Dateien.

Vielleicht möchte man Portable WordStar Dateien in einen Tischcomputer übertragen, der mit Standard Word-Star ausgestattet ist, um den Ausdruck dann mit einem Typenraddrucker vorzunehmen. Hierfür gibt es zwei Möglichkeiten: durch Austausch der Disketten, wenn man den PX-8 mit angeschlossenen Diskettenlaufwerken betreibt oder mit dem Übertragungsbefehl (T), der im Kapitel 9 erklärt wird.

Bestimmte in die Dateien eingegebene Punktbefehle kommen nur dann zur Wirkung, wenn man den Ausdruck in der obengenannten Weise vornimmt. Diese Befehle steuern z.B. Zeilenhöhe, Schriftdichte und Blocksatz. Sie werden kurz in der Tabelle am Ende dieses Kapitels beschrieben. Weitere Einzelheiten zu ihrer Verwendung stehen im Standard WordStar Benutzer-Handbuch.

#### <span id="page-68-0"></span>Verwendung von Portable WordStar Dateien mit anderen Programmen

Für spezielle Effekte zur Verwendung mit anderen Programmen kann man in die Dateien Steuerzeichen eingeben. Gleichgültig, ob zum Druckmenü gehörend oder nicht, wird jeder im Anschluß an  $\wedge$ P gewählte Buchstabe als Steuerzeichen in die Datei eingegeben.

Zum Beispiel nutzen andere Programme möglicherweise die ASCII-Zeichen  $\wedge$ I.  $\wedge$ J und  $\wedge$ L. die normalerweise von Portable WordStar nicht mit Befehlen belegt sind. Um eine Portable WordStar-Datei mit einem anderen Programm zu bearbeiten oder auszudrucken, ist vielleicht die Eingabe dieser Zeichen mit den Befehlen  $\wedge$ PI,  $\wedge$ PJ und APL angebracht. Diese Befehle sind nicht im Druckmenü enthalten.

#### <span id="page-68-1"></span>**Feste Tabstops**

![](_page_68_Figure_9.jpeg)

API, das ASCII-Zeichen für feste Tabulatoren, wird zur Umschaltung auf festes Tabulieren verwendet. API bewirkt die Eingabe von  $\wedge$ I als eine 8 Leerzeichen lange Einheit in die Datei. Die Wirkung ist grundsätzlich die gleiche wie bei Betätigung von  $\wedge$ I in einer Programmdatei.  $\longrightarrow$  10-10

![](_page_68_Figure_11.jpeg)

E

Um den Drucker anzuweisen, Zeilenvorschub ohne Rückkehr in Spalte 1 auszuführen, wird ^PJ, das ASCII-Zeichen für Zeilenvorschub verwendet. Wie aus dem folgenden Beispiel ersichtlich, erscheint bei jedem Zeilenvor-. schub ein J in der "Flag"-Spalte:

![](_page_68_Figure_13.jpeg)

Mit jedem Zeilenvorschub wird das Papier im Drucker um eine Zeile weiterbewegt. Im Gegensatz zur Schreibmaschine, bei der durch Drücken der RETURN-Taste stets ein Wagenrücklauf und ein Zeilenvorschub gleichzeitig ausgeführt werden, können beim Computer der "Wagenrücklauf" (Rückkehr zur ersten Spalte) und Zeilenvorschub funktional voneinander getrennt werden. Um Portable WordStar Textdateien mit anderen Textverarbeitungsprogrammen kompatibel zu machen, ist es vielleicht empfehlenswert, für den Zeilenvorschub einen eigenen Befehl einzugeben.

#### Formularvorschub

Um den Drucker anzuweisen, Papiervorschub bis zum nächsten Formularanfang auszuführen, verwenden wir APL, das ASCII- Zeichen für Formularvorschub. Normalerweise entspricht die Formularlänge einer DIN A4-Seite. APL bewirkt eine Seitenende-Markierung auf der Anzeige, ab der Spalte, in der ^PL eingegeben wurde. Betrachten wir hierzu folgendes Beispiel:

Am Ende dieses Satzes wird ^PL eingegeben.^L-

![](_page_68_Figure_18.jpeg)

# **KOMMENTARZEILEN**

![](_page_69_Picture_2.jpeg)

Um Textzeilen einzufügen, die nicht mit ausgedruckt werden, gibt man ab Spalte 1 zwei Punkte ein. Grundsätzlich kann man auch mehrere Kommentarzeilen hintereinander verwenden und nach den zwei Punkten effektiv max. 240 Zeichen eingeben.

Hier ein Beispiel:

c..Korrigiert von J.R. 12/9/82

![](_page_69_Picture_6.jpeg)

Zum Einfügen einer Textzeile, die beim Ausdrucken von Wordstar ignoriert wird. Wie der obengenannte Befehl mit zwei Punkten kann auch .IG in einer Datei beliebig oft verwendet werden. Die max. Zeichenzahl nach .IG beträgt 240.

Hier ein Beispiel:

.IG Bitte die Datei zweimal mit doppeltem Zeilenaöstand ausdrucken.

![](_page_69_Figure_10.jpeg)

 $\frac{1}{\sqrt{1-\frac{1}{2}}}\sum_{i=1}^{n}$ 

**O '**

## **ZUSAMMENFASSUNG; DRUCKSTEUERBEFEHLE**

![](_page_69_Picture_218.jpeg)

\* Diese Befehle sind nur wirksam, wenn man die Dateien (über Diskette oder Übertragungsbefehl) an einen Computer mit Standard Wordstar überträgt und dann auf einem TVpenraddrucker ausdruckt. Für weitere Hinweise zu diesen Befehlen, siehe Standard WordStar Benutzer-Handbuch.

![](_page_69_Figure_14.jpeg)

![](_page_70_Picture_293.jpeg)

do

# **ZUSAMMENFASSUNG: PUNKTBEFEHLE**

S

**NOUN** 

1000000000

5

53

![](_page_70_Picture_294.jpeg)

\* Diese Befehle sind nur wirksam, wenn man die Dateien (über Diskette oder Übertragungsbefehl) an einen Computer mit Standard Wordstar überträgt und dann auf einem TVpenraddrucker ausdruckt. Für weitere Hinweise zu diesen Befehlen, siehe Standard WordStar Benutzer-Handbuch.

**ZUSAMMENFASSUNG: PUNKTBEFEHLE**

![](_page_71_Picture_194.jpeg)

\* Diese Befehle sind nur wirksam, wenn man die Dateien (über Diskette oder Übertragungsbefehl) an einen Computer mit Standard Wordstar überträgt und dann auf einem TVpenraddrucker ausdruckt. Für weitere Hinweise zu diesen Befehlen, siehe Standard WordStar Benutzer-Handbuch.

# **KAPITEL 8. UMGANG MIT TABELLEN \_\_\_\_\_\_\_\_\_\_\_\_INHALTSVERZEICHNIS\_\_\_\_\_\_\_\_\_**

**STATE HOLD** 

**MAYS IT** 

![](_page_71_Picture_195.jpeg)
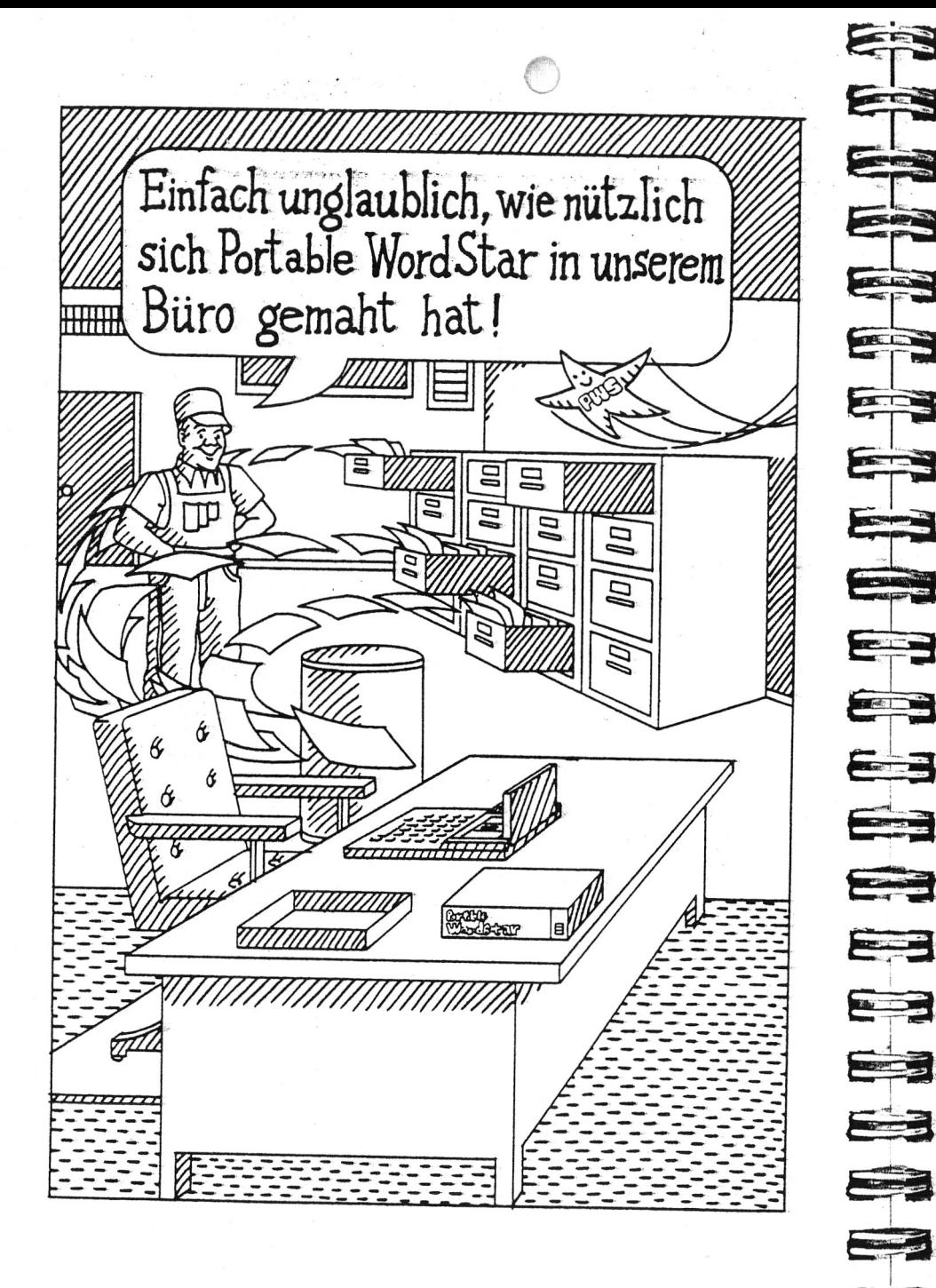

# **8. Arbeiten mit Tabellen**

 $\bigcap$ 

ALLGEMEINE RICHTLINIEN

Während der normalen Texteingabe verwenden wir verschiedene WordStar-Funktionen wie Tabs und Randeinstellungen. Bei der Eingabe von Tabellen ist es jedoch empfehlenswert, bestimmte Funktionen, wie die Einfüge- . oder die Wortumbruch-Funktion auszuschalten, um ein Höchstmaß an Präzision beim Ausdrucken zu gewährleisten.

Bitte die nachstehend aufgeführten allgemeinen Richtlinien befolgen:

- Die Einfüge-Funktion (AV) ausschalten. Dadurch wird gewährleistet, daß die Veränderungen in einer Spalte keine anderen Spalten in der gleichen Zeile mit beeinflussen.  $\longrightarrow$  3-11
- Die Wortumbruch-Funktion (^OW) ausschalten. Durch Ausschalten dieser Funktion ist gewährleistet, daß das Format nicht durch die automatische Zeilenschaltung zerstört wird.  $\longrightarrow$  6-3
- Wenn erforderlich, die Randsteller lösen (AOX). Mit ausgeschalteter Einfüge-Funktion und gelösten Randstellern kann man in einer Spalte Korrekturen vornehmen, ohne daß andere Spalten davon betroffen sind,  $\longleftrightarrow$  6-6
- Empfehlenswert ist die Erstellung einer Formatzeile für die Tabelle. Bei der Bearbeitung einer vorhandenen Tabelle auf jeden Fall sicherstellen, daß die Formatzeile mit den Daten übereinstimmt. Gegebenenfalls die Ränder neu einstellen (AOL und AOR). Alle Tabstops löschen (AONA), dann die Tabstops für diese Tabelle neu setzen ( $\land$ OI).  $\leftarrow$  6-5
- Falls eine mehrfache Neuformulierung dieser Formatzeile erforderlich ist, empfiehlt es sich, eine Kopie davon in den Text einzugeben. Dann kann man im Bedarfsfälle die Formatzeile mit AOF schnell wiederherstellen und erspart sich häufige Veränderungen von Tabs und Randeinstellungen.  $\leftarrow$  6-10
- *•* Mit der SHIFT- und der NUM GRPH-Taste kann man einen Teil der Tastatur in eine Zehnertastatur umwandeln. Für weitere Einzelheiten, siehe Anwenderhandbuch für den PX-8. ·

### **VERWENDUNG VOLDRUCKSTEUERBE-FEHLEN**

**ÜBERSCHRIFTEN** 

Für Überschriften in-Tabellen sind häufig Druck-Spezialeffekte wie Unterstreichen (APS) oder Fettdruck (APB) erforderlich. Die Befehle für diese Spezialeffekte verschieben den Text auf der Anzeige nach rechts und erschweren so das korrekte Ausrichten der Spaltentitel. Daher ist es empfehlenswert, zunächst nur die Überschriften einzugeben und die Drucksteuerbefehle erst nach deren Ausrichten einzufügen.  $\leftarrow$  7-4

Beim Unterstreichen einer Überschrift, insbesondere bei mehrzeiligen, ist zu bedenken, daß Portable Wordstar nur Zeichen und keine Leerstellen unterstreicht. Daher die Leerstellen zwischen den Wörtern ggf. mit Unterstreichungszeichen auffüllen. Betrachten wir einmal folgendes Beispiel:

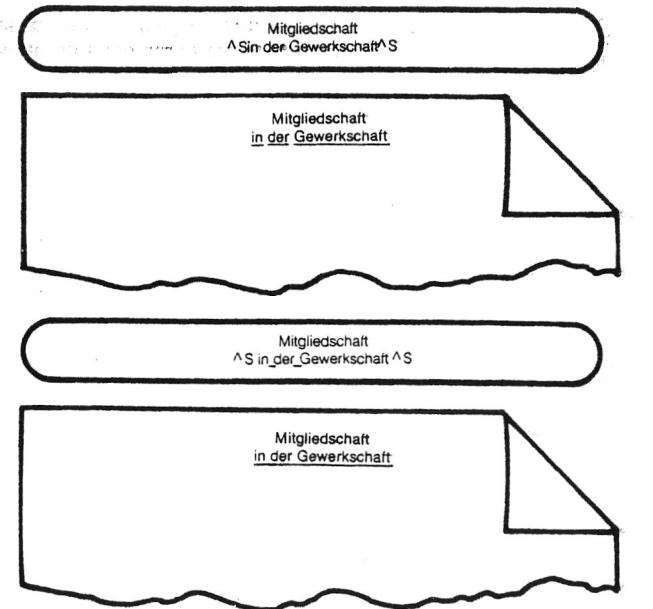

Bei Verwendung der gleichen oder ähnlicher Überschriften für mehrere verschiedene Tabellen empfiehlt es sich. Kopien der Überschriften in einer anderen Datei zu speichern, so daß man sich unnötiges Neuschreiben ersparen kann.

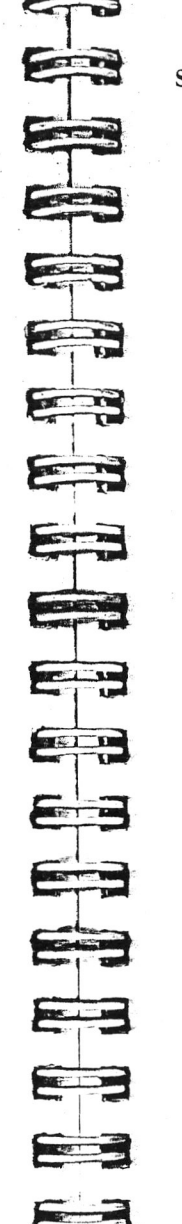

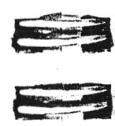

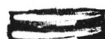

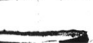

E

SPALTEN Um sicherzustellen, daß die für eine einzige Spalte eingegebenen Drucksteuerbefehle nur diese Spalte betreffen, muß man auf jeden Fall die Befehle paarweise für jede einzelne Zeile der Spalte eingeben, wie aus den nachfolgenden Beispielen ersichtlich:

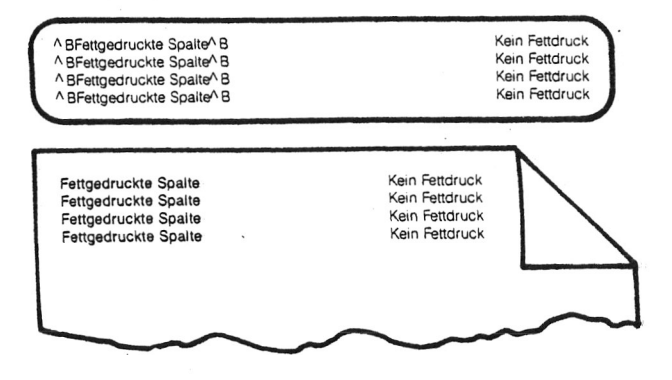

Wenn man den Anfangsbefehl in die eine Zeile und den Endbefehl mehrere Zeilen darunter eingibt, werden versehentlich die Texte in anderen Spalten mit unterstrichen bzw. fett gedruckt. Betrachten wir hierzu die folgenden Beispiele:

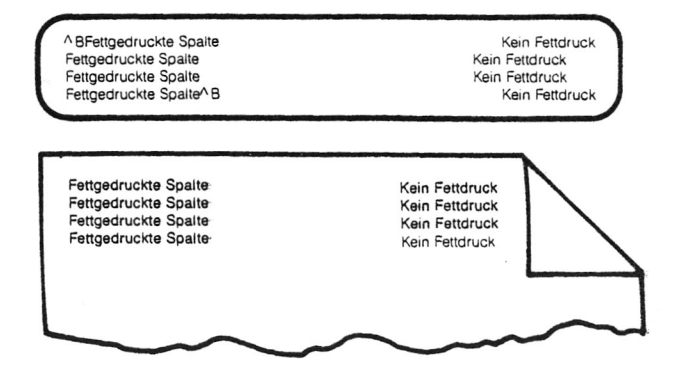

Wie aus dem folgenden Beispiel ersichtlich, enthalten die Spalten in einer Tabelle häufig Posten mit mehr als einer Zeile Länge.

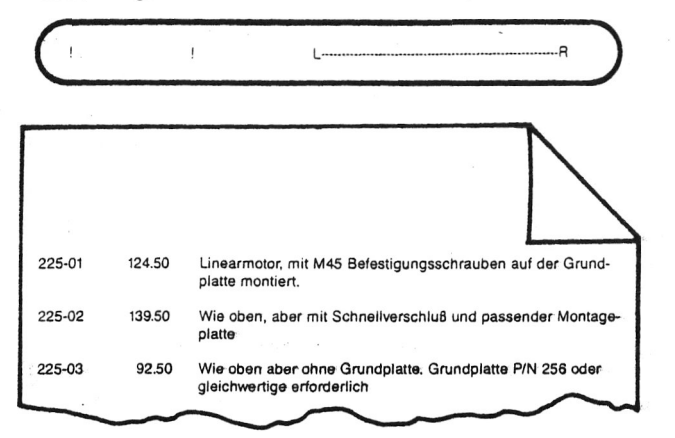

Zum Ausrichten von ungleichen Spalten müssen wir leicht abgewandelte Verfahren anwenden, je nachdem, ob die mehrzeiligen Posten in der letzten, der ersten oder in mehreren verschiedenen Spalten Vorkommen.

#### **Mehrzeilige Posten in der letzten Spalte**

Das obige Beispiel zeigt eine Tabelle mit mehrzeiligen Posten in der letzten Spalte. Zum Schreiben von derartigen Tabellen verfährt man wie folgt:

- SCHRITT 1 Zum Lösen der Randsteller und zur Anzeige der links vom linken Rand gesetzten Tabstops  $\wedge$  OX eingeben.
- SCHRITT 2 Die Portable WordStar-Formatzeile festlegen, indem man alle Tabstops löscht und dann nur die für die Tabelle benötigten neu setzt:

**r\* \* — i**

E

**CONTRACTOR** 

 $\sqrt{2}$ 

E

 $\frac{1}{\sqrt{2}}$ 

Ea

三

**CONTRACTOR** 

E

三四

**BERT FACE** 

E

**COMPANY** 

E

E

**E P S \*** 

*S = £*

*imi-* «\_» !

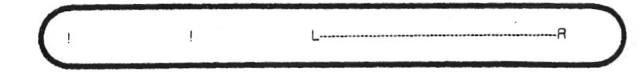

(Diese Formatzeile wurde für die oben stehende Beispieltabelle erstellt.)

- SCHRITT 3 Mit der Tab-Taste den Cursor zum ersten Tabstop bewegen und den ersten Posten eingeben. Dann zum zweiten Tabstop springen und den zweiten Posten eingeben.
- SCHRITT 4 Zur Wiederherstellung der Randeinstellun- . gen  $\wedge$ OX eingeben.

SCHRITT 5 Den dritten Posten eingeben. TRETURN

SCHRITT 6 Die Schritte 1 und 3-5 wiederholen, bis die Tabelle vollständig ist.

#### **Mehrzeilige Posten in der ersten Spalte**

Zum Schreiben einer Tabelle mit mehrzeiligen Posten in der ersten Spalte gehen wir wie folgt vor:

SCHRITT 1 Durch Löschen aller Tabstops und anschliessendes Setzen der benötigten wird die Portable WordStar-Formatzeile wie folgt definiert:

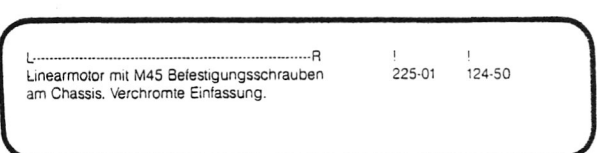

HINWEIS: Auf jeden Fall den rechten Rand auf einige Spalten vor dem zweiten Tabstop einstellen.

- SCHRITT 2 Den ersten Posten der linken Spalte eingeben, wobei man den Text mit der Wortumbruch-Funktion innerhalb der vorgegebenen Ränder positioniert.
- SCHRITT 3 Den Cursor ans Ende der ersten Zeile bewegen, die Randsteller lösen (^OX), den Cursor zum ersten Tabstop bewegen und den zweiten Posten eingeben. Das Tabulieren und Eingeben von Text fortsetzen, bis alle Spalten vollständig sind. Dabei nicht die RETURN-Taste drücken.
- SCHRITT 4 Den Cursor über den rechten Rand in der letzten Zeile der ersten Spalte hinaus bewegen und zweimal RETURN drücken. Die Schritte 2-4 wiederholen, bis die Tabelle fertiggestellt ist.

#### **Mehrere mehrzeilige rosten**

Zur Erstellung einer Tabelle mit mehreren mehrzeiligen Posten die Verwendung der Wortumbruch-Funktion vermeiden, nachdem der erste mehrzeilige Posten eingegeben ist.

Ein mögliches Verfahren zur Vermeidung der Wortumbruch-Funktion besteht darin, zunächst die erste Zeile für jeden Posten einzugeben, dann die zweite Zeile usw.. In diesem Falle jede eingegebene Zeile mit einer manuellen Zeilenschaltung beenden, bevor diese in die nächste Spalte überläuft.

# E E E E E 三 ES 5 E **SET THE**  $\overline{\phantom{a}}$ **STATE OF** 200 E HOLL B asi.<br>Tan

ES

## **KAPITEL 9. DATEIEN, LAUFWERKE, DRUCK-BETRIEB, FUNKTIONSTASTEN**

### **INHALTSVERZEICHNIS**

# [SPEICHERN VON DATEIEN.....................................................9-3](#page-76-0) [Befehl zum Sichern und Bearbeitung fortsetzen.....](#page-76-1) 9-3 Rückkehr zum Startmenü......................................... .9-4 Verlassen des Programms............................................. 9-4 [Abbrechen der Bearbeitung einer Datei......................9-5](#page-77-0) Sicherungsdateien (.BAK)............................................9-6 WEITERE DATEIFUNKTIONEN..............................................9-7 Kopieren von Dateien...................... »........................9-7 Löschen vön Dateien................................ 9-8 Wiederherstellung einer gelöschten Datei...................9-9 Übertragen und Empfangen von Dateien................ 9-9 WECHSEL DES AKTUELLEN LAUFWERKS .. 9-14 LAUFWERKKAPAZITÄT 9-15 VERWENDUNG DER MIKROCASSETTE........9-17 DRUCKEN VON DATEIEN....................................9-20 Aktivieren der Druck-Funktion................................9-20 Ausschalten der Druckfunktion................................9-21 Druck-Optionen.......................................................... 9-22 PROGRAMMIERUNG DER FUNKTIONSTASTEN............9-24 ZUSAMMENFASSUNG

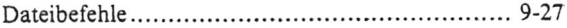

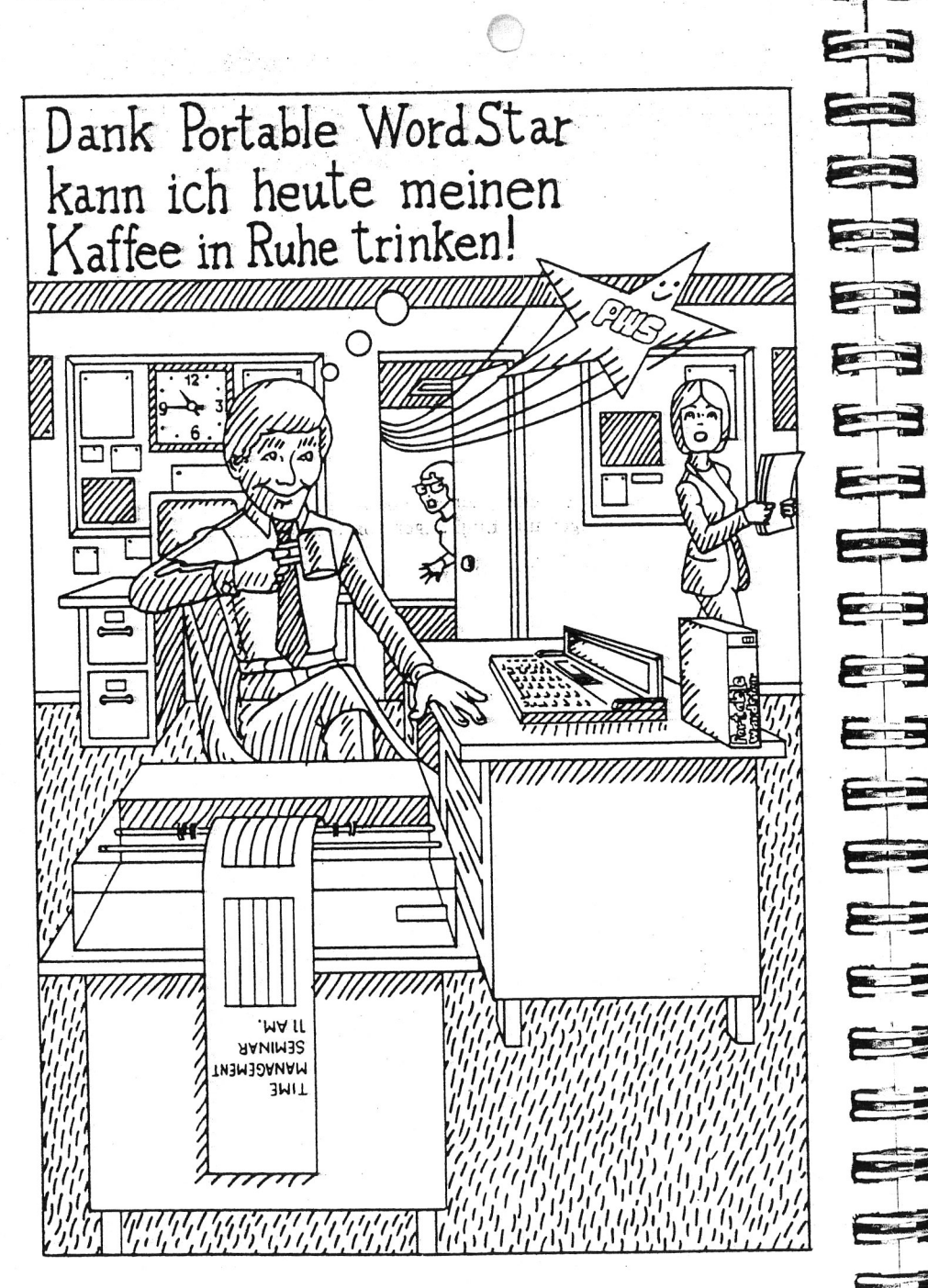

# **9. Dateien, Laufwerke, Druckbetrieb, Funktionstasten**

Abgesehen von der Textverarbeitung innerhalb der Portable Wordstar Textdateien ist das Programm mit einer Reihe von Funktionen zur Arbeit mit der Datei als ganze Einheit ausgestattet. Dateien kann man speichern, kopieren und löschen, auf verschiedenen Laufwerken bearbeiten oder den Inhalt, der einen Datei drucken, während man eine andere bearbeitet.

Wenn man vom Startmenü aus mit ganzen Dateien arbeitet, sollte man auf jeden Fall jeden Schritt gut überlegen, bevor man den Befehl eingibt. Zum Beispiel kann ein versehentlich eingegebener Befehl zum Löschen einer Datei eine Menge zusätzlicher Arbeit bedeuten.

#### <span id="page-76-0"></span>**SPEICHERN VON DATEIEN**

EINE WICHTIGE **SACHE** 

VORSICH

Die Fähigkeit, Dateien speichern (sichern) zu können, ist ein großer Vorteil des Textverarbeitungssystems gegenüber einer Schreibmaschine. Nun braucht man nichts mehr zweimal abzuschreiben — vorausgesetzt, man hat den Text gespeichert. Mit regelmäßigem Speichern kann man immer auf die vor kurzem erstellte Kopie zurückgreifen, falls die neueste Version plötzlich unbrauchbar oder versehentlich gelöscht wird.

#### <span id="page-76-1"></span>**Befehl zum Sichern und Bearbeitung fortsetzen**

Um die Datei zu sichern, und anschließend die Bearbeitung fortzusetzen, verwenden wir den Befehl A KS. Dadurch wird die neueste Version der Datei, wie sie im Arbeitsspeicher des Computers steht, auf das externe Speichermedium (Laufwerk) geschrieben und der Cursor wird an den Dateianfang gesetzt. Es ist empfehlenswert, diesen Befehl während der Dateibearbeitung von Zeit zu Zeit einzugeben.

EINGABE AKS

ANZEIGE

DATEISICHERUNG DATEI Laufwerk: Name:

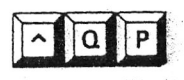

**n s** - ~ : ! ...

v ' v v . - T J ; - . . . -

*m WM* ,'-r— r -V

**i nach Um den Cursor an die Stelle zurückzuführen, an der er sich vor der Dateisicherung mit AKS befand, verwenden wir den Befehl**  $\wedge$  **OP. Wenn man den Befehl nicht verwen** wir den Befehl  $\wedge$  QP. Wenn man den Befehl nicht verwendet, wird die Arbeit ab dem Dateianfang fortgesetzt.

> Indem man die CTRL-Taste gedrückt hält und die Tasten RSQP hintereinander betätigt, wird das Ausführungstempo für den Befehl zum Speichern und Fortsetzung der Bearbeitung beträchtlich erhöht. Nach der Ausführung dieses "Makrobefehls" ist die Datei in ihrer neuesten Version gesichert und der Cursor befindet sich wieder an der gleichen Stelle in der Datei wie zuvor.

Den Befehl AKS nicht hei der Bearbeitung einer Datei auf

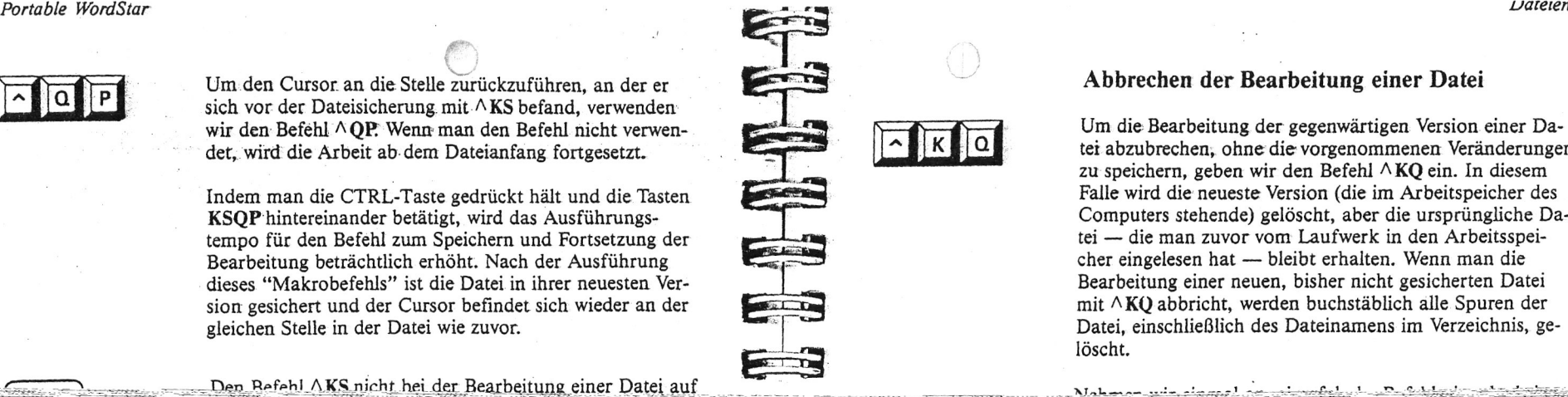

#### <span id="page-77-0"></span>**Abbrechen der Bearbeitung einer Datei**

Um die Bearbeitung der gegenwärtigen Version einer Datei abzubrechen, ohne die-vorgenommenen Veränderungen zu speichern, geben wir den Befehl A KQ ein. In diesem Falle wird die neueste Version (die im Arbeitspeicher des Computers stehende) gelöscht, aber die ursprüngliche Datei — die man zuvor vom Laufwerk in den Arbeitsspeicher eingelesen hat — bleibt erhalten. Wenn man die Bearbeitung einer neuen, bisher nicht gesicherten Datei mit ARQ abbricht, werden buchstäblich alle Spuren der Datei, einschließlich des Dateinamens im Verzeichnis, gelöscht.

 $\lambda$  I =  $\lambda$  =  $\lambda$